# Astra Schedule 8 User Guide

**Originally Published September 2023** 

Revised November 2024 (pages 54 and 59 updated only)

Office of Space Management

http://www.csus.edu/aba/space

(916) 278-6507

spacemgt@csus.edu

#### PREFACE

The Astra Schedule User Guide is designed to introduce campus users to the look and feel of Astra Schedule version 8.9.4. It covers common Astra Schedule features, basic user navigation, and procedures to maintain facility assignments for the Class Schedule. Some of the content in this user guide is only intended for campus users that have specific security access in CMS and Astra Schedule to build the class schedule. This user guide is not intended to be a comprehensive reference manual. A legend of icons used throughout the guide is listed below. Screenshots included in this user guide were developed using the native version of Astra Schedule; the actual software may vary slightly in appearance due to University branding or future software upgrades.

#### Legend

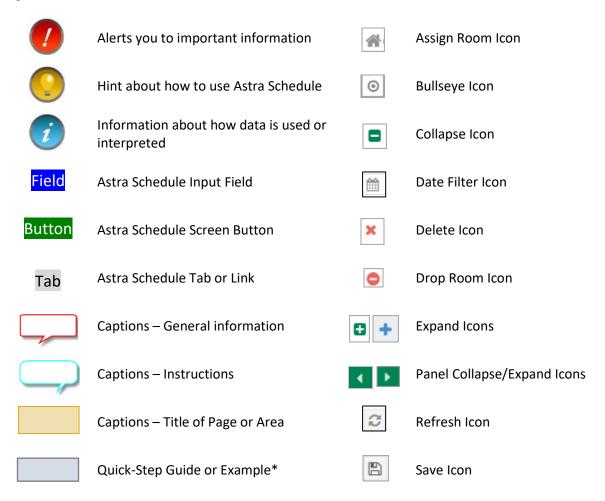

\*At the top of most Quick-Steps and Examples, the path used to navigate to the point where the steps begin is indicated.

#### CONTENTS

|        | WH                                                                               | AT IS ASTRA SCHEDULE?                                                                                                    | 1                                                                    |
|--------|----------------------------------------------------------------------------------|----------------------------------------------------------------------------------------------------|----------------------------------------------------------------------|
|        | 1.1                                                                              | Astra Schedule and CMS-SA Interface                                                                                                    | 1                                                                    |
|        | 1.2                                                                              | TIMELINES FOR REAL-TIME AND BATCH UPDATES                                                                                                    |                                                                      |
|        | 1.3                                                                              | Usage Requirements                                                                                                    | 2                                                                    |
| 2      | ACC                                                                              | ESS ASTRA SCHEDULE                                                                                                    | 2                                                                    |
| 3      | NAV                                                                              | /IGATE ASTRA SCHEDULE                                                                                                    | 3                                                                    |
| -      |                                                                                  |                                                                                                    |                                                                      |
|        | 3.1                                                                              |                                                                                                    |                                                                      |
|        | 3.2                                                                              | GENERAL NAVIGATION, DISPLAYING, PRINTING, EXPORTING                                                                                                    |                                                                      |
|        | 3.3                                                                              | LIST PAGE DISPLAY                                                                                                    |                                                                      |
|        | 3.4                                                                              |                                                                                                    |                                                                      |
|        | 3.5                                                                              | Search Filters                                                                                                    |                                                                      |
|        | 3.6                                                                              | SET DATE FILTER                                                                                                    |                                                                      |
|        | 3.7                                                                              | PAGINATION CONTROLS                                                                                                    |                                                                      |
|        | 3.8                                                                              | Print Data<br>Export Data                                                                                                    |                                                                      |
|        | 3.9                                                                              | EXPORT DATA                                                                                                    | ð                                                                    |
| 4      | VIE\                                                                             | N SCHEDULING GRIDS                                                                                                    | 8                                                                    |
|        | 4.1                                                                              | Select Calendar                                                                                                    | 10                                                                   |
|        | 4.2                                                                              | Select Calendar Format and Settings                                                                                                    | 11                                                                   |
|        | 4.3                                                                              | VIEW ACTIVITY INFORMATION                                                                                                    | 14                                                                   |
|        | 4.4                                                                              | Add Activity to Your Personal Calendar                                                                                                    | 15                                                                   |
|        | 4.5                                                                              | E-Mail an Activity                                                                                                    | 15                                                                   |
| 5      | FIN                                                                              | O AVAILABLE FACILITIES                                                                                                    | . 15                                                                 |
|        | 5.1                                                                              | ADD MEETING TIMES AND DATES                                                                                                    | 17                                                                   |
|        | 5.2                                                                              | Set Available Rooms Search Filters                                                                                                    |                                                                      |
|        | 5.3                                                                              |                                                                                                    |                                                                      |
|        |                                                                                  | View and Print Search Results                                                                                                    | 21                                                                   |
| 6      | VIF\                                                                             | View and Print Search Results                                                                                                    |                                                                      |
| 6      |                                                                                  | N FACILITY INFORMATION                                                                                                    | . 22                                                                 |
| 6      | 6.1                                                                              | N FACILITY INFORMATION                                                                                                    | . <b>22</b><br>22                                                    |
| 6      | 6.1<br>6.2                                                                       | N FACILITY INFORMATION<br>Select Rooms Option<br>Set Facility Filters                                                                                                    | 22<br>22<br>23                                                       |
| 6      | 6.1<br>6.2<br>6.3                                                                | N FACILITY INFORMATION<br>SELECT ROOMS OPTION<br>SET FACILITY FILTERS<br>VIEW ROOM LIST                                                                                                    | 22<br>22<br>23<br>23                                                 |
| 6<br>7 | 6.1<br>6.2<br>6.3                                                                | N FACILITY INFORMATION<br>Select Rooms Option<br>Set Facility Filters                                                                                                    | 22<br>22<br>23<br>23                                                 |
| -      | 6.1<br>6.2<br>6.3                                                                | N FACILITY INFORMATION<br>SELECT ROOMS OPTION<br>SET FACILITY FILTERS<br>VIEW ROOM LIST                                                                                                    | 22<br>23<br>23<br>23                                                 |
| -      | 6.1<br>6.2<br>6.3<br>VIE\                                                        | N FACILITY INFORMATION<br>SELECT ROOMS OPTION<br>SET FACILITY FILTERS<br>VIEW ROOM LIST<br>N AND SCHEDULE FACILITIES FOR CLASS SECTIONS (MUST HAVE CLASS SCHEDULE SECURITY)                                                                                                    | 22<br>23<br>23<br>23<br>23                                           |
| -      | 6.1<br>6.2<br>6.3<br><b>VIE</b><br>7.1                                           | N FACILITY INFORMATION<br>SELECT ROOMS OPTION<br>SET FACILITY FILTERS<br>VIEW ROOM LIST<br>N AND SCHEDULE FACILITIES FOR CLASS SECTIONS (MUST HAVE CLASS SCHEDULE SECURITY)<br>SELECT SECTIONS OPTION                                                                                                    | 22<br>23<br>23<br>23<br>23<br>24<br>24                               |
| -      | 6.1<br>6.2<br>6.3<br>VIEV<br>7.1<br>7.2                                          | N FACILITY INFORMATION<br>SELECT ROOMS OPTION<br>SET FACILITY FILTERS<br>VIEW ROOM LIST<br>N AND SCHEDULE FACILITIES FOR CLASS SECTIONS (MUST HAVE CLASS SCHEDULE SECURITY)<br>SELECT SECTIONS OPTION<br>SET CLASS SECTION FILTERS                                                                                                    | 22<br>23<br>23<br>23<br>23<br>24<br>25<br>28                         |
| -      | 6.1<br>6.2<br>6.3<br>VIEV<br>7.1<br>7.2<br>7.3                                   | N FACILITY INFORMATION<br>SELECT ROOMS OPTION<br>SET FACILITY FILTERS<br>VIEW ROOM LIST<br>N AND SCHEDULE FACILITIES FOR CLASS SECTIONS (MUST HAVE CLASS SCHEDULE SECURITY)<br>SELECT SECTIONS OPTION<br>SET CLASS SECTION FILTERS<br>VIEW SECTION LIST.                                                                                                    | 22<br>23<br>23<br>23<br>23<br>24<br>25<br>28<br>30                   |
| -      | 6.1<br>6.2<br>6.3<br><b>VIEV</b><br>7.1<br>7.2<br>7.3<br>7.4                     | N FACILITY INFORMATION<br>SELECT ROOMS OPTION<br>SET FACILITY FILTERS<br>VIEW ROOM LIST<br>N AND SCHEDULE FACILITIES FOR CLASS SECTIONS (MUST HAVE CLASS SCHEDULE SECURITY)<br>SELECT SECTIONS OPTION<br>SET CLASS SECTION FILTERS<br>VIEW SECTION LIST<br>VIEW CLASS SECTION INFORMATION                                                                                                    | 22<br>23<br>23<br>23<br>23<br>24<br>25<br>28<br>30<br>31             |
| -      | 6.1<br>6.2<br>6.3<br><b>VIEV</b><br>7.1<br>7.2<br>7.3<br>7.4<br>7.5              | N FACILITY INFORMATION<br>SELECT ROOMS OPTION<br>SET FACILITY FILTERS<br>VIEW ROOM LIST<br>N AND SCHEDULE FACILITIES FOR CLASS SECTIONS (MUST HAVE CLASS SCHEDULE SECURITY)<br>SELECT SECTIONS OPTION<br>SET CLASS SECTION FILTERS<br>VIEW SECTION LIST<br>VIEW CLASS SECTION INFORMATION<br>VIEW CLASS SECTION MEETING INFORMATION                                                                                                    | 22<br>23<br>23<br>23<br>23<br>23<br>23<br>23                         |
| -      | 6.1<br>6.2<br>6.3<br><b>VIEV</b><br>7.1<br>7.2<br>7.3<br>7.4<br>7.5<br>7.6       | N FACILITY INFORMATION                                                                                                    | 22<br>23<br>23<br>24<br>25<br>28<br>30<br>31<br>32<br>33             |
| -      | 6.1<br>6.2<br>6.3<br>7.1<br>7.2<br>7.3<br>7.4<br>7.5<br>7.6<br>7.7               | N FACILITY INFORMATION<br>SELECT ROOMS OPTION<br>SET FACILITY FILTERS<br>VIEW ROOM LIST<br>N AND SCHEDULE FACILITIES FOR CLASS SECTIONS (MUST HAVE CLASS SCHEDULE SECURITY)<br>SELECT SECTIONS OPTION<br>SET CLASS SECTION FILTERS<br>VIEW SECTION LIST<br>VIEW CLASS SECTION INFORMATION<br>VIEW CLASS SECTION MEETING INFORMATION<br>EDIT FACILITY ON CLASS SECTION INFORMATION PAGE<br>USE THE AD HOC SCHEDULER.                                                                      | 22<br>23<br>23<br>23<br>24<br>25<br>28<br>30<br>31<br>32<br>33<br>37 |
| 7      | 6.1<br>6.2<br>6.3<br>7.1<br>7.2<br>7.3<br>7.4<br>7.5<br>7.6<br>7.7<br>7.8<br>7.9 | N FACILITY INFORMATION<br>SELECT ROOMS OPTION<br>SET FACILITY FILTERS<br>VIEW ROOM LIST<br>N AND SCHEDULE FACILITIES FOR CLASS SECTIONS (MUST HAVE CLASS SCHEDULE SECURITY)<br>SELECT SECTIONS OPTION<br>SET CLASS SECTION FILTERS<br>VIEW SECTION FILTERS<br>VIEW SECTION LIST<br>VIEW CLASS SECTION INFORMATION<br>VIEW CLASS SECTION MEETING INFORMATION PAGE<br>EDIT FACILITY ON CLASS SECTION INFORMATION PAGE<br>USE THE AD HOC SCHEDULER.<br>ASSIGN A FACILITY TO A CLASS SECTION | 22<br>23<br>23<br>23<br>23<br>23<br>23<br>23                         |

| A.2 SEARCH FILTER OPTIONS EXAMPLE                                                                                | .43 |
|----------------------------------------------------------------------------------------------------|-----|
| A.2 SEARCH FILTER OPTIONS EXAMPLE                                                                                | .43 |
| A.4 EXAMPLE – SEARCH FOR SCHEDULED ACTIVITIES BY BUILDING ON A SPECIFIC DATE                                     |     |
| A.5 EXAMPLE – SEARCH FOR SCHEDULED ACTIVITIES BY BUILDING FOR A SPECIFIC WEEK                                    |     |
| A.6 EXAMPLE – SEARCH FOR AVAILABLE FACILITIES FOR A SINGLE MEETING                                               | .47 |
| A.7 EXAMPLE – SEARCH FOR AVAILABLE FACILITIES FOR A RECURRING MEETING                                            | .49 |
| A.8 EXAMPLE – FIND CLASSES FOR A SPECIFIC TERM, SUBJECT, AND MEETING PATTERN (MUST HAVE CLASS SCHEDULE SECURITY) | .52 |
| A.9 Example – Save Section List Filter for a Specific Term and View (Must have class schedule security)          | .53 |
| APPENDIX B - ASTRA SCHEDULE BUILDING CODES AND DESCRIPTIONS                                                      | 54  |
| APPENDIX C - ASTRA SCHEDULE ROOM TYPE CODES AND DESCRIPTIONS                                                     | 55  |
| APPENDIX D - ASTRA SCHEDULE ROOM FEATURES AND CATEGORIES                                                         | 55  |
| APPENDIX E - ASTRA SCHEDULE EVENT TYPES AND DESCRIPTIONS                                                         | 58  |
| APPENDIX F - ASTRA SCHEDULE REGIONS AND DESCRIPTIONS                                                             | 58  |
| APPENDIX G - SPECIAL SCHEDULING CONSIDERATIONS                                                                   | 60  |

#### 1 WHAT IS ASTRA SCHEDULE?

Astra Schedule is a comprehensive facility scheduling suite of software tools used by Sacramento State to locate and schedule facilities for classes, final exams, and events. The Office of Space Management is responsible for administering Astra Schedule. Depending on access, campus users may view classes and events scheduled in Astra Schedule as well as assign facilities for classes using Astra Schedule.

Astra Schedule is a Web-based application available at <u>https://astra.csus.edu</u>. Astra Schedule is available to campus users 24/7 on campus or off campus with a VPN connection. Single Sign-On Authentication is required.

Astra Schedule has an interface with the Common Management Systems Student Administration system (referred to as CMS-SA in this Guide) that synchronizes facility assignments for classes between the two systems. Event information is maintained in Astra Schedule only; it is *not* maintained in CMS-SA.

#### 1.1 Astra Schedule and CMS-SA Interface

The Astra Schedule and CMS-SA interface is designed to facilitate the coordination of data between the two systems.

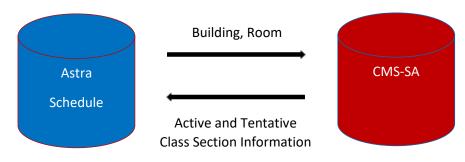

Data that moves from Astra Schedule to CMS-SA includes:

#### Basic facility scheduling information: Building, Room

Data that moves from CMS-SA to Astra Schedule includes:

**Basic class section information:** Unique Section Meeting ID (concatenated), Title, Subject, Class Section, Instructor, Maximum Enrollment, Actual Enrollment, Start and End Times, Start and End Dates, Days, Building/Room (pre-assigned), and combined class section information (referred to as 'cross-listed' in Astra Schedule).

Courses and class sections are only created in CMS-SA. Astra Schedule imports class section information. Facilities are assigned to class sections as required using the Astra Schedule toolset and then exported back to CMS-SA. Additionally, as class section details and facility assignments change, updates are sent in both directions to keep the respective information synchronized.

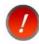

Events are created and maintained only in Astra Schedule and are not exported to CMS-SA.

#### 1.2 Timelines for Real-Time and Batch Updates

The Astra Schedule and CMS-SA interface is designed to facilitate the coordination of data between the two systems. It has several "modes" and runs them simultaneously.

- (CMS-SA to Astra Schedule) A batch import runs every weekday morning before 7:00 a.m. that re-imports active and tentative semester class section data from CMS-SA to Astra Schedule. This import allows academic department schedulers to work in Astra Schedule with the most current CMS-SA data at the start of each work day.
- (CMS-SA to Astra Schedule) A transactional import is scheduled to run every twenty minutes to capture changes made in CMS-SA during standard hours of operation
- (Astra Schedule to CMS-SA) A real-time export runs whenever a facility assignment has been made or a facility is removed from a class section in Astra Schedule. The facility assignment or removal is sent to CMS-SA as soon as the change is saved in Astra Schedule.
- (Astra Schedule to CSM-SA) A batch export runs on select evenings after 5:00 p.m. to capture any outstanding facility assignments made to class sections in Astra Schedule and sends them to CMS-SA.

#### 1.3 Usage Requirements

Astra Schedule is a Web-based application. The following is required to access Astra Schedule:

- On-Campus connection or VPN connection if off-campus
- Internet browser
- Single Sign-On Authentication
- Ensure pop-up windows are not blocked by your browser.
- It is recommended to maximize your browser window so displayed information is not truncated.

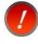

Astra Schedule features can display slightly differently than depicted in this Guide depending on the browser you use. Examples shown in this user guide were developed using Mozilla Firefox<sup>™</sup>.

#### 2 ACCESS ASTRA SCHEDULE

Web access is required to access Astra Schedule.

|    | Access Astra Schedule<br>Navigation: Your Browser                             |
|----|-------------------------------------------------------------------------------|
| 1. | Enter <u>https://astra.csus.edu</u> into the address bar of your Web browser. |
| 2. | Enter your SacLink username and password.                                     |
| 3. | Follow the Single Sign-On Authentication prompts.                             |

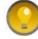

If you plan on using Astra Schedule frequently, it is recommended you create a bookmark or shortcut to easily access the home page.

| Sacramento State Astra Schedule               |                                                               |                                              |
|-----------------------------------------------|---------------------------------------------------------------|----------------------------------------------|
| Space Management Resources                    | Sacramento State Holidays & Announcements                     | Sacramento State Campus Resources            |
| Helpful Links                                 | Independence Day: July 4, 2023. Campus Closed.                | Helpful Links                                |
| Space Management                              | Fall 2023 Instruction Begins: August, 28, 2023.               | Sacramento State                             |
| Astra Schedule                                | Labor Day: September, 4, 2023. Campus Closed.                 | Academic Calendars                           |
| Class Schedule Building                       | Veterans Day (Observed): November 10, 2023. Campus            | Campus Map                                   |
| Classroom Use and Furniture                   | Closed.                                                       | Event Insurance                              |
| Final Exams                                   | Thanksgiving Break: November 23-24, 2023. Campus<br>Closed.   | Facilities Management                        |
|                                               | Fall 2023 Final Exams: December 9-15, 2023.                   | IRT Classroom Technology                     |
| Space Request Forms and Scheduling Compliance | Campus Closed: December 25, 2023-January 1, 2024.             | Sacramento State Downtown                    |
| Standard Request Form                         | Martin Luther King, Jr. Day: January 15, 2024. Campus         | Sacramento State Police Department           |
| Classroom/Conference Room Quick Request Form  | Closed.                                                       | University Transportation & Parking Services |
| Scheduling Compliance                         | Spring 2024 Instruction Begins: January 22, 2024.             |                                              |
|                                               | Spring Recess: March 18-24, 2024.                             |                                              |
| Astra Schedule Resources                      | Cesar Chavez Day (Observed): April 1, 2024. Campus<br>Closed. |                                              |
| Astra Schedule User Guides                    | Spring 2024 Final Exams: May 11-16, 2024.                     |                                              |
| Astra Schedule Room Reports                   |                                                               |                                              |

#### 3 NAVIGATE ASTRA SCHEDULE

Astra Schedule organizes the application by tabs. The major features available are shown below.

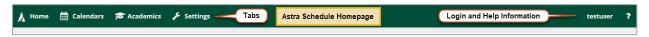

Across the top of the page are navigation tabs and user login and help information.

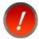

If your session is idle for more than 180 minutes, Astra Schedule logs you out. You will be prompted to log in again.

Tabs and links are provided for easy navigation to other areas of the application. Click a tab to reveal additional options and features appropriate to the area selected. As a Department Scheduler, the following tabs are available:

| Home     | - View Astra Schedule home page (see <b>3.1 Home Tab</b> ).                                                                                                    |
|----------|----------------------------------------------------------------------------------------------------|
| Calendar | S - View classes and events scheduled facilities (see 4 View Scheduling Grids) and<br>search for available facilities (see 5 Find Available Facilities).                                                                   |
| Academi  | <ul> <li>CS - View Class Section Information And Assign Facilities To Class Sections (See 7</li> <li>View And Schedule Facilities For Class Sections).</li> </ul>                                                          |
| Settings | - View facility information (see 6 View Facility Information).                                                                                                    |
| 🥐        | If you attempt to access a page or perform an action for which you are not<br>authorized, you will receive an 'Insufficient permissions' or 'Page is invalid'<br>message. Click ok or cancel to return to the former page. |

#### 3.1 Home Tab

The Home tab is divided into three areas (A, B, C) as described and depicted in the screenshot below:

- A. Space Management Resources
- B. Sacramento State Holidays & Announcements
- **C.** Sacramento State Campus Resources

| 🖌 Home 🋗 Calendars 🎓 Academics 🔑 Settings     | Astra Schedule Homepage                                       | testuser                                     |
|-----------------------------------------------|---------------------------------------------------------------|----------------------------------------------|
| Sacramento State Astra Schedule               |                                                               |                                              |
| Space Management Resources                    | Sacramento State Holidays & Announcements 🕒                   | Sacramento State Campus Resources            |
| Helpful Links                                 | Independence Day: July 4, 2023. Campus Closed.                | Helpful Links                                |
| Space Management                              | Fall 2023 Instruction Begins: August, 28, 2023.               | Sacramento State                             |
| Astra Schedule                                | Labor Day: September, 4, 2023. Campus Closed.                 | Academic Calendars                           |
| Class Schedule Building                       | Veterans Day (Observed): November 10, 2023. Campus            | Campus Map                                   |
| Classroom Use and Furniture                   | Closed.                                                       | Event Insurance                              |
| Final Exams                                   | Thanksgiving Break: November 23-24, 2023. Campus<br>Closed.   | Facilities Management                        |
|                                               | Fall 2023 Final Exams: December 9-15, 2023.                   | IRT Classroom Technology                     |
| Space Request Forms and Scheduling Compliance | Campus Closed: December 25, 2023-January 1, 2024.             | Sacramento State Downtown                    |
| Standard Request Form                         | Martin Luther King, Jr. Day: January 15, 2024. Campus         | Sacramento State Police Department           |
| Classroom/Conference Room Quick Request Form  | Closed.                                                       | University Transportation & Parking Services |
| Scheduling Compliance                         | Spring 2024 Instruction Begins: January 22, 2024.             |                                              |
|                                               | Spring Recess: March 18-24, 2024.                             |                                              |
| Astra Schedule Resources                      | Cesar Chavez Day (Observed): April 1, 2024. Campus<br>Closed. |                                              |
| Astra Schedule User Guides                    | Spring 2024 Final Exams: May 11-16, 2024.                     |                                              |
| Astra Schedule Room Reports                   |                                                               |                                              |

#### 3.2 General Navigation, Displaying, Printing, Exporting

Several techniques and features are common to many screens in Astra Schedule. These include displaying and filtering information, page control, printing, and exporting data. These are described in the following sections and detailed examples may be found in **Appendix A - Astra Schedule Examples**.

#### 3.3 List Page Display

In many screens of Astra Schedule, lists of items are presented in a data grid on the right with search and filter options in a panel on the left. Use the search and filter options to narrow the list results or to find a specific record.

To view more information about a specific item on the list, click directly on the item name link. In many cases you can hover over an activity or icon to see a summary description. Examples include activities on the calendar, references to facilities, and anywhere a hover icon is displayed next to the name of an item or activity.

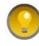

You may collapse the filter panel on a list page to make more room for the list

results or task. Simply click on the panel arrow icon **I** in the upper right

corner of a panel to hide it. Click the arrow icon again **to** show the panel.

#### 3.4 Display Options

Astra Schedule offers several ways to display the information on a page. Customizing a List page makes it easier to view key information. Customization options include which columns are displayed and in what order. See **A.1 Display Option Examples** for detailed examples of selecting the various display options.

Often you can click on the column labels on the list page to change the way the list is sorted. Click again to reverse the sort order. Another method is to click on the down arrow next to the column heading and select Use Default Sort.

| Room 1                                                                                                    | Capacity                                  | Туре      | Name | Buildin                                                                  | g Cod            |
|----------------------------------------------------------------------------------------------------|-------------------------------------------|-----------|------|--------------------------------------------------------------------------|------------------|
| ⊙ ALP 12 - LEC                                                                                                    | ⊙ ALP 12 - LEC 70                         |           | LEC  | ALP                                                                      | Use Default Sort |
| ⊙ ALP 138 - C                                                                                                    | 48                                        | Leo re    | LEC  | ALP                                                                      |                  |
| <ul> <li>A Up Arrow nex indicates lis</li> <li>A on this compared on this compared on the compared on the compared on</li></ul> | Click colu<br>to sort on t<br>click again | hat colum | n;   | Click column header's<br>drop-down arrow to set<br>sort order for column |                  |
|                                                                                                    | 43                                        | Lecture   | LEC  | ALP                                                                      | Show in Groups   |
| O ALP 153 - LEC                                                                                                    | 38                                        | Lecture   | LEC  | ALP                                                                      | □ Filters ►      |

Columns in a list page may be rearranged as preferred. To move a column, click and drag the column header to a new position. When the arrows appear between other columns in the correct position, release the mouse button to drop the column into its new position.

| Campus | Room <sup>1</sup> | Capacity Type    | Building Code           | Description         |
|--------|-------------------|------------------|-------------------------|---------------------|
| MAIN   | ALP 122 - LEC     | 70 v Lecture     | ALP Click and drag to r | resize column width |
| MAIN   | O ALP 138 - LEC   | 48 Building Code | ALP                     | LECTURE             |

The columns that are displayed on a given list page may be changed as well. To customize the display, click on the right arrow on any column in the list and choose the Columns option. All of the available column options for the record type being viewed are displayed. Place or remove a check mark to add or remove columns from the list page. You may also choose to display the data in groups.

| Room 1                             | Building Code | - | Campus      | Туре     |    | Name          | Capacity              |
|------------------------------------|---------------|---|-------------|----------|----|---------------|-----------------------|
| O ALP 122 - LEC                    | ALP           | ÷ | Use Default | Sort     | re | LEC           | 70                    |
| Click column hea<br>drop-down arro |               |   | Columns     | Þ        |    | Room Id       | 48 New column         |
| display otpior                     |               |   | Group by th | is field |    | Room          | 60 added to Display   |
| ALP 147 - LEC     ALP 148 LEC      | ALP           |   | Show in Gro | oups     |    | Building Name | 25<br>43              |
| ○ Click to select c                | olumns        | 0 | Filters     | Þ        |    | Building Code | 38                    |
| O ALP 156 LEC                      |               |   | MAIN        | Lectu    |    | Campus        | 60                    |
| Iclick to grou                     |               |   | MAIN        | Lectu    |    | Туре          | Check column name     |
| ⊙ ALP 205 - LEC                    | ALP           |   | MAIN        | Lectu    |    | Name          | to include in display |
| O ALP 212 - LEC                    | ALP           |   | MAIN        | Lectu    | ☑  | Capacity      | 45                    |
|                                    | ALP           |   | MAIN        | Lectu    |    | Description   | 48                    |
| ALP 227 - LEC                      | ALP           |   | MAIN        | Lectu    |    | Number        | 35                    |

To resize a column, hover your cursor over the line to the right of the column you wish to resize and then click and drag right or left.

| Room List |                 |                       |                  |                 |             |   |
|-----------|-----------------|-----------------------|------------------|-----------------|-------------|---|
| Campus    | Room 1          | Capacity              | Туре             | € Building Code | Description |   |
| MAIN      | ◎ ALP 122 - LEC | Click and drag to res | ize column width | ALP             | LECTURE     | ^ |

#### 3.5 Search Filters

Search filters are available on various screens including filter panels, and designated search filter areas. The filters vary depending on the type of information being displayed. In general:

- Many filters allow for multiple choices to be selected.
- To add a filter, click the + button to display the possible choices.
- To set a filter, enter a value or select from the list. You can select one or more items from a list.
- Check the box next to each item you would like to include in your filter. Notice that the items are added automatically to the filter list. Click Done at bottom right of filter panel.
- Click the Search button to update the list page.
- You can temporarily unset the filter item by removing the check mark, selecting Clear, or

deleting the filter by clicking the delete icon 📩 next to the filter.

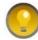

For filters with many values, use the pagination controls at the bottom of the filter pop-up window to view all available values.

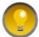

After adding a filter, make sure you check Done at bottom right of the filter panel.

i

Filter criteria are combined as you enter more options. Filter criteria are temporary and not retained for each List Page, even if you leave the page and return within the same browser session. The default search filter and sort are in effect each time you visit a List Page.

See A.2 Search Filter Options Example for an example of the filters available on a filters panel.

#### 3.6 Set Date Filter

A date filter tool is provided to select the day, week, month or year to display on a calendar or to use

when searching for an available facility. Click the date filter icon to display the date filter tool as a pop-up window. You can use the arrow buttons on either side of the month and year displayed to move to the previous or next month. Click directly on the month and year heading to quickly select a different month and year. Click the day in the month displayed to set the date. Alternatively, you can edit the

date displayed in mm/dd/yyyy format to the left of the date filter icon

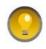

To close the date filter pop-up window, select a day or click 'Today'. Depending

on the screen, you must click the refresh icon  $\square$  to begin the search.

Depicted in the screenshot below are the navigation features of the date filter.

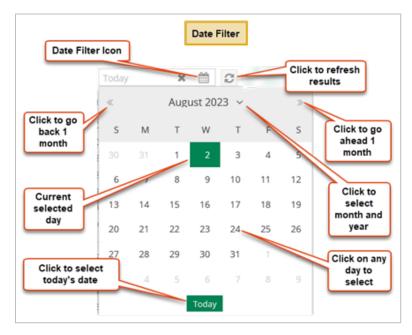

#### 3.7 Pagination Controls

Depending on the data and your filter settings, several lists contain more information than can be displayed in the current window, and it is presented in pages within the window. Pagination controls may appear on several types of windows including, but not limited to list pages, filter panels, drop-down menus, and pop-up windows. Use the pagination controls at the bottom of a window to configure the number of items displayed per page and to navigate the various pages. You can move to the next page,

last page, previous page, or first page by using the arrow buttons provided. You can also type in a specific page number and hit return to move through the pages. Not all controls may be present.

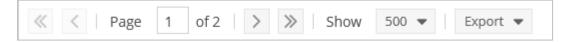

#### 3.8 Print Data

Click the Print icon 🖾 to print the information on the page. The information is displayed in a printable format in a new window. Use your browser to print the information and close the print window to return to Astra Schedule.

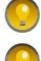

Before printing a calendar grid, you may want to minimize the Rooms Panel.

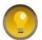

After printing, close print window to return to Scheduling Grids page.

#### 3.9 Export Data

Astra Schedule allows some screen data to be exported to Microsoft Excel<sup>™</sup> or to an HTML table.

Export Screens that allow their data to be exported have the Export option displayed at the bottom of the screen.

Once the page reflects the data you wish to export (see 3.4 Display Options and 3.5 Search Filters), click the Export menu at bottom of the page to open or save the data in Excel or HTML format within your browser. Files are saved according to the settings of your browser.

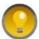

The Export option gives you a choice of including all pages in the report, or just the displayed page.

See A.3 Export Examples for detailed examples of exporting screen data.

#### 4 VIEW SCHEDULING GRIDS

The Astra Schedule scheduling grids provide multiple ways to view information about scheduled activities in facilities across campus quickly and easily. Select Scheduling Grids on the Calendars tab to view scheduled activities and dates and times facilities may be available for scheduling.

| ٨      | Home | 🛗 Calendars          | Academics | Calendars Tab    |      | testuser <b>?</b> |
|--------|------|----------------------|-----------|------------------|------|-------------------|
| •      | Room | / wallable hoo       |           | elp              |      |                   |
| Filter | Room | <u>Scheduling Gr</u> | rids<br>  | Click on Schedul | Name | Capacity          |

For examples, see Appendix A sections A.4 Example – Search for Scheduled Activities by Building on a Specific Date and A.5 Example – Search for Scheduled Activities by Building for a Specific Week.

Key areas on the Calendar Grid page are shown below for your reference in this section. Depicted in the screenshot below are:

- User input areas (filters, searches, calendars, formats, configuration, and printing)
- Display areas:
  - A. Rooms Panel
  - B. Calendar
  - C. Holidays and Announcements area on Day calendar format

| 🛦 Home 🋗 Calendars 🞓 Ac   | ademics 🌾 Settings        | Scheduling Grids          |                                        | testuser <b>?</b> |
|---------------------------|---------------------------|---------------------------|----------------------------------------|-------------------|
| Rooms Resources Day Wee   | calendar Formats          | Choose Calendar: Building | gs Calendar 💌 🗶 Filter: *All Buildings | • × 🔒 🔅           |
| Date: 07/04/2023 🗶 🛗      | 😂 < July 4, 2023 👻 > Inde | ependence Day             | Select Calendar Click to Print         |                   |
| Room Date Filter Capacity | Туре 07:00 АМ 08:00       | AM 09:00 AM 10:00 AM 11   |                                        | :00 PM 05: PM     |
| ⊙ CLV 135 - LEC           | Refresh Screen            |                           | Calendar Filter Clic                   | k to Configure    |
| 💿 CLV 141 - LEC           | Lecture                   |                           |                                        |                   |

The Scheduling Grids present a list of rooms on the left, and activities using the applicable facility appear as shaded cells in the grid to the right. The Rooms panel displays a list of the facilities according to the filters you select. You can navigate this list using the scroll bar at the bottom of the page to find detailed information for each individual facility on the list. The information displayed as well as the format in which it is displayed can be customized. The date can be changed by using the arrow buttons to the left and right of the displayed date or date range to navigate backward or forward in time or click the

calendar date filter icon to go to a particular date (see **3.6 Set Date Filter**)

In the Scheduling Grids, activities are displayed in colored boxes as follows:

Classes and Final Exams are displayed in a blue box.
 Cross-Listed Classes are displayed in an orange box.
 Events are displayed in a green box.
 Blocked facilities are displayed in a salmon-colored box.
 Blocked group (partitioned) facilities are displayed in a gray box.
 Announcements are displayed on weekly calendar in a yellow box.
 Holidays are displayed on weekly calendar in an orchid box.

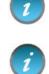

An activity labeled 'Partition' indicates the facility is part of a partitioned space and cannot be scheduled because one or all of the facilities in that same partitioned space have an activity scheduled during the noted time.

Only facilities included by your filter settings are displayed in the Rooms panel.

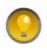

The Scheduling Grids are designed to be view-only. Astra Schedule allows you the option to print or export some information. You may prefer to use your browser or other means to capture, save, or print the information displayed.

#### 4.1 Select Calendar

The Scheduling Grids feature allows you to choose the type of calendar to display such as:

**Buildings Calendar** – to view classes and events scheduled by building. By default, All Buildings are displayed. You may select specific buildings from a pre-defined building drop-down filter.

**Conference Rooms** – to view classes and events scheduled in university conference rooms.

IRT Computer Labs - to view classes and events scheduled in select IRT instructional computer labs.

Lecture Classrooms - to view classes and events scheduled in lecture facilities.

**Sac State Downton Classrooms** - to view classes and events scheduled in Sac State Downtown lecture facilities.

Studio Classrooms - to view classes and events scheduled in studio classrooms.

To begin, select the type of calendar you want to view as described and depicted in the screenshot below:

|    | Select Calendar                                                                                                    |  |  |  |  |  |  |  |  |  |
|----|----------------------------------------------------------------------------------------------------|--|--|--|--|--|--|--|--|--|
|    | Navigation: Calendars > Scheduling Grids                                                                                                    |  |  |  |  |  |  |  |  |  |
| 1. | Click <mark>Choose Calendar</mark> to choose a Calendar.                                                                                                 |  |  |  |  |  |  |  |  |  |
| 2. | Click the Calendar to select it and refresh the display. For the Buildings Calendar, you may view all buildings or choose a pre-defined building filter. |  |  |  |  |  |  |  |  |  |

| 🔥 Home 🛗 Calend  | lars 🎓 Ac | ademics 🎤 S | Settings      |                   | Calendars Ta<br>Scheduling G |         |                    |     |                        | t      | estuser  | ?     |
|------------------|-----------|-------------|---------------|-------------------|------------------------------|---------|--------------------|-----|------------------------|--------|----------|-------|
| Rooms Resources  | Day Wee   | èk          |               |                   | Choose C                     | alendar | Buildings Calendar | • X | Filter: *All Buildings | •      | ×        | Ф     |
| Date: 08/02/2023 | × 🛍       | 🕄 < Augu    | ıst 2, 2023 🔻 | >                 |                              |         | Buildings Calendar |     | 1. Click to choose     |        |          |       |
| Room 1           | Capacity  | Туре        | 07:00 AM      | 08:00 AM 09:00 AM | 10. 2. Select                | 1 12:   | Conference Rooms   |     | calendar               | DM     | 07:00 PM | 1 00- |
|                  |           |             | 07.00 AlVI    |                   | Calendar                     | 1 12.   | IRT Computer Labs  |     | 05.001 111 00.00       | ) PIVI | 07.00 PW | 00.   |
| O ALP 144 - LEC  | 60        | Lecture     |               | NSO Fresh Or      | Ten                          |         |                    |     |                        |        |          | 1     |
| ⊙ ALP 147 - LEC  | 25        | Lecture     |               |                   |                              |         | Lecture Classrooms |     |                        |        |          | ~     |

#### 4.1.1 Select Pre-Defined Calendar Filter

The Buildings Calendar includes pre-defined calendar filters for each building. You can choose between these calendar filters using the calendar Filter drop-down menu. Upon selecting a calendar filter, the contents of the calendar being viewed updates accordingly. Limiting your search to a particular building or event type reduces the search time. The Buildings maintained in Astra Schedule may be found in Appendix A-Astra Schedule Building Codes and Descriptions and Event Types in Appendix D-Astra Schedule Event Types and Descriptions.

Described and depicted in the screenshot below are the steps to follow to view activities scheduled in a particular building. Similar steps would be followed for the Events Calendar.

| Select Building Filter                                                      |
|-----------------------------------------------------------------------------|
| Navigation: Calendars > Scheduling Grids > Buildings Calendar               |
| 1. Click the calendar Filter to choose a Building.                          |
| 2. Use scroll bar on right side of pull-down window to view more Buildings. |
| 3. Click the Building to select it.                                         |

| 🔥 Home 🛗 Calen                                                                                                    | dars 🎓 A | cademics 🎤 :    | Settings   |   |             | Buildir      | igs Calend | ar        |               |                                |     |                                | testuser | ? |
|----------------------------------------------------------------------------------------------------|----------|-----------------|------------|---|-------------|--------------|------------|-----------|---------------|--------------------------------|-----|--------------------------------|----------|---|
| Rooms Resources                                                                                                    | Day We   | ek              |            |   |             |              | Choose Ca  | endar: Bu | ildings Caler | ndar 💌                         | ×   | Filter: *All Buildings         | ×E       | 0 |
| Date: 06/21/2023                                                                                                    | × 🗎      | C 🗸 June        | 21, 2023 🔻 | > |             |              |            |           |               | . Click to choos<br>a Buidling | ٦   | AII Buildings                  |          |   |
| Room ^1                                                                                                    | Capacity | Type<br>Lecture | 07:00 AM   |   |             | 10:00 AM     |            | 12:00 PM  | 01:00 PM      | 2. Scroll to<br>Building       | see | ALP (Alpine Hall)              |          |   |
| AMD 152 - LEC     AMD     AMD | 60       | Lecture         |            | N | ISO Transfe | er Orien Cla | ssrooms    |           |               | Building                       | •   | AMD (Amador Hall)              |          |   |
| O AMD 153 - LEC                                                                                                    | 126      | Lecture         |            | N | ISO Transfe | er Orien Cla | ssrooms    |           | 3. Selec      | t Building 🥖                   |     |                                |          |   |
| @ AMD 207 - I AR                                                                                                    | 15       | Lab_PSVC        |            |   |             |              |            |           | _             |                                |     | ARC (Academic Info Resource Ct | r)       |   |

### 4.2 Select Calendar Format and Settings

The calendar grids can be displayed in day or week format. The Settings feature allows you to select the beginning and ending times displayed on the calendar as well as highlighting certain activities such as those with an actual enrollment higher than the maximum enrollment.

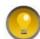

When switching between day and week formats, verify the appropriate date is displayed as the last date selected for a given format is used.

#### 4.2.1 Select Calendar Day Format

The **Day** format of the calendar displays each facility's schedule on a single row. This view provides immediate feedback on availability and usage for a single day, across a page full of facilities at a time. It has the following features:

- The rows in the calendar align with each facility in the Rooms Panel.
- Click the date filter icon an arrow adjacent to the calendar grid to change dates.
- Click Choose Calendar to change the calendar.
- Click the calendar Filter to change building.

Depicted in the screenshot below are:

- Navigation features (scroll bars, hovers)
- User input areas (viewing options), configuring, printing

| 🔥 Home 🛗 Calend    | dars 🎓 A | cademics   | 🔑 Settings     |            |          |             | ling Grids<br>Format |       |                  |                      |                              |             |            | testuser                | ?      |
|--------------------|----------|------------|----------------|------------|----------|-------------|----------------------|-------|------------------|----------------------|------------------------------|-------------|------------|-------------------------|--------|
| Rooms Resources    | Day We   | ek Chang   | e day here     | L          |          | Choo        | se Calendar:         | Le    | cture Classrooms | <b>- X</b>           | Filter:                      | Lecture Cla | ssrooms    | • × 🗗                   | Ň      |
| Date: 10/17/2023   | × 🟥      | 2 <        | October 17, 20 | )23 🗸 🔪    |          |             |                      |       |                  | Select<br>filters he |                              | Print h     | iere       | Configure               |        |
| Room 🔭 1           | Capacity | Туре       | 08:00 AM       | 09:00 AM   | 10:00 AN | 11:00 AM    | 12:00 PM             | 01:0  | 00 PM 02:00 PM   | 03:00 PM             | 04:00 PM                     | 05:00 PM    | 06:00 PM   | here                    | 08:0   |
| @ MND 1032 - LEC   | 20       | Lecture    |                | NSM 12L    | GEC      | G 131/01    | NSM 120              |       | NSM 12E          | BIO 131/             | PSYC 200/0                   | 1 - Metho   | ds In Emp  |                         |        |
| O MND Hover ov     | er for   | Lecture    | 161/02 -       | FILM 20A/  | 01 · CO  | /IS 143/01  | HRS 196/08           | s = 1 | HRS 196/10 -     | HRS 131/             | 01 -                         | HRS         | 196/04 -   |                         |        |
| room de            | tails    |            |                | COMS 20A   | /01      |             |                      |       |                  |                      |                              |             |            | - 11 41                 |        |
| ⊙ MND 2032 - LEC   | 29       | Lecture    |                | C          | over for | toric and   | COMS 100B            | 8/0   | COMS 100B/0      | COMS 11              | I/01 - Debate                | e Resear    |            | oll through<br>oms here |        |
| O MND 3007 - LEC   | 15       | Lecture    |                |            |          | 201/01 - I  | NSM 121              |       | CSC 201/02 - I   |                      |                              |             | _          |                         |        |
| O MND 3009 - LEC   | Each row | represents | 2/08 - Et      | PHIL 21/80 | -1 PHI   | L 125/02 -  | PHIL 125/0           | з-    | PHIL 104/02 -    |                      | roll through<br>e of day her |             | SOAL Stu   | dent Group Tu           | ues    |
| @ MND 3011 - LEC   |          | acility    |                | ANTH 13/0  | 5 - AN   | TH 1/05 - I | ANTH 1/06            | - 1   | ANTH 117/02      | ANTH                 | ,                            |             | 135/06 - ( |                         |        |
| ⊙ MND 3013 - LEC 🗲 | 88       | Lecture    |                | PSYC 120/  | 03 · WG  | S 85/01 - I | ETHN 113/0           | 01    | ETHN 70/02 -     | CRJ 118              | 2 - C                        |             | PHIL 6/06  | - In                    |        |
| MND 4000 - LEC     | 47       | Lecture    | S 4/27 - I     | COMS 152   |          | AS 161/01   | COMS 150/            |       | INTD 155/01 -    | CON \$ 4/2           |                              |             |            | 5 - Argumenta           | - 41 - |

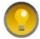

You may need to adjust the browser window to reveal the scroll bar along the bottom edge of the calendar in order to view all of the times.

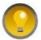

In **Day** format, to make the Rooms Panel narrower, eliminate columns displayed and/or drag the columns to make them narrower.

#### 4.2.2 Select Calendar Week Format

The Week format of the calendar requires that you select the facility you would like to view from the list on the left. This view provides immediate feedback on availability and usage for a full week (or date range) at once. The Week format, depicted below, has the following features:

- The activities displayed in the calendar are for only the selected facility.
- To select a facility, click a facility in the Rooms panel on the left. The selected facility is highlighted in gray.
- By default, the first facility is selected.
- Click the timeline scroll key (< or >) to move the calendar 1 week.
- The first day of the displayed week is always the Sunday on or before the current or selected date.
- The activity hover window includes options to add the activity to your calendar or to email it.

Depicted in the screenshot below are:

- Navigation features (scroll bars, date selectors)
- User input areas (viewing options), configuring, printing

| 🔥 Home 🛗 Cal     | endars 🎓 | Academics  | 🖋 Settings                |                  | lling Grids<br>Format  |                  |                        |                    | testuser               |
|------------------|----------|------------|---------------------------|------------------|------------------------|------------------|------------------------|--------------------|------------------------|
| Rooms Resources  | 5 Day V  | Week       |                           | Cho              | ose Calendar: Lect     | ure Classrooms 🔍 | × Filter:              | Lecture Classrooms | - x 🔒 🔇                |
| Date: 10/17/2023 | 3 ×      | 🕽 📿 End    | Date October 15 - 21,     | 2023 🗸 🔪         | Click to go            |                  | ect<br>shere           | Print here         |                        |
| Room             | spe      | Ca Click 1 |                           | Mon 10/16        | ahead 1 week           | Wed 10/18        | Thu 10/19              | Fri 10/20          | Configure<br>here      |
| SQU 3 Date Filte | cture    | 7          | Scroll through            | 00.00.000.000    | AM                     | 00.00 114 515    | AM                     |                    |                        |
|                  | Lecture  | 75         | AM rooms here             | 08:00 AM CHE     | CHEM 124/01 -          | 08:00 AM CHE     | CHEM 124/01 -          |                    | through<br>day here    |
| SQU 456 - LEC    | Lecture  | 75         | 09:00                     | 09:00 AM CHE     | 09:00 AM - 10:15       | 09:00 AM CHE     | 09:00 AM - 10:15       | 09:00 AM CHE       |                        |
| ◎ TAH 1007 - LEC | Lecture  | 73         | AM                        |                  | AM<br>GEOL 170/02 -    |                  | AM<br>GEOL 170/02 -    |                    |                        |
| O ALP 204 - LEC  | Lecture  | 72         | Selected room             | 10:00 AM CHE     |                        | 10:00 AM CHE     |                        |                    | View, all<br>s are for |
| @ MND 3011 - LEC | Lecture  | 72         | is highlighted<br>in gray | 11:00 AM GEOL    | 10:30 AM - 11:45<br>AM | 11:00 AM GEOL    | 10:30 AM - 11:45<br>AM |                    | cted room              |
| ⊙ ALP 122 - LEC  | Lecture  | 70         | AM                        | Thousand Geochin | BIO 131/01 -           | Theorem Geolem   | BIO 131/01 -           | 11.007             |                        |

In Week format, when viewing a date range instead of a single week, all activities that occur during the entire range are shown together. This feature is useful when searching for an available time slot for a recurring activity as it shows not only the rooms and times that are available but also what's scheduled during the selected period. For example, when the range is set to a full term, this feature will show which rooms are available (as white space) for the entire semester.

To specify a date range while in Week format, click End Date... to the right of the date selector to open a calendar window (see **3.6 Set Date Filter**). Navigate to the preferred end date and click on the day. The grid refreshes and the selected date is displayed to indicate you are viewing a date range. Click the Clear End Date box to the right of the End Date to return to standard week behavior.

Described and depicted in the screenshot below are the steps to follow to display a range of dates in week format.

|    | Display Date Range in Week Format                                                            |
|----|----------------------------------------------------------------------------------------------|
|    | Navigation: Calendars > Scheduling Grids                                                     |
| 1. | Select Week format.                                                                          |
| 2. | Click the date filter icon (see <b>3.6 Set Date Filter</b> ) to set the start date of range. |
| 3. |                                                                                              |
| 4. | Click Clear End Date box to remove the date range.                                           |

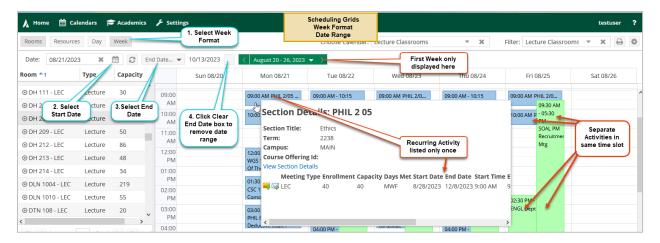

When using the date range feature of the weekly grid, the dates shown in the header reflect only the first week in your range, however, the data displayed is for the entire range.

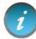

In a date range view, a recurring activity appears only once. Different activities scheduled in the same room at a given time are stacked over the time slot.

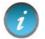

In a date range view, available space for the entire range is depicted by white space.

#### 4.2.3 Configure Calendar Settings

Astra Schedule allows you to configure the calendar by clicking the Settings Icon to the right of the Calendar Filter. The Calendar Configuration window is displayed. You may:

- Select the start and end times displayed on the day format calendar
- Easily identify over-enrolled courses by assigning them a special color

| Scheduling Grids                 | × 8 *                     |
|----------------------------------|---------------------------|
| Calendar Configuration           |                           |
| Academic Sections                | Click to show             |
| Use Seat Fill Coloring:          | over-filled<br>courses    |
| Use Max Enrollment: 💿            |                           |
| Use Actual Enrollment: 🔘         | Select over<br>fill color |
| Over Fill Color: Select 🗧        |                           |
| Events                           |                           |
| Use Seat Fill Coloring:          | Not tracked               |
| Use Max Attendance: 💿            |                           |
| Use Actual Attendance: 🔿         | Set<br>times              |
| Over Fill Color: Select 🔻        |                           |
| * Daily Grid Start Time: 7:00 AM | Clock OK to               |
| * Daily Grid End Time: 9:00 PM   | save settings             |
| Close (                          | DK Cancel                 |

#### 4.3 View Activity Information

Depicted in the screenshots below is the information displayed when hovering over a class section or event on a Scheduling Grid. This may include Meeting Type, Enrollment, Capacity (referred to as Max Enrollment in Astra Schedule and Requested Room Capacity in CMS-SA), Days Met, Start and End Date, Start and End Time, and Room (Facility). The Activity Details hover window is where you can e-mail the activity information or add it to your personal calendar.

| 🝌 Home 🋗 Calendars 🎓                                                                                                    | Academics | 🔎 Settings      |         |                         |           | Sched     | uling G<br>Forma |             |              |        |        |            |                |              | testuser     | ?     |
|----------------------------------------------------------------------------------------------------|-----------|-----------------|---------|-------------------------|-----------|-----------|------------------|-------------|--------------|--------|--------|------------|----------------|--------------|--------------|-------|
| Rooms Resources Day                                                                                                    | Week      |                 |         |                         |           | Class Se  |                  |             | ings Calenda | r '    | - x    | Filte      | r: AMD (Ama    | dor Hall) 📼  | ×            | ٥     |
| Date: Today 🗶                                                                                                    |           | August 29, 20   | 23 🔻 >  |                         |           |           |                  |             |              |        |        |            |                |              |              |       |
| Room                                                                                                    | 08:00 AM  | 09:00 AM        | 0:00 AM | 11:00 AM                | 12:00 PM  | / 01:00   | PM               | 02:00 PM    | 03:00 PM     | 04:00  | РМ     | 05:00 PM   | 06:00 PM       | 07:00 PM     | 08:00 PM     |       |
| O AMD 150 - LEC                                                                                                    |           | PSYC 2/04 - Int | r PSYC  | : 110/01 - Co           | PSYC 100  | 0/04 - Ci | PSYC             | 120/02 - P: | PSYC 106/    | 01 - M |        | PSYC       | 152/02 - H     |              |              | ^     |
| O AMD 153 - LEC                                                                                                    |           | MGMT 10/04 -    | Ir MKT  | G 101/08 - F            | ACCY 1/0  | 02 - Acc  | FIN 10           | 01/07 - Bu: |              |        | ENVS 1 | 87/01 - E  |                |              |              |       |
| () AMD 151 - LEC                                                                                                    |           | PSYC O/04       | . DEV   | O/OE late               | DEVC 2/0  |           |                  | 0/11 8404   | DEVC 440/    | 2 - Ce |        |            |                |              |              |       |
| AMD 152 - LEC     AMD     152 - LEC     AMD     AMD     AMD     AMD |           | M Section       | Details | s: PSYC 9               | 04        | Clas      | -                |             |              | 01 - F | HROB   | 152/03 - 1 | FIN 143/01     | Rea          |              |       |
| AMD 220 Hover over class                                                                                                    | ss        | Section Tit     |         | ture Chartistian A      | au Deureh | title     |                  |             | Hover        | 01 - R |        | ECO        | N 145/05 - Eco | n Research M | letho        |       |
| AMD 217. section to see                                                                                                    |           | EN Term:        |         | tro Statistics f<br>238 | or Psycn  |           |                  | Win         | dow          | 01 - L |        | ECO        | N 123/02 - Res | ource Econo  | mics         |       |
| AMD 219     detail                                                                                                    |           | JO Campus:      | M       | AIN = N                 |           |           |                  | Schedule a  |              |        |        |            |                |              |              |       |
| Email class see                                                                                                    | ction     | Course Off      |         | R                       | equested  | Room C    | apacit           | y in CMS-S  | A            |        |        |            |                |              |              |       |
| AMD 308 - information                                                                                                    |           | EN View Section |         |                         |           |           |                  |             |              |        |        | WGS        | 50/01 - Intro  | to Gender &  | Sexua        |       |
|                                                                                                    |           | EN LEC          | 0       | nrollment Ca            |           |           |                  | 12/8/2023 9 |              | _      |        |            |                |              |              |       |
| ⊙ AMD 240 - LEC                                                                                                    |           | EN PROPER LEC   | 2       | 4 40                    |           | 0/2       | 20/2025          | 12/0/2025   | 9.00 AIVI I  | 01 - C |        |            |                |              |              |       |
| AMD 313 - Add class secti                                                                                                    |           | PS              |         |                         |           |           |                  |             |              | 9 - M  |        | POLS       | S 138/01 - U   | SOC          | 102/08 - Re  | ~     |
| < personal cale                                                                                                    | ndar      |                 |         |                         |           |           |                  |             |              |        |        |            |                |              |              | >     |
| ≪ <   Page 1 of 1                                                                                                    | > >>      | sh              |         |                         |           |           |                  |             | >            |        |        |            |                | Displa       | aying 1 - 29 | of 29 |

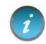

Final exams are denoted by a Meeting Type of EXM when viewing the Class Section Details hover window.

| 🔥 Home 🎬 Calendars 1                                         | 🗢 Academic           | s 📌 Sett               | ings                |                      |                    | Scheduling Grids<br>Day Format                  |                 |                       |            |                        |           | test                 | user <b>?</b> |   |
|--------------------------------------------------------------|----------------------|------------------------|---------------------|----------------------|--------------------|-------------------------------------------------|-----------------|-----------------------|------------|------------------------|-----------|----------------------|---------------|---|
| Rooms Resources Day                                          | Week                 |                        |                     |                      |                    | Event Hover                                     | gs Calendar     |                       | t Filt     | er: AMD (A             | mador Hal | l) 🔻 🗙               | ₽ \$          | ŀ |
| Date: 09/06/2023 🗙                                           | <b>*</b>             | < Septem               | ber 6, 2023 🤜       | • >                  |                    | Event Details: SO                               | AL Stud         | ent Gr                | oup We     | ed Mtgs                |           | Event tit            | le            |   |
| Room                                                         | 08:00 AM             | 09:00 AM               | 10:00 AM            | 11:00 AM             |                    | Event Type: Student On<br>Customer: Event Servi | ganizations (   | SOAL)                 |            |                        |           |                      |               |   |
| AMD 150 - LEC                                                | BIO 26/0<br>BIO 1/10 | PSYC 2/02<br>MIS 10/02 | PSYC 145            | PSYC 150             | PSYC               | Contact: Services, Ev<br>Status: Scheduled      | . ,             |                       |            |                        |           |                      |               |   |
| <ul> <li>● AMD 153 - LEC</li> <li>● AMD 151 - LEC</li> </ul> | ыотл                 | WIIS 10/02             | PSYC 102            | PSYC 135             |                    | Description:<br>Reservation #:20230802-0        | 0005            |                       |            |                        | E         | vent Detail<br>Hover | s             |   |
| AMD 152 - LEC     AMD 220 - LAB                              |                      | CE 151/01              | CSC 20/04 -         | Program              | HRO                |                                                 |                 |                       |            |                        |           | Window               |               |   |
| ⊙ AMD 217 - LEC                                              |                      | ECON 170               | ECON 192            | ECON 1A              | ECOI               |                                                 |                 |                       |            |                        |           |                      |               |   |
| AMD 219 - LEC     AMD 308 - LEC                              |                      | ſ                      | Add ev              |                      | MGN<br>PSYC<br>GEO |                                                 |                 |                       |            |                        |           |                      |               |   |
| <ul> <li>AMD 240 - LEC</li> <li>AMD 313 - LAB</li> </ul>     |                      |                        | personar            | ECON                 | ECOI               | Name                                            | 5               | Status                | Start Date | End Date               | Start Tin | ne End Time          | Room          | ^ |
| AMD 250 - LEC     AMD 252 - LEC                              |                      | MATH 10,<br>POLS 110   | Email ev<br>informa |                      |                    | 🛀 🗔 SOAL Student Grou<br>록 🗔 SOAL Student Grou  | 0               |                       |            |                        |           | 10:00 PM<br>10:00 PM |               |   |
| @ AMD 314 - LEC                                              |                      | ETHN 195               |                     | ETHN 131<br>ETHN 30/ | SOL                | SOAL Student Grou                               |                 |                       | 0/2023     | 8/30/2023<br>8/30/2023 |           | 10:00 PM<br>10:00 PM |               |   |
| <ul> <li>AMD 262 - LEC</li> <li>AMD 260 - LEC</li> </ul>     | POLS 150             | POLS 130               | POLS 144            | POLS 135             | POLS               | <<br>100/03 - POLS 100/04                       | Hover of to see | over eve<br>e details | nt         | POLS 130               | /03 -     |                      | >             |   |
| ⊙ AMD 263 - LEC<br>< >                                       | SWRK 102/            | 01 - Cross-C           | ult T               |                      | HIST               | 50H/01 - HIST 50H/02                            | -               |                       |            | SO.                    | AL Studen | t Group Wed          | i Mtgs        | ~ |
| « < Page 1 of 1                                              | > $>$                | Show 5                 | 600 <b>T</b>        | xport 🔻              |                    |                                                 |                 |                       |            |                        |           | Displaying 1         | 1 - 29 of 29  | 9 |

#### 4.4 Add Activity to Your Personal Calendar

Activities on the Astra Schedule calendar can be added to your personal calendar. While hovering over the calendar entry for an activity to view details, click the Add to Calendar icon next to the activity you wish to add to your personal calendar, as shown in **4.3 View Activity Information**. You can save the activity to your calendar of choice or to a file for later import to a calendar.

#### 4.5 E-Mail an Activity

Details about activities on the Astra Schedule calendar can be emailed to anyone you choose. While hovering over the calendar entry for an activity to view details, click the Email icon next to the activity you wish to email, as shown in **4.3 View Activity Information**. You can edit the message prior to sending.

#### 5 FIND AVAILABLE FACILITIES

The Available Rooms calendar tool provides a quick way to search for all available facilities. Select Available Rooms on the **Calendars** tab when you want to search for facilities to schedule for classes or events and to search for available times to view facilities or perform facility maintenance.

| 🔥 Home 🛗 Calendars 🞓 Academics 🎤 Settings                    | Calendars Tab                  | testuser ?                        |
|--------------------------------------------------------------|--------------------------------|-----------------------------------|
| Sacrame Available Rooms Hel Click the Available Rooms option |                                |                                   |
|                                                              | itate Holidays & Announcements | Sacramento State Campus Resources |

The Available Rooms tool allows you to enter time and date information and filters to limit your search. A list of resulting available facilities can be printed for short-term reference.

To perform a search, you will create one or more time/date entries, enter filter criteria, and search for availability. This process may be repeated as desired to refine results or perform additional searches.

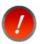

Class and event scheduling is dynamic, and facility availability data is current only for the day and time it is generated.

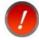

Requests to reserve or hold facilities for activities, routine maintenance, or renovation must be submitted to the Office of Space Management.

## For examples, see Appendix A sections A.6 Example – Search for Available Facilities for a Single Meeting and A.7 Example - Search for Available Facilities for a Recurring Meeting.

Depicted in the screenshot below are key areas as well as the steps to follow to define the meeting time and location to search for available facilities.

- Navigation features (scroll bars, print results)
- User input areas (add purpose of search, meeting date/time, filters)
- Key areas (A-E)
  - A. Search Type. Enter Locations. <u>Equipment/Services not used</u>. Purpose of Search (Event or Section).
  - B. Meetings. Add Meeting(s): Enter and view requested meeting time(s) here.
  - C. Filters. Enter preferred Capacity, Building, Region, Room, Room Type, or Feature here.
  - D. Search & Results. Click Search. Facilities meeting your criteria are displayed here.
  - E. Next Steps. Click Print Results.

#### **Perform Facility Availability Search**

Navigation: Calendars > Available Rooms

- 1. In the Search Type area, choose Locations for Search For. Then choose either Event or Section for Purpose of Search.
- 2. In the Meetings area, click Add Meeting(s) and fill in the time(s) and date(s) as described in section **5.1 Add Meeting Times and Dates**.
- 3. In the Filters area, click Filter Options to add additional search filters as described in section **5.2** Set Available Rooms Search Filters.
- 4. In the Search & Results area, click Search to generate a list of available facilities based on the meetings and filters provided. You can change search criteria and re-search as needed. The Search & Results area displays a list of facilities that are available for all times and dates in your search and that meet *all* the filter criteria. The Building/room, Capacity, and Room Type are displayed in the Search Results area.
- 5. In the Next Steps area, click Print Results to view a printer friendly view of the search results, including the date of the search, meeting and filter information.

| 🛦 Home 🋗 Calendars 🎓 Academics 🎤 Settings                                                                              | Available Rooms<br>Calendar Tool                                                 | testuser ?                  |
|----------------------------------------------------------------------------------------------------|----------------------------------------------------------------------------------|-----------------------------|
| Available Room and Resource Tool                                                                                       |                                                                                  | ^                           |
| 1. Search Type 🔥                                                                                                    |                                                                                  |                             |
| Search For: Locations    Purpose of Search: Event                                                                      | 1. Choose Locations and<br>then select Event or Section<br>for Purpose of Search | Scroll to<br>view results   |
| 2. Meeting(s)                                                                                                    |                                                                                  |                             |
| + Add Meeting(s)                                                                                                    |                                                                                  |                             |
| Delete         2. Click Add Meeting(s)           No records         to enter meeting date                              |                                                                                  |                             |
| 3. Filters                                                                                                    |                                                                                  |                             |
| Filter Options         3. Click Filter Options to select search filters for preferred building, region, room, room typ | capacity,                                                                        |                             |
| 4. Search & Results                                                                                                    |                                                                                  | Equipment/Services not used |
| Q. Search         4. Click Search to begin search                                                                      |                                                                                  |                             |
| Room Capacity RoomType                                                                                                 | Equipment/Services                                                               | Quantity Category           |
| No records                                                                                                    | No records                                                                       | >                           |
| 5. Next Steps 5. Click Print Results to view printer friendly view of search results                                   |                                                                                  |                             |

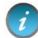

Confirm Purpose of Search is set appropriately as facilities may be blocked for class section or event usage.

#### 5.1 Add Meeting Times and Dates

To search for available facilities, the time and date information must first be entered for the meeting(s). A search can be for a single or a recurring meeting. This flexibility allows for searches to be performed on behalf of an event or class, or simply to research open facilities for informational purposes.

Described and depicted in the screenshot below are the steps to follow to define the meeting time(s) and date(s) to search for available facilities.

|    | Enter Time and Date Information for a Search<br>Navigation: Calendars > Available Rooms > Add Meeting(s)                                                                    |
|----|----------------------------------------------------------------------------------------------------|
| 1. | Select Single Meeting or Recurring Meeting.                                                                                                    |
| 2. | If Single Meeting is selected, enter Start Time, End Time, Start Date, and End Date of the meeting.                                                                         |
| 3. | (A-D) If Recurring Meeting is selected, enter Start Time, End Time, Recurrence Pattern and Day, and the date range of the meetings.                                         |
| 4. | Click OK to add your meeting to the search page.                                                                                                    |
| 5. | Repeat as needed to build a list of meetings (i.e., to search for facilities that are available across multiple times and days). Click the delete icon to remove a meeting. |

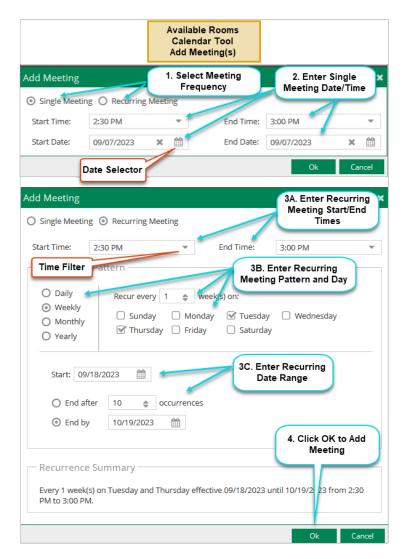

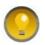

You can enter the date and time directly, tabbing between hour, minute, and AM/PM or use the Date Selector and Time Filter drop-down menu to set the values.

If the search is for a facility to accommodate a weekly multi-day event, a recurring meeting can be created to represent its meeting pattern. Choose "weekly" as the day pattern, select the days met, and then provide the event start and end dates as the date range.

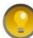

The recurring meeting option is used for meetings with a regular meeting pattern. If meeting dates/times are irregular (e.g., different times each week, or not meeting every day/week/month/year) then multiple single meetings must be added.

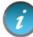

If, for example, five separate meetings are entered, only facilities that are available *all* five times are displayed.

#### 5.2 Set Available Rooms Search Filters

The Available Rooms search filters are used to narrow searches for available facilities. By default, all filter options are set to "Any", meaning that all facilities are searched, and any available facility is returned in the list. However, complex filtering is also supported, allowing multiple filter options to be set to restrict the list as needed. These settings can be edited repeatedly to reduce and refine the list of results returned.

Described and depicted in the screenshot below are the steps to follow to define filters to apply when searching for available facilities.

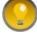

You may need to adjust your window size to see the scroll bars.

|    | Set Search Filter Criteria                                                                                                    |  |  |  |  |  |  |  |  |  |  |
|----|----------------------------------------------------------------------------------------------------|--|--|--|--|--|--|--|--|--|--|
|    | Navigation: Calendars > Available Rooms                                                                                                    |  |  |  |  |  |  |  |  |  |  |
| 1. | Under Search Type area, make sure 'Locations' is selected for <mark>Search For</mark> . <u>Equipment/Services is</u><br><u>not used.</u>                                                                                                    |  |  |  |  |  |  |  |  |  |  |
| 2. | Scroll down to the Filters area and click on Filter Options.                                                                                                    |  |  |  |  |  |  |  |  |  |  |
| 3. | Click on the expand icon next to each option you would like to filter the search. Then Use the scroll bar to view available values for the filter and click the box to select the value. Multiple values can be selected for a given filter. You can search on room Capacity by entering a range for the number of occupants. |  |  |  |  |  |  |  |  |  |  |
| 4. | After you check the values click <mark>Done</mark> .                                                                                                    |  |  |  |  |  |  |  |  |  |  |
| 5. | Click Ok on the Filter Options display window. Repeat with other fields as needed.                                                                                                    |  |  |  |  |  |  |  |  |  |  |

| 1. Search Type Search For: Locations |                          | Available Rooms<br>Calendar Tool<br>Search Filters |         |                           |
|--------------------------------------|--------------------------|----------------------------------------------------|---------|---------------------------|
| Purpose of Search Event              |                          | •                                                  |         |                           |
| 2. must be "Locations"               | Filter Options           |                                                    |         | ×                         |
| + Add Mieeung(s)                     | Locations Filter Options | Capacity range                                     | •       |                           |
| 2. Select Filter<br>Options          | Capacity Between         | And                                                |         |                           |
| 3. Filters                           | Campus 1                 |                                                    | Clear 🕂 |                           |
| ▼ Filter Options                     | S MAIN                   |                                                    | ×       |                           |
| Field                                | Building                 | 3.Select + for                                     | +       |                           |
| No records                           | fil                      | ter options and check box to                       |         | elect Items X             |
| 4. Search & Results                  | Room                     | select value                                       | +       | Enter search text 🗱       |
| Q Search                             | Room Type                |                                                    |         | Scroll here to see        |
| Room                                 | koom rype                | 5.Click Ok                                         |         | ALS-Only more values      |
| No records                           | Feature                  |                                                    | +       |                           |
|                                      |                          | Ok                                                 | Cance   | ATIC                      |
| 5. Next Steps                        |                          | S.                                                 |         | ≪ < > ≫ 😂 1-68 of 68 Done |
| Print Results                        |                          |                                                    |         |                           |

The Available Rooms search filters tool supports the following filters:

Campus – Identifies campus. Always set to MAIN.

**Building** – May represent a physical building, outdoor space, or virtual space. Building Code and Room Number make up the CMS-SA Facility ID. A list of building abbreviations can be found in **Appendix A** - **Astra Schedule Building Codes and Descriptions.** 

**Region** –Regions are groupings of facilities used primarily by the Office of Space Management to create and maintain scheduling security and priority and to develop internal reports. Regions listed are applicable to fall and spring semesters only. A list of Regions can be found **in Appendix E-Astra Schedule Regions and Descriptions**.

Room – Lists all rooms (facilities) that can be scheduled in Astra Schedule.

**Room Type** – Used to categorize facilities. For example, you may want to only search lecture facilities or conference rooms for available space. A list of Room Types can be found in **Appendix B-Astra Schedule Room Types and Descriptions.** 

**Feature** – Facility features are permanent attributes of a facility that are significant for scheduling and reporting purposes and are assigned by the Office of Space Management. For example, some facilities may have tiered seating or tables/chairs. For convenience, media-Level features are prefixed with '\*' so they sort to the top. Features prefixed with "zSM Use" are for the Office of Space Management's use only. A list of features maintained in Astra Schedule can be found in **Appendix C-Astra Schedule Room Features and Categories**.

**Capacity** – Designates maximum seating capacity for the facility. Can specify a range or a single value. For example, to view all facilities that can seat 100 or more people, enter '100' in the lower range box (left) and leave the upper range box (right) blank.

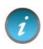

To reduce search time, it is recommended you enter a Capacity value greater than '1' in order to distinguish from special facilities that have an assigned Capacity of '1' (e.g., Restrooms).

To remove a filter, click Clear or click the expand icon to uncheck one or more values as shown below for Building. Be sure to click Done when you update selections and then Ok.

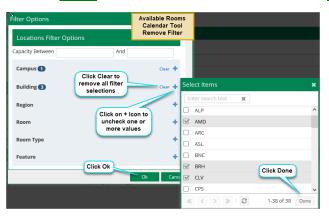

#### 5.3 View and Print Search Results

The Available Rooms calendar tool displays all facilities that meet the requested search criteria for *all* the designated date(s) and time(s).

Depicted in the screenshot below are:

- Room Number, Capacity, and Type
- Navigation Features (scroll bar)
- User input areas (Print Results)

| . Se       | arch & Results |                  |          |               |                                   |   | e Rooms    |               |          |          |
|------------|----------------|------------------|----------|---------------|-----------------------------------|---|------------|---------------|----------|----------|
| Q s        | earch          |                  |          |               | Calendar Tool<br>Search & Results |   |            |               |          |          |
|            | Room           | _                | Capacity | RoomType      |                                   |   | Equipn     | nent/Services | Quantity | Category |
| $\bigcirc$ | EUR 209 LAB    |                  | 42       | Lab-ED        |                                   | ^ | No records |               |          |          |
| $\bigcirc$ | EUR 211 LAB    | Room Number, Cap | acity    | Lab-ED        |                                   |   |            | croll through |          |          |
| $\bigcirc$ | EUR 215 LAB    | and Room Type    | •        | Lab-ED        |                                   |   |            | results here  |          |          |
| $\bigcirc$ | EUR 223 LAB    |                  | 40       | Lab-ED        |                                   |   |            |               |          |          |
| $\bigcirc$ | EUR 301 LAB    |                  | 31       | Lab-ED        |                                   |   |            |               |          |          |
| $\bigcirc$ | EUR 313E LAB   |                  | 35       | Lab-CHAD/EDBM |                                   |   |            |               |          |          |
| ()<br>(    | EUR 329 LAB    | Click to Print   | 30       | Lab-EDTE/EDLP | >                                 | ~ |            |               |          |          |
| 5. Ne      | ext Steps      |                  |          |               |                                   |   |            |               |          |          |
| 🔒 P        | Print Results  |                  |          |               |                                   |   |            |               |          |          |

The Print Results option displays a printer friendly view of the search results, including the date of the search, meeting and filter information. Use your web browser to print the report.

Some browsers may need to be set to allow pop-up windows.

| 9/8/2<br>Date C | 023 2:19 PM<br>riteria              |           |        |                       | Scroll to vie<br>entire repo |  |
|-----------------|-------------------------------------|-----------|--------|-----------------------|------------------------------|--|
|                 | 3/2023 12:00 PM - 12<br>On Criteria | 30 PM     | Equipr | nent/Services (       | Criteria                     |  |
|                 | Field                               | Filter    |        | Field                 | Filter                       |  |
|                 | Campus                              | Any       |        | Туре                  | None                         |  |
| And             | Building                            | Any       | And    | Category              | None                         |  |
| And             | Region                              | Any       | And    | Group                 | None                         |  |
| And             | Room                                | Any       | And    | Resource              | None                         |  |
| And             | Room Type                           | Lecture   | And    | Keyword               |                              |  |
| And             | Feature                             | Any       |        |                       |                              |  |
| And             | Capacity                            | Any       |        |                       |                              |  |
| Room            | Results                             |           | Resou  | rce Results           |                              |  |
| Room            | Capacity                            | Room Type |        | <u> </u>              |                              |  |
| AMD 362         | 2 15                                | Lecture   |        | Use W                 |                              |  |
|                 | 9 44                                | Lecture   |        | browser to<br>this pa |                              |  |

#### 6 VIEW FACILITY INFORMATION

Facility information is viewed by accessing the Settings Tab and Rooms option under the Resources heading. The Rooms option provides a list of State-owned facilities on campus maintained in Astra Schedule for scheduling class sections and events.

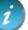

Department and Faculty offices are not currently managed in Astra Schedule.

Select the Rooms link below the Resources heading to display the following:

| 🔥 Home i Caler  | ndars 🞓 Academics | 😂 Academics 🎤 Settings |               |            | ab       |                 |      | testuser      | ? |
|-----------------|-------------------|------------------------|---------------|------------|----------|-----------------|------|---------------|---|
| Filter          | 4                 | R Resou                |               | Rooms Op   | tion     |                 |      |               |   |
|                 | <b>Q</b> Search   | Room:                  | S to          |            | Capacity | Туре            | Name | Building Code |   |
| Custom          | ▼ 🖺 🌣             | 1                      |               | k on Rooms | 25       | SportsINDR-ATIC | SPT  | AF            | ^ |
| Room<br>Number: | ×                 | MAIN                   | ⊙ AF 1(       | option     | 10       | SportsINDR-ATIC | SPT  | AF            |   |
| e               | 10                | MAIN                   | ⊙ AF 2021 - S | РТ         | 22       | SportsINDR-ATIC | SPT  | AF            |   |

#### 6.1 Select Rooms Option

Select the Rooms option under the Resources heading of the Settings tab to view facility information.

Depicted in the screenshot below are features and key areas within the Room List including:

- Display information (hover for facility details)
- Navigation options (Room List scroll bar)
- Key areas (A-B)
  - A. Filter Panel includes several filters that can be used when searching for facilities.
  - B. Room List displays facilities that meet your search criteria. The list can be several pages long, depending on the filter settings.

| 🔥 Home i Calen                                                                   | dars 🞓 Academics | 🗲 Settings        |                  | ngs Tab<br>s Option |          |          | testuser ?                     |
|----------------------------------------------------------------------------------|------------------|-------------------|------------------|---------------------|----------|----------|--------------------------------|
| Filter A                                                                         | •                | Room List         |                  |                     |          |          |                                |
| Clear All                                                                        | <b>Q</b> Search  | Room <sup>1</sup> | Building Code    | Capacity            | Туре     | Campus   | Description                    |
| Custom                                                                           | -                | Q ALP 122 - LEC   | ALP              | 70                  | Lecture  | MAIN     |                                |
| Room<br>Number:                                                                  | ×                | O ALP 19 LEC      | Hover over       | 48                  | Lecture  | MAIN     | Scroll through facilities here |
| ilter A<br>ilear All<br>Custom<br>Room<br>lumber:<br>ampus<br>wilding 1<br>X ALP | + 0              | ⊙ ALP 144 - LEC   | bullseye for     | 60                  | Lecture  | MAIN     | LECTURE                        |
|                                                                                  |                  | ⊙ ALP 147 - LEC   | facility details | 25                  | Lecture  | MAIN     | LECTURE                        |
| Building 1                                                                       | Clear 🕇 🖉        | O ALP 148 - LEC   | ALP              | 43                  | Lecture  | MAIN     | LECTURE                        |
| S ALP                                                                            | ×                | O ALP 152 - LAB   | ALP              | 20                  | Lab-CRJ  | MAIN     | CRIME SCENE - TCH LAB          |
| Region                                                                           | + 0              | O ALP 153 - LEC   | ALP              | 38                  | Lecture  | MAIN     | LECTURE                        |
| Room Type                                                                        | + 0              | O ALP 156 - LEC   | ALP              | 60                  | Lecture  | MAIN     | LECTURE                        |
|                                                                                  |                  | ALD 204 - LEC     | ΔID              | 77                  | Loctura  | ΜΔΙΝΙ    |                                |
|                                                                                  |                  | < < Page          | 1 of 1 >         | » Sh                | ow 500 🔻 | Export 💌 | Displaying 1 - 19 of 19        |

#### 6.2 Set Facility Filters

Astra Schedule allows you to set filters in the Rooms option of the Settings tab to only list facilities that match your search criteria. Results from a search are displayed in the Room List. See **3.5 Search Filters** for detailed information about setting filters.

The Rooms option supports the following filters:

- **Room Number –** The Room Number of any facility.
- Campus Identifies campus. Select MAIN.
- **Building** May represent a physical building, outdoor space, or virtual space. Building Code and Room Number make up the CMS-SA Facility ID. A list of building abbreviations can be found in **Appendix A Building Codes and Descriptions**.
- **Region** Groupings of facilities. See **Appendix F Astra Schedule Regions and Descriptions** for more information and a list of regions.
- Room Type Used to categorize facilities according to their use. See Appendix C Astra Schedule Room Type Codes and Descriptions.

#### 6.3 View Room List

Results from a search are displayed in the Room List. You can change the information in the Room List

and how it is displayed (see **3.4 Display Options**). By hovering over the bullseye icon (), you can view the details for a particular facility including Room Type, Capacity, Layout, and Features. If you click the Facility (Room) link, it opens a page that is used by the Office of Space Management to maintain facilities.

| 🔥 Home 🛗 Calendars | 🞓 Academics     | s 📌 Settings                                                                                   |                                    | ttings Tab<br>oms Option                                                                              |             |        | testuser <b>?</b> |
|--------------------|-----------------|------------------------------------------------------------------------------------------------|------------------------------------|----------------------------------------------------------------------------------------------------|-------------|--------|-------------------|
| Filter             | 4               | Room List                                                                                      | Room                               | Details Hover                                                                                         |             |        |                   |
| Clear All          | <b>Q</b> Search | Room 1                                                                                         | Building Code                      | Capacity                                                                                              | Description | Campus | Туре              |
| Custom             | •               | Q AMD 354 - CNF                                                                                | AMD                                | 22                                                                                                    | CONFERENCE  | MAIN   | Conference        |
| Room<br>Number:    | ×               | Room Details: A                                                                                | MD 354 - CNF (St                   | andard)                                                                                               |             | MAIN   | Conference        |
| Campus 1           | Clear 🕂 🖉       | 0                                                                                              | View Room De                       | tails                                                                                                 |             | MAIN   | Conference        |
| MAIN               | ×               |                                                                                                | Room Type:<br>Capacity:<br>Layout: | Conference<br>22<br>Conference-Table                                                                  | es/Chairs   |        |                   |
| Building           | + 0             |                                                                                                | Campus:<br>Description:            | MAIN<br>CONFERENCE                                                                                    |             |        |                   |
| Region             | + 0             | Feature                                                                                        | Quantity                           | Category                                                                                              |             |        |                   |
| Room Type 🚹        | Clear 🕇 🖉       | Tables/Chairs                                                                                  |                                    | Furniture                                                                                             |             |        |                   |
| Conference         | ×               | Flat Panel Display<br>*Basic Smart<br>*Smart Room<br>Chalkboard<br>Phone<br>Sharelink Wireless |                                    | Instructional Equ<br>Media Level<br>Media Level<br>Room Attribute<br>Room Attribute<br>Room Attribute | ipment      |        |                   |
|                    |                 | Whiteboard<br>Windows                                                                          |                                    | Room Attribute<br>Room Attribute                                                                      |             |        |                   |

### 7 VIEW AND SCHEDULE FACILITIES FOR CLASS SECTIONS

This section ONLY applies to campus users with class schedule security access in CMS-SA and Astra Schedule.

The Academics tab provides access to class section information for viewing and facility scheduling. The class section information is imported from CMS-SA. When the initial schedule building period in CMS-SA is over, class section facility assignments shall be made in Astra Schedule. All other class section information must be edited in CMS-SA and cannot be changed in Astra Schedule.

Select the Academics tab to display the following options:

- Sections to view class section information and assign facilities to class sections you have been <u>authorized to schedule</u>.
- Notifications is not used.

| 🛦 Home 🛗 Calendars   | 🕿 Academics 🎤 Settings       | Academics Tab  |            | testu                             | ser | ? |
|----------------------|------------------------------|----------------|------------|-----------------------------------|-----|---|
| Sacramento State Ast | Scheduling Click on Sections |                |            |                                   |     |   |
| Space Management Res |                              | olidays & Anno | ouncements | Sacramento State Campus Resources |     |   |
| Halafad Linka        | Notifications                | in August 20   | 2022       | Haluffed Lindea                   |     |   |

#### 7.1 Select Sections Option

Select the Sections option of the Academics tab to view class section information or assign a facility to a class section.

Depicted in the screenshot below are features and key areas within the Section List including:

- Display information (hover for class section details)
- Navigation options (Section List scroll bar)
- Key areas (A-B)
  - A. Filter Panel: Includes several filters that can be used when searching for class sections.
  - B. Section List: Displays class sections that meet your search criteria and you have been authorized to view. The list can be several pages long, depending on the filter settings. From this list you can access the Class Section Information page where you can make or change a facility assignment.

| A Home                           | 🛗 Calendars | 🎓 Ace | ademics  | J   | Settings   |                   |   |                            | ttings Tab  |            |          |            |            |                                 | testuser            | ?     |
|----------------------------------|-------------|-------|----------|-----|------------|-------------------|---|----------------------------|-------------|------------|----------|------------|------------|---------------------------------|---------------------|-------|
| Filter 🗛                         |             |       |          | • • | Section Li | st 🖪              |   | Sect                       | tions Optio | n          |          |            |            |                                 |                     |       |
| Clear All                        |             | Q     | Search   |     | + Add a S  | iection           |   |                            |             |            |          |            |            |                                 |                     |       |
| Custom                           |             | ~     | 8        |     | Term 🔷     | Course/Section    | - | Meeting Type               | Days Met    | Start Time | End Time | Start Date | End Date   | Room                            | Max Enrollm         | ent   |
| Keyword:                         |             |       | ×        | ^   | 2238       | O ART 100/01 LEC  |   | LEC                        | TR          | 10:30 AM   | 11:45 AM | 08/28/2023 | 12/08/2023 |                                 | 30                  | ^     |
| Start Date:                      | All         | х     | Ê        |     | 2238       | ⊙ ART 109/01 LEC  |   | Hover ove<br>bulseve for c |             | 01:30 PM   | 02:45 PM | 08/28/2023 | 12/08/2023 | Scroll through<br>sections here |                     |       |
| End Date:                        | All         | х     | <b>#</b> | 4   | 2238       | O ART 116/01 SEM  |   | section deta               |             | 05:00 PM   | 07:50 PM | 08/28/2023 | 12/08/2023 | sections here                   | 20                  |       |
| Invalid Mtg.                     | All         | ~     | x        |     | 2238       | ⊙ ART 122B/01 ACT |   | ACT                        | TR          | 01:00 PM   | 03:50 PM | 08/28/2023 | 12/08/2023 | ASL 106 - LAB                   | 18                  |       |
| Pattern:                         | All         | *     | ~        |     | 2238       | O ART 122B/01 ACT | - | Scroll throu               | ap          | 01:00 PM   | 03:50 PM | 08/28/2023 | 12/08/2023 | Number of                       | 18                  |       |
| Arranged:                        | All         | -     | ×        |     | 2238       | O ART 133/05 DIS  |   | columns he                 |             | 09:00 AM   | 09:50 AM | 08/28/2023 | 12/08/2023 | Sections<br>returned            | 4                   |       |
| Is Exam:                         | All         | -     | ×        |     | 2238       | O ART 133/06 ACT  |   | ACT                        | TR          | 10:00 AM   | 10:50 AM | 08/28/2023 | 12/08/2023 |                                 | 24                  |       |
| O View Sectio                    | ns          |       |          | <   | <          |                   |   |                            |             |            |          |            |            |                                 |                     | >`    |
| <ul> <li>View Meeting</li> </ul> | ngs         |       |          |     | « <        | Page 1 of 1       | > | » Show                     | 500 🔻       | Export 💌   |          |            |            | I                               | Displaying 1 - 94 c | of 94 |

#### 7.2 Set Class Section Filters

Astra Schedule allows you to set filters in the Sections option of the Academics tab to list only class sections that match your search criteria. Results from a search are displayed in the Section List. See **3.5** Search Filters for more information about setting filters.

The Class Sections option supports the following filters:

**Keyword** – text string appearing in Subject, Course Number, Subject/Course Number combination, Building, Room, Building/Room combination, Instructor, and Meeting Type. Class sections containing the keyword in <u>any</u> of these fields are selected.

Start Date – Earliest start date of class section meeting.

**End Date** – Latest end date of class section meeting.

**Invalid Meeting Pattern** – Leave blank unless searching for incomplete class section meeting information.

Arranged - Not Used.

Is Exam - Not Used.

**View Sections/View Meetings** – Indicates how Class sections and Meetings are displayed in the Section List. See **7.2.1 Select Section List View Option** below.

Days Met – Class section meetings scheduled on these days.

**Term** – Designates the term to which the class section applies. Term is of the format: 2yyn where 'yy' is the two-digit year and 'n' is the term number (1=Winter, 3=Spring, 5=Summer, and 8=Fall). For example, 2238 designates the fall 2023 term.

**Subject** – Lists only the subjects you are authorized to view.

**Course** – Lists only the courses within the selected Subject you are authorized to view.

Instructor – Lists only instructors assigned to Subjects you are authorized to view.

Campus – Identifies campus. Select MAIN.

**Building** – May represent a physical building, outdoor space, or virtual space. Building Code and Room Number make up the CMS-SA Facility ID. A list of building abbreviations can be found in **Appendix A – Building Codes and Descriptions**.

**Room** – Lists only rooms you are authorized to assign in Astra Schedule.

Department - Not Used.

Meeting Status – Not Used.

Meetings with – <u>Not Used</u>.

For an example of setting filters, see A.8 Example – Find Classes for a Specific Term, Subject, and Meeting Pattern.

#### 7.2.1 Select Section List View Option

The Section List can be viewed as a list of sections or as a list of meetings. The Sections view groups multiple meetings of the same section into one row, whereas the Meetings view shows each meeting in a separate row.

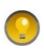

It is recommended you set your default view to View Meetings as it allows sorting on class section meeting-related information (see 7.3.1 Select Section List Report Options).

Select the radio button toggle in the Filter panel to choose the preferred list view and click Search at the top of the Filter panel to update the Section List.

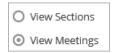

In the Sections View, class sections with more than one meeting type or pattern are displayed on one

row. To display the individual meetings that comprise it, click the expand button . Click the collapse button to hide the meetings.

Described and depicted in the screenshot below is an example of the View Sections option for ACCY 113 Section 02 with two meetings: a discussion section scheduled in ALP 236 and an online section.

| V        | Home  | 🛗 Calendars 🎓              | Acade | mics 🎤 Settings                                                                                                    |          | Academics Tab<br>Sections Option              |            |                             |                     | testuser              | ? |
|----------|-------|----------------------------|-------|----------------------------------------------------------------------------------------------------|----------|-----------------------------------------------|------------|-----------------------------|---------------------|-----------------------|---|
| <b>•</b> | Secti | ion List                   |       |                                                                                                    |          | Sections List<br>View Sections                |            |                             |                     |                       |   |
| Filter   | + /   | Add a Section              |       |                                                                                                    |          | view sections                                 |            |                             |                     |                       |   |
|          |       | Term 🔷 Meeting             | Туре  | Course/Section                                                                                                    | Days Met | Room                                          | Start Time | End Time                    | Start Date          | End Date              | M |
|          |       | 223 DIS,DIS                |       | ⊙ ACCY 113/02 🥄                                                                                                    | R,T      | WEB ONLINE - OTH, ALP 236                     | 10:30 AM   | 11:45 AM,11:45 AM           | 08/28/2023,08/28/20 | 12/08/2023,12/08/2023 | ^ |
|          |       | 200 415                    |       | ACCY 113/02 DIS     ACCY 113/02 DIS     ACCY 113/02 DIS | R        | WEB ONLINE - OTH                              | 10:30 AM   | 11:45 AM                    | 08/28/2023          | 12/08/2023            |   |
|          |       | Click expand               |       | ACCY 113/02 DIS                                                                                                    | T        | ALP 236 - LEC                                 | 10:30 AM   | One meeting is online       | 08/28/2023          | 12/08/2023            |   |
|          | Θ     | to view mul<br>section mee |       | ⊙ ACCY 117/01                                                                                                    | TR, IR   | WEB ONLINE - OTH, BRH 114                     | 01:30 PM   | and the other meeting       |                     | 12/08/2023,12/08/2023 |   |
|          |       |                            | -     | ⊙ ACCY 121/01                                                                                                    | TR       | Displays main class<br>section record and the | 12:00 PM   | is scheduled in ALP<br>236. | 08/28/2023          | 12/08/2023            |   |
|          |       | 2238 DIS                   |       | ACCY 121/01 DIS                                                                                                    | TR       | two meeting records                           | 12:00 PM   | 01:15 PM                    | 08/28/2023          | 12/08/2023            |   |
|          | Θ     | 223 DIS,DIS                |       | O ACCY 131/02                                                                                                    | T,TR     | that comprise it.                             | 12:00 PM   | 01:15 PM,01:15 PM           | 08/28/2023,08/28/20 | 12/08/2023,12/08/2023 |   |
|          | Θ     | 223 DIS,DIS                |       | O ACCY 131/03                                                                                                    | T,TR     | WEB ONLINE - OTH, ALP 236                     | 01:30 PM   | 02:45 PM,02:45 PM           | 08/28/2023,08/28/20 | 12/08/2023,12/08/2023 |   |

Described and depicted in the screenshot below is an example of the View Meetings option for ACCY 1 Section 02 with two meetings: a discussion section scheduled in AMD 153 and an online section. Each meeting is displayed on a separate row.

|        | Home 🋗 Ca    | lendars 🎓 Acad | lemics 🎤 Settings   |          | Academics Tab<br>Sections Option |            |            |            | testuser   | ? |
|--------|--------------|----------------|---------------------|----------|----------------------------------|------------|------------|------------|------------|---|
|        | Section List |                |                     |          | Sections List<br>View Meetings   |            |            |            |            |   |
| Filter | + Add a Sect | tion           |                     |          |                                  |            |            |            |            |   |
|        | Term         | Meeting Type   | Course/Section 1    | Days Met | Room                             | Start Time | End Time   | Start Date | End Date   |   |
|        | 2238         | DIS            | ⊙ ACCY 1/02 DIS ←   | TR       | WEB ONLINE - OTH                 | 12:00 PM   | 01:15 PM   | 08/28/2023 | 12/08/2023 |   |
|        | 2238         | DIS            | 🖸 ACCY 1/02 DIS 🛛 🛶 | TR       | AMD 153 - LEC                    | Each meet  | ing of the | 08/28/2023 | 12/08/2023 |   |
|        | 2238         | DIS            | ACCY 1/03 DIS       | TR       | ALP 204 - LEC                    | same class |            | 08/28/2023 | 12/08/2023 |   |
|        | 2238         | DIS            | O ACCY 1/04 DIS     | TR       | ALP 236 - LEC                    | on a sepa  | rate row.  | 08/28/2023 | 12/08/2023 |   |

#### 7.2.2 Save Class Section Filter

Astra Schedule allows you to save filter settings for future use. Frequently used searches can quickly be recalled by using saved filters. See **A.9 Example – Save Section List Filter for a Specific Term and View**. Described and depicted in the screenshot below are the steps to follow to save a Class Section filter.

|    | Save Class Section Filter<br>Navigation: Academics > Sections                               |  |  |  |  |  |  |  |  |
|----|---------------------------------------------------------------------------------------------|--|--|--|--|--|--|--|--|
| 1. | Set filters for the appropriate fields and values (see 7.2 Set Class Section Filters).      |  |  |  |  |  |  |  |  |
| 2. | Click Search to confirm results are as expected. Refine filter settings until satisfactory. |  |  |  |  |  |  |  |  |
| 3. | Click the save icon 🗈 at top of Filter panel to display the Save Filter window.             |  |  |  |  |  |  |  |  |
| 4. | Enter a meaningful Filter Name.                                                             |  |  |  |  |  |  |  |  |
| 5. | If you want this filter to be used each login, click Set as Default.                        |  |  |  |  |  |  |  |  |
| 6. | Click Save to save filter.                                                                  |  |  |  |  |  |  |  |  |

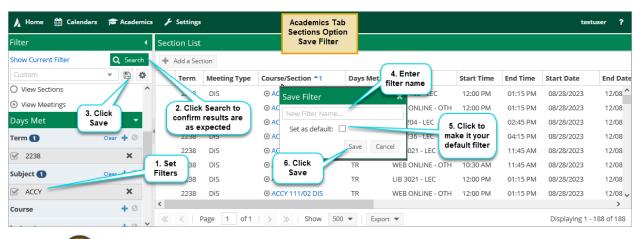

It is recommended you set and save frequently used search filters.

#### 7.3 View Section List

Results from the search are displayed in the Section List. By hovering over the class section bullseye

icon icon you can view the details for a particular class section including Term, Meeting Type, Enrollment, Maximum Enrollment (Requested Room Capacity in CMS-SA), meeting days and times, Room (Facility), Cross-List, Section Title, and Instructor.

If you click the class section link in the Course/Section column or the View Section Meeting Details link in the hover window of a class section, it opens the Class Section Information page for viewing (see **7.4 View Class Section Information**).

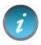

All screenshots in this section are displayed in Meetings View unless otherwise noted.

| ѧ н | ome 🋗 (                   | Calendars 🎓 Acader                  | mics 📌 Settings         |                    | Se                | ademics Tab<br>ctions Option |              |                        |            |                | testu            | ser ?     |  |
|-----|---------------------------|-------------------------------------|-------------------------|--------------------|-------------------|------------------------------|--------------|------------------------|------------|----------------|------------------|-----------|--|
|     | Section Lis<br>+ Add a Se | Use CM                              |                         | Current s<br>order | ort               | tion List Hove               | r            |                        |            |                |                  |           |  |
| T   | Term (                    | Course/Section 🐴 🥤                  | Meeting Type            | Days Met           | Room              | Start Time                   | End Time     | Start Date             | End Date   | Max Enrollment | Enrollment       | Instruct  |  |
|     | Click to                  | ART 50/01 ACT                       | ACT                     | TR                 | KDM 131 - LAB     | 08:00 AM                     | 10:50 AM     | 08/28/2023             | 12/08/2023 | 20             | 20               | Parat     |  |
|     | oand filter               | ) ART 50/02 ACT 🗲                   | ACT                     | TR                 | KDM 131 - LAB     | 01:00 PM                     | 03:50 PM     | 08/28/2023             | 12/08/2023 | 20             | 20               | Parac     |  |
|     | panel                     | ART 53/02 ACT                       | ACT                     | TR                 | KDM 131 - LAB     | O44 Clic                     | k link to to | view 2023              | 12/08/2023 | 20             | 7                | Parac     |  |
|     | 2238                      | <sup>©</sup> Section Meet           | ing Details: E          | HON 10             | 6 01 VI 145 - LEC | <sub>07:3</sub> Class        | Section Inf  | o page <sub>2023</sub> | 12/08/2023 | 70             | 72               | Ande      |  |
|     | 2238                      | Section Title:                      | Business Data An        |                    | . 110 - LAB       | 01:00 PM                     | 03:50 PM     | 08/28/2023             | 12/08/2023 | 20             | 19               | Conn      |  |
|     | 2238                      | Meeting Type:                       | LEC                     | ary sis            | P 1007 - LAB      | 08:00 AM                     | 10:50 AM     | 08/28/2023             | 12/08/2023 | 20             | 21               | Wore      |  |
|     | 2238                      | Enrollment:<br>Capacity:            | 27<br>30                |                    | 1 1009 - LAB      | 01:00 PM                     | 02:50 PM     | 08/28/2023             | 10/20/2023 | 30             | 27               | Aryar     |  |
| I.  | 2238                      | Days Met:                           | TR                      |                    | 1 1004 - LEC      | 10:00 AM                     | 11:50 AM     | 10/23/2023             | 12/15/2023 | 30             | 27               | ikron     |  |
|     | lover ove                 |                                     | 1:00 PM<br>2:50 PM      |                    | 11004 - LEC       | 10:00 AM                     | 11:50 AM     | 08/28/2023             | 10/20/2023 | 30             | 27               | Read      |  |
|     | bullseye to<br>view class |                                     | 8/28/2023<br>10/20/2023 |                    | 11009 - LAB       | 01:00 PM                     | 02:50 PM     | 10/23/2023             | 12/15/2023 | 30             | 27               |           |  |
|     | section                   | Room:                               | TAH 1009 LAB            |                    |                   |                              |              |                        |            |                |                  | >         |  |
|     | details                   | Instructor:<br>View Section Meeting | g Details               |                    | -                 |                              |              |                        |            |                | Displaying 1 - 1 | 88 of 188 |  |

The current sort order is indicated in the column header with a small arrow to indicate ascending or descending sort order.

Astra Schedule provides countless ways for you to view information and there are many ways to attain the same information. For example, to view all section meetings for a given instructor, you could set the Instructor filter on the Filter panel, or on the Section List you could sort on the Instructor column. The chart below lists several common queries and a suggested way to display it. The M/S column indicates if you need to be in Meetings View (M) or Sections View (S) of the Section List or either (MS). See **7.2 Set Class Section Filters** and **7.3.1 Select Section List Report Options** for more detailed information.

| M/S | Section Meetings That                   | Action                                           |
|-----|-----------------------------------------|--------------------------------------------------|
| MS  | Are in a specific term                  | Set Term filter.                                 |
| MS  | Are in a specific subject               | Set Subject filter.                              |
| MS  | Have a specific Meeting Type            | Include Meeting Type column and sort by that     |
|     |                                         | column.                                          |
| MS  | Have a specific Meeting Type (quick ID) | Set Keyword to specific Meeting Type (e.g. DIS). |
| MS  | Have a specific Room Type (quick ID)    | Set Keyword to specific Room Type (e.g. LEC).    |

| M/S | Section Meetings That               | Action                                               |
|-----|-------------------------------------|------------------------------------------------------|
| М   | Go beyond end of term               | Set End Date filter to a date after the end of the   |
|     |                                     | term. Click the End Date column to sort in           |
|     |                                     | descending order.                                    |
| М   | Start before beginning of term      | Set Start Date filter to a date before the start of  |
|     |                                     | the term. Click the Start Date column to sort in     |
|     |                                     | ascending order.                                     |
| М   | Have incomplete meeting information | Set Invalid Meeting Pattern filter to 'Yes'.         |
| М   | Are not assigned to a facility      | Click the Room column header to sort in ascending    |
|     |                                     | order. Unassigned meetings are displayed at the      |
|     |                                     | top with a blank Room value.                         |
| М   | Meet on Saturday                    | Set Days Met to 'S'.                                 |
| М   | Meet on Sunday                      | Set Days Met to 'U'.                                 |
| М   | Are cross-listed                    | Include Cross-List column in Section List. Click the |
|     |                                     | Cross-List column header to sort in ascending        |
|     |                                     | order. Cross-Listed class sections are displayed at  |
|     |                                     | the top with a non-blank value.                      |

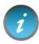

All class sections associated with a term are displayed even if they begin before, or end after official term dates.

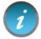

Keyword searches may not be as precise as searching on a particular field since the keyword may be found in more than one field.

In Meetings View:

- If Start Time = 12am and End Time=12am, the time is likely not set in the CMS-SA class section.
- If no meetings are displayed in the hover window it is likely an incomplete class section from CMS-SA.

#### 7.3.1 Select Section List Report Options

Astra Schedule allows you to change how and what information is displayed in the Section List. Customizing the Section List makes it easier to view key information. Customization options include which columns are displayed and in what order. See **3.4 Display Options** for more information.

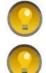

Columns relating to class section meetings are not sortable in Sections View.

You must be in Meetings view to sort on meeting-related columns (e.g., Days Met, Start Date, End Date, and Room).

#### 7.4 View Class Section Information

On the Section List, when you click a class section link, the Class Section Information page is displayed.

Depicted in the screenshot below are features and key areas within the Class Section Information page (View Only Access) including:

- User input areas (collapse/expand buttons)
- Navigation options (Back). The Back option is displayed for View Only access. Other options are available in Edit Mode.
- Key areas (A-D):
  - A. Class Section Information
  - B. Section Notes Not used
  - C. Same Time Info Not used
  - D. Meetings Information

| 🔥 Home 🛗 Calendars 🞓 Academics 🌶 Settings |                  |               |                    |            |                 | Academics T<br>Sections Opt            |                                           |                     |                                                      | ntest ?    |  |  |
|-------------------------------------------|------------------|---------------|--------------------|------------|-----------------|----------------------------------------|-------------------------------------------|---------------------|------------------------------------------------------|------------|--|--|
| Back<br>Section ANTH 1                    | ' Intro to Biolo | ogical Anth C | Navigati<br>optior |            |                 | Class Section Info<br>View Only Access |                                           |                     | Sandbox Options:<br>For Space Management<br>Use Only |            |  |  |
| Section Info                              |                  |               |                    |            |                 |                                        |                                           |                     |                                                      | <b>^</b>   |  |  |
| * Subject:                                | ANTH             |               |                    |            | Title:          | Intro to Biologica                     | al Anth                                   | — Sand              | box Options                                          |            |  |  |
| *Course:                                  | 1                |               |                    |            | * Campus:       | MAIN                                   |                                           | □ A5                | sign All Meetings to Same Roon                       | n /        |  |  |
| * Delivery Method                         | : Standard       |               |                    |            | *Term:          | 2238                                   |                                           |                     | Not Optimize                                         | · /        |  |  |
| * Section:                                | 05               |               |                    |            | SIS Key:        | 2238_100796_1_                         | 1_05                                      | 🗌 Ign               | ore In Historical Analysis                           |            |  |  |
| Course Offering                           |                  |               |                    |            |                 | Informatio                             | W ONLY<br>on displayed is<br>ed in CMS-SA | Max Enr<br>Enrollme |                                                      |            |  |  |
| Section Notes<br>Same Time Inf            | • C              |               |                    |            | _               |                                        |                                           |                     | Click to<br>collapse or<br>expand                    | → •<br>→ • |  |  |
| Meetings<br>Meeting Type St               |                  | Time Day      | s Start Date       | End Date   | Instructor      | Status                                 | Room                                      |                     |                                                      |            |  |  |
|                                           |                  | 45 AM TR      | 08/28/2023         | 12/08/2023 | Sullivan, Roger | Scheduled                              | MND 3011                                  |                     |                                                      |            |  |  |

The Section Information area (A) contains general information about the class section record indicated at the top of the page. This includes data that defines the class section, but is separate from the individual meeting(s).

At the bottom of the page is a tabbed interface displaying the section meeting(s). The Meetings tab is a summary list that includes any meetings for the class section. The Meeting Type, Start and End Times, Days, Start and End Dates, Instructor, and Room (Facility) are all included here at a glance. More detailed meeting information is available by viewing the Class Section Meeting Information page (see next section).

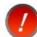

Information displayed in the Class Section Info area is maintained in CMS-SA. Do not make any changes on this page (including Term) as the changes will not be exported to CMS-SA and may create reporting and facility synchronization issues.

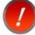

Sandbox Options are for Space Management use only.

#### 7.5 View Class Section Meeting Information

To view class section meeting details such as individual meetings, multiple Instructors, and cross-listed class sections, you must be on the Class Section Information page (see previous section). On the Class Section Information page, scroll down to the Meetings Information area, click the Meeting Type link.

| Meet | tings      |              | Meeting<br>link |      |            |            |  |
|------|------------|--------------|-----------------|------|------------|------------|--|
|      | Meeting Ty | e Start Time | End Time        | Days | Start Date | End Date   |  |
| +    | LEC        | 01:30 PM     | 02:45 PM        | MW   | 08/28/2023 | 12/08/2023 |  |

A new tab is created for each meeting opened. Also, when the detail for an individual meeting is displayed, the Class Section Information area is automatically collapsed to provide as much display space as possible. It is re-expanded when you click the main Meetings tab.

Depicted in the screenshot below are:

- Displayed information (Instructors, Meeting Patterns, cross-listed class sections, and a breakdown of the individual meeting dates)
- Navigation Options (expand and collapse buttons)

| Meetings             | Meeting 34 (LEC)       | Se                      | ademics Tab<br>ctions Option<br>Section Info Page |                                |
|----------------------|------------------------|-------------------------|---------------------------------------------------|--------------------------------|
| leeting Info         |                        |                         | w Meeting info                                    |                                |
| Details              |                        |                         |                                                   | ·                              |
| * Meeting Type:      | LEC                    | Tab for each<br>meeting |                                                   |                                |
| Start Time:          | 1:30 PM                | opened                  |                                                   |                                |
| Duration<br>(mins):  | 75                     |                         |                                                   | Click to collapse<br>or expand |
| End Time:            | 2:45 PM                |                         |                                                   |                                |
|                      | UMTWRFS                |                         |                                                   | 1                              |
| * Start Date:        | 08/28/2023             |                         |                                                   |                                |
| *End Date:           | 12/08/2023             |                         | VIEW ONLY<br>Do NOT Change any                    |                                |
|                      | 🥒 Edit Meeting Pattern |                         | information on this page<br>except for the Room   |                                |
| Meeting<br>Pattern:  | MW 1:30-2:45P          |                         |                                                   |                                |
|                      | 🥒 Choose Meetir        | ng Pattern              |                                                   |                                |
| Contact Hours:       | 2                      | \$                      |                                                   | 1                              |
| Room:                | WEB ONLINE             |                         | Room Assigned                                     | 1                              |
| Arranged<br>Section: |                        |                         |                                                   |                                |
| Status:              | Status: Schedul        | ed                      |                                                   |                                |
|                      |                        | Instructor(s)           |                                                   |                                |
| Instructor(s)        |                        | displayed               |                                                   |                                |
| Primary              | Name 1                 | People Id               | 🕼 Percent F                                       | Responsible                    |
| M                    | Lojo, Maureen          |                         |                                                   |                                |

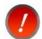

No information shall be updated in the Meeting Info area except for the Room (Facility). Do not make any other changes on this page as the changes will not be exported to CMS-SA and may create reporting issues.

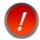

The Resources, Preferences, Meeting Dates, and Meeting Notes areas are not used and therefore not addressed in this User Guide.

#### 7.5.1 View Cross-Listed Class Sections

Combined section information for class sections is maintained in and imported from CMS-SA. Astra Schedule refers to these sections as cross-listed. Combined sections include all class sections meeting together in the same facility: cross-listed courses from different subject areas, different sections of the same course meeting together in the same facility, or any other combination of class sections that meet together in the same facility.

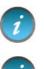

Cross-Listed class sections require a facility with a Facility Capacity that can accommodate the sum total of the maximum enrollments of all the cross-listed class sections.

You may not be authorized to view the detail of the cross-listed class section.

Expanding the Cross-List Information area on the individual meeting tab of the Class Section Meeting Information page, the cross-listed meetings are displayed along with their combined enrollment information as depicted in the screenshot below.

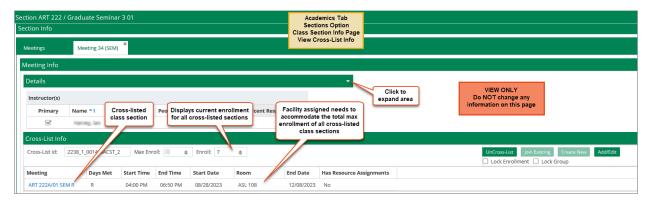

Cross-listed class sections can be identified on the Section List by including the Cross-List column and sorting it in ascending order. Cross-listed class sections will sort to the top of the display.

| Home 🛗 Calendars 🞓 Academics 🖌 Settings Section List Add a Section |              |                   |          |               | n List Sections Option<br>Section List View Cross-Listed Class Sections |            |          |                               |            | testuser       |
|--------------------------------------------------------------------|--------------|-------------------|----------|---------------|-------------------------------------------------------------------------|------------|----------|-------------------------------|------------|----------------|
| Term                                                               | Meeting Type | Course/Section    | Days Met | Room          | Cross-List -1                                                           | Start Time | End Time | Start Date                    | End Date   | Max Enrollment |
| 2238                                                               | SEM          | O ART 222A/01 SEM | R        | ASL 108 - LAB | 2238_1_0014_SACST_2                                                     | 04:00 PM   |          | n Cross-List<br>dicates class | 2/08/2023  | 30             |
| 2238                                                               | SEM          | O ART 222A/01 SEM | R        | ASL 106 - LAB | 2238_1_0014_SACST_1                                                     | 04:00 PM   |          | cross-listed                  | 2/08/2023  | 30             |
| 2238                                                               | ACT          | O ART 22/01 ACT   | MW       | ASL 106 - LAB |                                                                         | 08:00 AM   | 10:50 AM | 08/28/2023                    | 12/08/2023 | 18             |
| 2238                                                               | ACT          | O ART 22/01 ACT   | MW       | ASL 108 - LAB |                                                                         | 08:00 AM   | 10:50 AM | 08/28/2023                    | 12/08/2023 | 18             |

#### 7.6 Edit Facility on Class Section Information Page

To assign or drop the facility assignment for a class section, you must be in edit mode on the Class Section Information Page. If you have access to view the class schedule, you may automatically be in edit mode when you click on the Course/Section link to view a class section. <u>Note: during the duration of the fall and spring class schedule audit periods</u>, Astra Schedule security access will be changed to view only access and facility assignment access will be closed for all active terms.

# The only class section information that shall be changed in Astra Schedule is the facility assignment (Building and Room Number). All other class section information must be maintained in CMS-SA.

Described and depicted in the screenshot below are the additional features available to you on the Class Section Information page when in edit mode.

- User input areas (collapse/expand buttons)
- Navigational options (save, save and close, cancel, drop room, assign room)
- Add Meeting feature Not used
- Create Exam Meetings feature Not used
- Assign Resources feature <u>Not used</u>
- Meetings Information

| 🛦 Home 🋗 Calendars 🎓 Academics 🎤 Settings                            |           | Academic                            |                                                 |          |                          | testuser                                | ? |
|----------------------------------------------------------------------|-----------|-------------------------------------|-------------------------------------------------|----------|--------------------------|-----------------------------------------|---|
| Save Save and Close Cancel + Add Meeting Not used                    | с         | Sections<br>lass Section<br>Edit Me | Info Page                                       |          |                          | Sanbox Options:<br>For Space Management |   |
| Section ART 142 / 3D Computer Modern 202<br>Section No               |           |                                     |                                                 |          |                          | Use Only                                | ^ |
| *Subject: ART Click to save changes                                  | Title:    | 3D Compute                          | r Modeling                                      |          | — Sandbo                 | ox Options                              |   |
| *Course: 142 close window                                            | *Campus:  | MAIN                                |                                                 |          |                          |                                         |   |
| * Delivery Method: Standard                                          | *Term:    | 2238                                |                                                 | - ×      |                          | n All Meetings to Same Room ot Optimize |   |
| *Section:                                                            | SIS Key:  | 2238_200965                         | 5_1_1_02                                        |          | 🗌 Ignor                  | e In Historical Analysis                |   |
| Course Offering Id:<br>Click to save changes<br>and keep window open |           | Do NO                               | EW ONLY<br>OT change any<br>on in this sectio   | on       | Max Enroll<br>Enrollment |                                         |   |
| Section Notes                                                        |           |                                     |                                                 |          |                          | Click to collapse or                    |   |
| Same Time Info<br>Greate Exam<br>Meetings Not<br>used                |           |                                     | k to Assign Roo<br>nd start Ad Hoc<br>Scheduler |          | op                       | Assign Resources                        |   |
| Meetings                                                             |           |                                     | Scheduler                                       |          |                          | Not used                                |   |
| Meeting Type Start Time End Time Days Start Date End                 | Date In   | structor                            | Status                                          | Room     |                          |                                         |   |
| + ACT 01:00 PM 03:50 PM T 08/28/2023 12/                             | 08/2023 V | Villiams, Peter                     | Scheduled                                       | MRP 1007 | +                        |                                         |   |

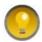

In some, but not all cases, Astra Schedule prompts you to confirm your changes before saving them.

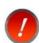

In order to assign a facility to a class section in Astra Schedule, the class section must have Dates, Days Met, Start Time and End Time set. This information must be entered into CMS-SA.

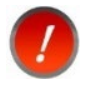

Be careful where you click on the page to not accidentally select the Drop Room icon 😑 and drop the facility assignment.

#### 7.7 Use the Ad Hoc Scheduler

Astra Schedule's Ad Hoc Scheduler assigns a facility to a class section very simply and efficiently. It helps

you find the most appropriate room and best seat fill. Click the assign room icon for a class section meeting in the Meetings area of the Class Section Information page to display the Ad Hoc Scheduler. You must be in edit mode for the assign room icon to be displayed (see **7.6 Edit Facility on Class Section** Information Page). The Ad Hoc Scheduler may display the message "Loading..." while it is searching for facilities for the selected class section.

Depicted in the Ad Hoc Scheduler screenshot below are:

- User input areas (Set, manage, and apply filters, OK/Cancel buttons)
- Navigation options (Facility and filter scrolls)
- Key areas (A-B):
  - A. Ad Hoc Scheduler Filter panel
  - B. Availability List

| MAIN ART 133/01 / Art Education for C | hildre | en (Standar | Ad Hoc S       | cheduler   |                      |                                       |           |
|---------------------------------------|--------|-------------|----------------|------------|----------------------|---------------------------------------|-----------|
| Filter A Show Current Filter Q Search |        | L           | -              |            |                      | ART 133 01 (DIS)                      | В         |
| Custom                                |        | Room<br>B1  | Capacity<br>B2 | Room Type  | Seat Fill Score      | MW<br>8:00,0 Juan<br>nrollment: 13 B5 |           |
| Show Only Available fooms             | ٥      | KDM 170     | 24             | Lab-ART    | 100                  | Selected                              | Scroll    |
| Show Alt B om Configure Alt B         | ٥      | SQU 450     | 25             | Lecture S  | how or hide          | Available                             | through   |
| Click to apply                        | ٥      | EUR 309     | 25             | Lecture    | meeting<br>instances | Available                             |           |
| filters 🔶                             | 0-     | ALP 147 H   | over over      | ecture     | 95                   | Available                             |           |
| and 🔶                                 | ۲      | SHS 254 b   | ullseye for    | ecture     | 88                   | Available                             |           |
| Campus 1 Clear + Ø                    | • •    | ALP 231     | ility details  | ecture     | 85                   | Available                             |           |
|                                       | 0      | LSN 2300    | 28             | Lecture    | 85                   | Available                             |           |
|                                       | 0      | YSM 117     | 28             | Lecture    | 85                   | Available                             |           |
| Building + O                          | ٥      | BRH 201     | 29             | Lecture    | 82                   | Available                             |           |
| Room + O                              | ٥      | AMD 261     | 30             | Lecture    | 80                   | Available                             |           |
| Region Scroll                         | ٥      | MND         | ges of         | Lecture    | Page                 | Availat<br>save faci                  |           |
| Room Type filters here + 0            | ٥      |             | h results      | Lab-ART na | vigation             | Availat assignme                      |           |
| Feature + Ø                           | ⊙<br>< | BRH 109     | 30             | Lecture    | 80                   | Available                             |           |
| Facility Layout + 🖉 🗸                 | $\ll$  | < Page      | 1 of 4         | > >>       |                      |                                       |           |
|                                       |        |             |                |            |                      |                                       | OK Cancel |

Within the Availability List, Astra Schedule provides many features including:

- Display information (hover for facility details, pages in display)
- Display options of expandable column information (For example, Room information (B1), Room Capacity (B2), Room Type (B3), Seat Fill Score (B3), and Facility Status (B5))
- Navigation options (facility scroll bar, page navigation buttons)
- User Input areas (Facility Status, OK/Cancel buttons,)

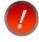

Only facilities you are authorized to schedule are displayed by the Ad Hoc Scheduler. Facilities shall only be scheduled if displayed as 'Available' for the entire term. i

If you are changing a facility assignment, simply assign a new facility; Astra Schedule automatically drops the current room and assigns the new room. Be sure to click OK and then save your changes.

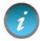

Assigning a facility to a cross-listed class section automatically assigns it to the associated cross-listed class section as well.

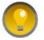

You can sort on the columns in the Availability List area by clicking on the column heading.

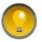

The Availability list may include a number of pages. Use the pagination controls at the bottom of the list to page through the results or jump to a specific page.

#### 7.7.1 Set Ad Hoc Scheduler Filters

When the Ad Hoc Scheduler opens, the Filter panel is populated with the class section's Maximum Capacity, Show Only Available Rooms filter option, and other preference information based upon the Subject and preferences set for the class section being scheduled. You may set additional filters including Capacity, Building, Room, Region, Room Type, Feature, and Facility Layout. For your convenience, the Ad Hoc Scheduler allows you to save frequently used filters, similar to the Section List filters (see **7.2.2 Save Class Section Filter**).

The 'Show Shared Rooms' and 'Show Alt Room Configs' options are <u>not used</u>. To reduce search time, ensure sure they are not checked.

Astra Schedule allows you to search for and assign a facility with a Capacity smaller than the Max Enrollment for the class section. Use this feature carefully; this shall only be done when needed and Maximum Enrollment must be adjusted in CMS-SA to ensure it does not exceed facility capacity.

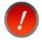

# It is the College and Department's responsibility to ensure that actual attendance does not exceed the facility's capacity.

After setting any additional filter preferences, click Search to apply your filter(s) and display the resulting facilities and their status in the Availability List.

#### 7.7.2 View Availability List

The Ad Hoc Scheduler displays the facilities you are authorized to schedule and the availability of each. It calculates which rooms are acceptable for the meeting being scheduled and determines best fit. When determining acceptable rooms, the Ad Hoc Scheduler takes into consideration any requirements set in the Filter panel.

By default, the Ad Hoc Scheduler displays the Room and Facility Status. Click the down arrow at the top of **Room** column to add or remove additional columns. Expand the Facility Status column to display all meeting dates for the class section you are scheduling.

It is highly recommended to add additional columns such as Capacity, Room Type, and Score. The Score of a facility is comprised of 1) how closely the facility matches your selected filters and more

importantly, 2) how well your class section will fit the available seats within the facility. A Score of 100 is the best score.

| Filter                                                                                                    |              | •   |                  |         |      |                    | Column Det | an          |            |                               | ART 137 02 (ACT)              |                      |
|----------------------------------------------------------------------------------------------------|--------------|-----|------------------|---------|------|--------------------|------------|-------------|------------|-------------------------------|-------------------------------|----------------------|
| Clear All                                                                                                    | <b>Q</b> Sea | rch |                  | Room    | - Ca | pacity             | Room Type  | Score       | Pref Score | Seat Fill Score               | 8/28/2023-12/8/2023<br>F      | Click to             |
| Custom                                                                                                    | - 1          | ¢   |                  |         | A.   |                    | Ad         | lditional F | ilter Info |                               | 11:30-1:20pm<br>Enrollment: 9 | display al           |
| Room Options                                                                                                    |              | ^   | 0                | KDM 170 |      | a                  | Lab-ART    | 50          | 100        | 0                             | Selected                      | meeting<br>dates for |
| Show Only Available Rooms                                                                                                    |              |     | 0                | EUR 309 | Clic | k down             | ecture     | 100         | 100        | 100                           | Available                     | the class<br>section |
| <ul> <li>Show Shared Rooms</li> <li>Show Alt Room Configs</li> </ul>                                                                                                    |              |     | 0                | KDM 107 |      | w to add<br>remove | ab-ART     | 100         | 100        | 100                           | Available                     | Section              |
| Capacity:                                                                                                    |              | Sh  | ow Or            | 147 147 |      | lumns              | ecture     | 100         | 100        | 100                           | Unavailable                   |                      |
| Between 25                                                                                                    |              |     | ailabl<br>ms fil |         | 2    | 5                  | Lecture    | 100         | 100        | 100                           | Conflicts(1 of 13)            |                      |
| and                                                                                                    | <u>م</u>     | is  | set b            | y M 266 | 20   | 6                  | Lab-ART    | 98          | 100        | 96                            | Unavailable                   |                      |
|                                                                                                    |              | is  | ault a<br>new t  | D 400   | 7 20 | 6                  | Lecture    | 98          |            | ner scores                    | Available                     |                      |
| Campus 1 Cle                                                                                                    | ear 🕇 🤅      | ve  | rsion            | 8 M 268 | 20   | 6                  | Lab-ART    | 98          |            | cate better<br>ty utilization | Conflicts(12 of               |                      |
| Building                                                                                                    | + 0          |     | 0                | SQU 102 | 20   | 6                  | Lecture    | 98          | 100        | 96                            | Conflicts(4 of 13)            |                      |
| Room                                                                                                    | + 0          |     | 0                | BRH 113 | 2    | 7                  | Lecture    | 96          | 100        | 92                            | Unavailable                   |                      |
| Region                                                                                                    | + 0          | 0   | 0                | SHS 254 | 2    | 7                  | Lecture    | 96          |            | ave facility<br>nt changes    | Unavailable                   |                      |
| inegroup and in the second second sec | -            | ~   | ~                | < Pag   | ge 1 | of 7               | > >>       |             | assignine  | in onlinges                   |                               |                      |

The following screenshot depicts the column detail on the Ad Hoc Scheduler:

In the Facility Status column, Astra Schedule color codes the facilities by status as described and depicted in the screenshot below.

- Selected Currently assigned facility, or newly selected facility.
- **Available** Facility available to assign to currently selected class section for entire term.
- **Conflicts Cannot be selected**. Facility available only part of term.
- Unavailable Cannot be selected. Facility not available during selected dates and times.

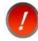

Only choose a facility that is available for the entire term (displayed in white). The Astra Schedule and CMS-SA Interface only supports one scheduled facility per class section.

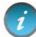

The Show Only Available Rooms filter is set by default and is a new filter added to Astra Schedule version 8.

If you are changing a facility assignment, the currently assigned facility is displayed in the Availability List as **Selected**. When the new facility is selected, it is displayed as **Selected** and the previous facility is displayed as **Available**.

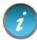

It is recommended you select the room with the highest Score for optimal facility utilization.

## 7.8 Assign a Facility to a Class Section

This section describes, in a straightforward manner, the complete process involved to assign a facility to or change a currently assigned facility for a class section in Astra Schedule. Some steps may require more consideration to complete than is practical to include in this example. For those steps, more information and detailed instructions can be found in the referenced section.

Described and depicted in the screenshots below are the steps to follow to assign a facility to a class section. The screenshots for the steps described below span several pages and detailed information is provided for each.

|    | Assign a Facility to a Class Section                                                                                                    |
|----|----------------------------------------------------------------------------------------------------|
|    | Navigation: Academics > Sections                                                                                                    |
| 1. | (A-B) In the Filter panel, set and apply filter options until the class section you want to update is displayed. See <b>7.2 Set Class Section Filters</b> for detailed instructions.                                       |
| 2. | In the Section List, click Course/Section link for the class section to which you want to assign a facility. The Class Section Information page is displayed in edit mode. See <b>7.4 View Class Section Information</b> . |
| 3. | Click the assign facility icon in the Meetings area at the bottom of the page to begin the Ad<br>Hoc Scheduler. A progress wheel displays while Astra Schedule searches for available facilities.                          |
| 4. | (A-B) Use the Ad Hoc Scheduler Filter to narrow down the facility list, if preferred. See <b>7.7 Use the Ad Hoc Scheduler</b> .                                                                                            |
| 5. | Click an available facility (displayed in white) to select it for assignment to the class section. The color changes to green, indicating it is now the selected facility.                                                 |
| 6. | Click <mark>OK</mark> at the bottom of the page to confirm facility selection and return to the Class Section<br>Information page.                                                                                         |
| 7. | Click Save to assign the selected facility to the class section displayed.                                                                                                    |
| 0  | Click Save and Close or Cancel after saving above to return to the Section list                                                                                                    |

8. Click Save and Close or Cancel after saving above to return to the Section list.

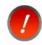

In order to assign a facility to a class section in Astra Schedule, the class section must have Date, Days Met, Start Time and End Time set. This information must be entered into CMS-SA.

| A Home        | Calendars     | Academics | ✗ Settings |                                   | Assign a Facili<br>a Class Secti |                            |               |            | testuser <b>?</b> |            |                       |
|---------------|---------------|-----------|------------|-----------------------------------|----------------------------------|----------------------------|---------------|------------|-------------------|------------|-----------------------|
| Filter        |               | •         | Section    | List                              | Screen 1 of                      |                            |               |            |                   |            |                       |
| Clear All     |               | Q Search  | + Add      | a Section                         |                                  |                            |               |            |                   |            |                       |
| Custom        |               | - 🖺 🌣     | Term       | Course/Section                    | Meeting Type 🔷                   | Days Met                   | Room          | Start Time | End Time          | Start Date | End Date              |
| Keyword:      | B. Click to   | × ^       | 2238       | O ART 133/03 DIS                  | DIS                              | MW                         | KDM 170 - LAB | 10:00 AM   | 10:50 AM          | 08/28/2023 | 12/08/2023            |
|               | apply filters | × 🗰       | 2238       | O ART 133/05 DIS                  | DIS                              | TR                         | KDM 170 - LAB | 09:00 AM   | 09:50 AM          | 08/28/2023 | 12/08/2023            |
| End Date:     | All           | × 🛍       | 2238       | ART 133/07 DIS                    | DIS                              | TR                         | KDM 170 - LAB | 03:00 PM   | 03:50 PM          | 08/28/2023 | 12/08/2023            |
| Invalid Mtg.  | All           | - x       | 2238       | O ART 135/01 DIS                  | DIS                              | MW                         | KDM 170 - LAB | 12:00 PM   | 12:50 PM          | 08/28/2023 | 12/08/2023            |
| Pattern:      |               | · •       | 2238       | O ART 137/01 DIS                  | DIS                              | F                          | KDM 170 - LAB | 09:30 AM   | 11:20 AM          | 08/28/2023 | 12/08/2023            |
| Arranged:     | All           | - X       | 2238       | ART 148/01 DIS     ART 148/01 DIS | DIS                              | TR                         | KDM 170 - LAB | 01:00 PM   | 01:50 PM          | 08/28/2023 | 12/08/2023            |
| Is Exam:      | All           | - X       | 2238       | ART 119/01 IND                    |                                  | k to select<br>section for | BA ARR - UTH  | 12:00 AM   | 12:00 AM          | 08/28/2023 | 12/08/2023            |
| ) View Sectio | ns            |           | 2238       | O ART 119/02 IND                  |                                  | reduing                    | BA ARR - OTH  | 12:00 AM   | 12:00 AM          | 08/28/2023 | 12/08/2023            |
| View Meeting  | ngs           |           | 2238       | O ART 119/03 IND                  | IND                              |                            | TBA ARR - OTH | 12:00 AM   | 12:00 AM          | 08/28/2023 | 12/08/2023            |
| Days Met      | 1A. Se        | · ·       | 2238       | O ART 129/01 IND                  | IND                              |                            | TBA ARR - OTH | 12:00 AM   | 12:00 AM          | 08/28/2023 | 12/08/2023            |
| и м т w       |               | -         | 2238       | O ART 129/02 IND                  | IND                              |                            | TBA ARR - OTH | 12:00 AM   | 12:00 AM          | 08/28/2023 | 12/08/2023            |
|               |               |           | 2238       | O ART 149/01 IND                  | IND                              | MW                         | KDM 104 - LAB | 04:00 PM   | 06:50 PM          | 08/28/2023 | 12/08/2023            |
| Term 1        |               | Clear 🕂 ⊘ | 2238       | O ART 149/01 IND                  | IND                              | MW                         | KDM 107 - LAB | 04:00 PM   | 06:50 PM          | 08/28/2023 | 12/08/2023            |
| 2238          |               | ×         | 2238       | O ART 159/01 IND                  | IND                              |                            | TBA ARR - OTH | 12:00 AM   | 12:00 AM          | 08/28/2023 | 12/08/2023            |
| Subject 🕦 🥖   |               | Clear 🕇 🖉 | 2238       | O ART 189/01 IND                  | IND                              |                            | TBA ARR - OTH | 12:00 AM   | 12:00 AM          | 08/28/2023 | 12/08/2023            |
| ART           |               | ×         | <<br>《 〈   | Page 1 of 1                       | > > Show                         | 500 🔻                      | Export 💌      |            |                   | Displaying | ><br>; 1 - 181 of 181 |

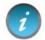

You may want to sort the Room column in ascending order so unassigned class sections sort to the top of Section List.

To change a facility assignment, follow the same steps used to assign a facility. Simply select the new assignment and Astra Schedule automatically drops the current room and assigns the new room.

| 1 | Hor    | ne 🋗 Calend    | lars 🎓 Aca   | idemics 🎤                       | Settings |            |            | gn a Facility to<br>Class Section |                                  |         |                                 | testuser | ? |
|---|--------|----------------|--------------|---------------------------------|----------|------------|------------|-----------------------------------|----------------------------------|---------|---------------------------------|----------|---|
|   | Save   | Save and Close | Cancel       | <ul> <li>Add Meeting</li> </ul> | g        |            |            | creen 2 of 4                      |                                  |         |                                 |          |   |
| S | ectior | ART 137 / Ar   | t For Except | ional Child (                   | 01       |            |            |                                   |                                  |         | Do not click                    |          |   |
| 2 | Sectio | n Info         |              |                                 |          |            |            |                                   | 3. Click to se<br>meeting and ir |         | or facility will<br>be dropped! | -        | Î |
|   | Meet   | ings           |              |                                 |          |            |            |                                   | the Ad Hoc Sch                   |         |                                 |          |   |
|   |        | Meeting Type   | Start Time   | End Time                        | Days     | Start Date | End Date   | Instructor                        | Status                           | Room.   |                                 | Not used |   |
|   | +      | DIS            | 09:30 AM     | 11:20 AM                        | F        | 08/28/2023 | 12/08/2023 |                                   | Scheduled                        | KDM 170 | ~~d+                            |          |   |

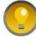

At any point prior to saving the facility assignment (step 7 above), you can abandon your changes by clicking Cancel until you return to the Class Section Information page.

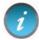

It is recommended you choose the available room with the highest Score whenever possible for optimal facility utilization.

|                               | Art For Exceptional   |     |         | a Cla    | a Facility to<br>ss Section<br>een 3 of 4 |                 |                                                                               |                                         |
|-------------------------------|-----------------------|-----|---------|----------|-------------------------------------------|-----------------|-------------------------------------------------------------------------------|-----------------------------------------|
| Filter<br>Clear All<br>Custom | Q Search              |     | Room    | Capacity | Room Type                                 | Score <b>⊸1</b> | ART 137 01 (DIS)<br>8/28/2023-12/8/2023<br>F<br>9:30-11:20am<br>Enrollment: 9 | 5. Select<br>facility for<br>assignment |
|                               | filter(s)             | ۲   | KDM 170 | 24       | Lab-ART                                   | 40              | Selected                                                                      |                                         |
| and                           | \$                    | ۲   | EUR 309 | 25       | Lecture                                   | 100             | Available                                                                     |                                         |
|                               |                       | ۲   | DH 111  | 30       | Lecture                                   | 91              | Unavailable                                                                   |                                         |
| Campus 1                      | Clear 🕇 🖉             | ۲   | DH 109  | 33       | Lecture                                   | 87              | Unavailable                                                                   |                                         |
| Building <b>3</b>             | Clear 🕂 🖉             | 0   | DH 214  | 34       | Lecture                                   | 86              | Unavailable                                                                   | Note: Select the                        |
| 🗹 DH 👞                        | ×                     | • • | EUR 320 | 35       | Lecture                                   | 85              | Unavailable                                                                   | facility with the                       |
| 🗹 EUR                         | ×                     | ۲   | EUR 103 | 35       | Lecture                                   | 85              | Conflicts(12 of                                                               | highest Score<br>for optimal            |
| KDM                           | ×                     | ۲   | EUR 315 | 35       | Lecture                                   | 85              | Conflicts(12 of                                                               | facility utilization                    |
| Room                          |                       | ۲   | EUR 114 | 40       | Lecture                                   | 81              | Unavailable                                                                   |                                         |
|                               | 4A. Set<br>additional | ۲   | EUR 101 | 40       | Lecture                                   | 81              | Available                                                                     |                                         |
| Region                        | filters               | ۲   | DH 106  | 40       | Lecture                                   | 81              | Unavailable                                                                   |                                         |
| Room Type 1                   |                       | ۲   | EUR 102 | 40       | Lecture                                   | 81              | Unavailable                                                                   | Click to                                |
| 🗹 Lecture 🧹                   | ×                     | ۲   | DH 107  | 43       | Lecture                                   | 79              | Unavailable                                                                   | abandon<br>assignment                   |
| Feature                       | + 0                   | <   |         |          |                                           |                 | lick to                                                                       |                                         |
| Eacility Lavout               | • 0 •                 | •   | < Page  | 1 of 2   | > >>                                      |                 | gnment                                                                        | OK Cancel                               |

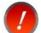

Your room assignment is not complete until you click Save.

| ▶ н₀   | me 🋗 Calend      | ars 🎓 Aca                      | idemics 🍃    | Settings |            |            | Assign a F<br>a Class S    |           |         |     | testuse | r ? |
|--------|------------------|--------------------------------|--------------|----------|------------|------------|----------------------------|-----------|---------|-----|---------|-----|
| Save   | Save and Close   | Cancel                         | + Add Meetin | g        |            |            | Screen                     |           |         |     |         |     |
| Sectio | n ART 127 / Art  | t For Except                   | ional Child  | 01       |            |            |                            |           |         |     |         |     |
|        | on Info<br>tings | 7. Click to<br>room to<br>sect | class        |          |            |            | to return to<br>ction List |           |         |     |         | •   |
|        | Meeting Type     | Start Time                     | End Time     | Days     | Start Date | End Date   | Instructor                 | Status    | Room    |     |         |     |
| +      | DIS              | 09:30 AM                       | 11:20 AM     | F        | 08/28/2023 | 12/08/2023 | 100.000                    | Scheduled | KDM 170 | *≎+ |         |     |

# 7.9 Drop the Facility from a Class Section

To drop the facility from a class section, follow the steps in this section. If you want to change a currently assigned facility, dropping the facility first is not necessary, simply follow the steps in **7.8** Assign a Facility to a Class Section.

Described and depicted in the screenshot below are the steps to follow to drop the facility from a class section.

|    | Drop the Facility from a Class Section                                                               |
|----|----------------------------------------------------------------------------------------------------|
|    | Navigation: Academics > Sections                                                                     |
| 1. | (A-B) In the Filter panel, set filter options until the class section(s) you want to update are      |
|    | displayed in the Section List. See 7.2 Set Class Section Filters for detailed instructions.          |
| 2. | In the Section List, click Course/Section link for the class section from which you want to drop the |
|    | facility. The Class Section Information page is displayed in edit mode. See 7.4 View Class Section   |
|    | Information.                                                                                         |
| 3. | In the Meetings area at the bottom of the page, locate the class section you want to update. Click   |
|    | the Drop Room icon 으 for that class section.                                                         |
| 4. | Click Save to drop the selected facility from the class section displayed.                           |
|    |                                                                                                    |

5. Click Save and Close to return to the Section List.

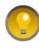

At any point prior to saving the facility drop (step 4 above), you can abandon your changes by clicking Cancel until you return to the Class Section Information page.

| 🔥 Home  🗎                       | 🔥 Home 🋗 Calendars 🞓 Academics |           |          | ıgs              | Drop a Facility f |                            |               |            |          | ł          | testuser <b>?</b>   |
|---------------------------------|--------------------------------|-----------|----------|------------------|-------------------|----------------------------|---------------|------------|----------|------------|---------------------|
| Filter                          |                                | 4         | Section  | List             |                   | Screen 1 of 2              |               |            |          |            |                     |
| Clear All                       |                                | Q Search  | + Add    | a Section        |                   |                            |               |            |          |            |                     |
| Custom                          |                                | - 🖹 🌣     | Term     | Course/Section   | Meeting Type 🔷    | Days Met                   | Room          | Start Time | End Time | Start Date | End Date            |
| Keyword:                        | B. Click to                    | × ^       | 2238     | O ART 133/03 DIS | DIS               | MW                         | KDM 170 - LAB | 10:00 AM   | 10:50 AM | 08/28/2023 | 12/08/2023          |
|                                 | pply filters                   | × 🗰       | 2238     | O ART 133/05 DIS | DIS               | TR                         | KDM 170 - LAB | 09:00 AM   | 09:50 AM | 08/28/2023 | 12/08/2023          |
| End Date: 🔪                     | All                            | × 🛍       | 2238     | ART 133/07 DIS   | DIS               | TR                         | KDM 170 - LAB | 03:00 PM   | 03:50 PM | 08/28/2023 | 12/08/2023          |
| Invalid Mtg.                    | All                            | - x       | 2238     | O ART 135/01 DIS | DIS               | MW                         | KDM 170 - LAB | 12:00 PM   | 12:50 PM | 08/28/2023 | 12/08/2023          |
| Pattern:                        |                                | · •       | 2238     | O ART 137/01 DIS | DIS               | F                          | KDM 170 - LAB | 09:30 AM   | 11:20 AM | 08/28/2023 | 12/08/2023          |
| Arranged:                       | All                            | - X       | 2238     | ⊙ ART 148/01 DIS | DIS               | TR                         | KDM 170 - LAB | 01:00 PM   | 01:50 PM | 08/28/2023 | 12/08/2023          |
| Is Exam:                        | All                            | - x       | 2238     | ART 119/01 IND   |                   | k to select<br>section for |               | 12:00 AM   | 12:00 AM | 08/28/2023 | 12/08/2023          |
| O View Section                  | าร                             |           | 2238     | ART 119/02 IND   |                   | eduing                     | BA ARR - OTH  | 12:00 AM   | 12:00 AM | 08/28/2023 | 12/08/2023          |
| <ul> <li>View Meetin</li> </ul> | igs                            |           | 2238     | ART 119/03 IND   | IND               |                            | TBA ARR - OTH | 12:00 AM   | 12:00 AM | 08/28/2023 | 12/08/2023          |
| Days Met                        | 1A. Se                         |           | 2238     | O ART 129/01 IND | IND               |                            | TBA ARR - OTH | 12:00 AM   | 12:00 AM | 08/28/2023 | 12/08/2023          |
| UMTW                            |                                |           | 2238     | ART 129/02 IND   | IND               |                            | TBA ARR - OTH | 12:00 AM   | 12:00 AM | 08/28/2023 | 12/08/2023          |
|                                 |                                |           | 2238     | ART 149/01 IND   | IND               | MW                         | KDM 104 - LAB | 04:00 PM   | 06:50 PM | 08/28/2023 | 12/08/2023          |
| Term 1                          |                                | Clear 🕇 🖉 | 2238     | O ART 149/01 IND | IND               | MW                         | KDM 107 - LAB | 04:00 PM   | 06:50 PM | 08/28/2023 | 12/08/2023          |
| 2238                            |                                | ×         | 2238     | ART 159/01 IND   | IND               |                            | TBA ARR - OTH | 12:00 AM   | 12:00 AM | 08/28/2023 | 12/08/2023          |
| Subject 🕦 🥖                     |                                | Clear 🕂 🖉 | 2238     | O ART 189/01 IND | IND               |                            | TBA ARR - OTH | 12:00 AM   | 12:00 AM | 08/28/2023 | 12/08/2023 🗸        |
| ART                             |                                | ×         | <<br>《 < | Page 1 of 1      | > > Show          | 500 🔻                      | Export 🔻      |            |          | Displaying | ><br>1 - 181 of 181 |

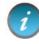

You may want to set the Subject and Course Number of the class section being updated the in the Section List Filter to minimize the class sections displayed in the Section List.

| Home Academics Settings Save Save and Close Cancel Add Meeting Click to |         |                                                     |              |                       |         |            | o a Facility from<br>Class Section<br>Icreen 2 of 2 |           |         |                                     | testuser | ? |
|-------------------------------------------------------------------------|---------|-----------------------------------------------------|--------------|-----------------------|---------|------------|-----------------------------------------------------|-----------|---------|-------------------------------------|----------|---|
| ection<br>Section                                                       | n Info  | / Art For Except                                    | tional Child | abandon<br>changes    | _       |            |                                                     |           |         | 3. Click to<br>drop the<br>facility | •        |   |
| Meetir                                                                  |         | <ol> <li>Click to save<br/>facility drop</li> </ol> |              | 5. Click to return to |         |            |                                                     |           |         |                                     |          |   |
|                                                                         | Meeting | Type Start Time                                     | End Time     | Section List          | ate     | End Date   | Instructor                                          | Status    | Room    | N                                   | ot used  | ] |
| +                                                                       | DIS     | 09:30 AM                                            | 11:20 AM     | F 08/                 | 28/2023 | 12/08/2023 | -                                                   | Scheduled | KDM 170 | #0+                                 |          |   |

# **APPENDIX A - ASTRA SCHEDULE EXAMPLES**

This appendix contains specific detailed examples of several features of Astra Schedule.

## A.1 Display Option Examples

The steps to follow to change the data displayed in the Room List of the Settings tab are described and depicted in the screenshot below. Similar options are available on other screens. See 3.4 Display Options for more information. The screenshots for the steps described below span several pages.

|    | Select Room List Display Options                                                                                             |
|----|----------------------------------------------------------------------------------------------------|
|    | Navigation: Settings > Rooms                                                                                                 |
| 1. | Hover over a column header and click the down arrow to the right of the header to reveal the<br>Display Options menu.        |
| 2. | Click Columns to view the list of available columns.                                                                         |
| 3. | Click the check box next to a column to include or exclude it from the Room List.                                            |
| 4. | Click a column heading name to sort the display on that column.                                                              |
| 5. | Click a column header and drag it to the preferred location.                                                                 |
| 6. | Hover over the column header you wish to group by and click the down arrow to reveal the Display Options menu.               |
| 7. | Click <b>Group by this field</b> to group the display according to the column heading selected and set Show in Groups field. |
| 0  |                                                                                                    |

8. Uncheck Show in Groups field to ungroup. Resorting may be necessary.

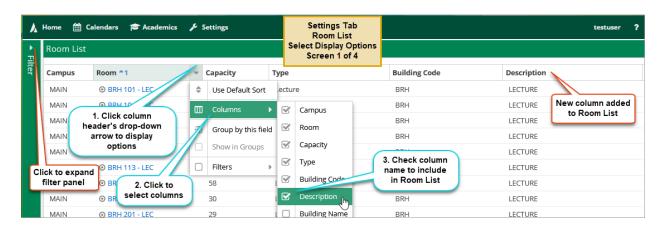

Click the column heading name to sort the Room List in ascending order by that column. Click again to sort in descending order. Alternatively, set the Default sort order on the Display Options menu of the preferred column. An arrow is displayed on the column header to indicate the sort direction.

| ٨      | Home 🋗 🤅  | Calendars 🞓 Acaden | nics 📌 Settings 🏼 /          |   | Settings<br>Room L         |         |                      |             | testuser | ? |
|--------|-----------|--------------------|------------------------------|---|----------------------------|---------|----------------------|-------------|----------|---|
| ►<br>  | Room List |                    |                              |   | Select Display<br>Screen 2 | Options |                      |             |          |   |
| Filter | Campus    | Room 1             | Capaci                       | - | уре                        |         | Building Code        | Description |          |   |
|        | MAIN      | ⊙ 7RH 101 - LEC    | 35                           | ÷ | Use Default Sort           |         | BRH                  | LECTURE     |          |   |
|        | MAL       | ently sorted by    | 55                           | m | Columns 🕨                  |         | Can also set Default | LECTURE     |          |   |
|        |           | this filed in      |                              |   |                            |         | sort order here      | LECTURE     |          |   |
|        | MA asc    | ending order       | 4. Click column<br>header to | ⊞ | Group by this field        |         | BRH                  | LECTURE     |          |   |
|        | MAIN      | O BRH 110 - LEC    | sort on                      |   | Show in Groups             |         | BRH                  | LECTURE     |          |   |
|        | MAIN      | BRH 113 - LEC      | 27                           |   | Filters 🕨                  |         | BRH                  | LECTURE     |          |   |

You may customize the **order** of the columns displayed on the page by clicking and dragging a column to the preferred position. Arrows appear to indicate your position. For example, to move Description to after Capacity, click the Description column header and drag it until the green arrows appear after Capacity, and drop it.

| ٨       | Home 🋗 (  | Calendars 🎓 Academics 🖌                          | Settings     | Settings Tab<br>Room List               |             | testuser <b>?</b> |
|---------|-----------|--------------------------------------------------|--------------|-----------------------------------------|-------------|-------------------|
| ►<br>11 | Room List |                                                  |              | Select Display Options<br>Screen 3 of 4 |             |                   |
| Filter  | Campus    | Room <sup>1</sup>                                | Capacity Typ | e 🗸                                     | Description | Building Code     |
|         | MAIN      | ⊙ BRH 101 - LEC                                  | 35 Leo       | ture                                    | LECTURE     | BRH               |
|         | MAIN      | 000000000                                        | 55           | Description                             | LECTURE     | BRH               |
|         | MAIN      | 5. Click on column heade<br>and drag to location | Lec          | ture                                    | LECTURE     | BRH               |
|         | MAIN      | indicated by green arrow                         | /s Leo       | ture                                    | LECTURE     | BRH               |
|         | MAIN      | O BRH 110 - LEC                                  | 58 Leo       | ture                                    | LECTURE     | BRH               |

You may choose to display the data in groups. Hover over the column header you want to group by and click the down arrow to reveal the Display Options menu. Choose the Group by this field option. The data will be grouped by the selected field (column). Each group may be expanded or collapsed as needed. To no longer show the display in groups, uncheck the Show in Groups field in the column header menu of any column. It may be necessary to reset your sort order.

|        | Home 🛗 🕅 | Calendars 🞓 Academics | 🗲 Settings    |            | Settings Tab<br>Room List<br>Select Display Options |   |                     |                   | te             | estuser | ? |
|--------|----------|-----------------------|---------------|------------|-----------------------------------------------------|---|---------------------|-------------------|----------------|---------|---|
| Filter | Campus   | Room <sup>1</sup>     | Capacity      | Туре       | Screen 4 of 4                                       | Ţ | Description         |                   | Building Code  |         |   |
|        | MAIN     | BRH 101 - LEC         | 35            | Lect       | ture                                                |   | Columns 🕨           | 7.01              | BRH            |         |   |
|        | MAIN     | BRH 104 - LEC         | 6. Click o    | column     | wn                                                  |   | Use Default Sort    | 7. Cli<br>group b |                |         |   |
|        | MAIN     | BRH 105 - LEC         | header's d    |            |                                                     |   |                     | BRH               |                |         |   |
|        | MAIN     | BRH 109 - LEC         | arrow to disp | play optic | ons                                                 | ⊞ | Group by this field | 8.0               | check Show in  |         |   |
|        | MAIN     | BRH 110 - LEC         | 58            | Lect       | ture                                                |   | Show in Groups      |                   | ups to ungroup |         |   |
|        | MAIN     | BRH 113 - LEC         | 27            | Lect       | ture                                                |   | Filters 🕨           | _                 | BRH            |         |   |

## A.2 Search Filter Options Example

The filters available on the Rooms option of the **Settings** tab are described and depicted in the screenshot below. Other filter panels work in a similar manner. See **3.5 Search Filters** for more information.

| 🔥 Home i Caler      | ndars 🎓 Academics | ; 🎤 Settings                | Settings Tab<br>Rooms Option |              | testuser ?                         |
|---------------------|-------------------|-----------------------------|------------------------------|--------------|------------------------------------|
| Filter              | ٩,                | Room List                   | Filtering                    |              |                                    |
| Show Current Filter | Q Search          | Camp Hide filters           | Capacity                     | Туре         | Description Scroll through         |
| to search           | · P               | MAIN O BRH 101 - LEC        | 35                           | Lecture      | LECTURE facilities here            |
| Room<br>Number:     | ×                 | MA O BRH 104 - LL           | Click to save filter         | Lecture      | LECTURE                            |
| Campus 1            | Clear 🕇 🖉         | Click to apply<br>filter(s) | 32                           | Lecture      | LECTURE                            |
|                     | K to              | BRH 109 - LEC               | 30                           | Lecture      | LECTURE                            |
| MAIN                | ×                 | MAIN Click to set 0 - LEC   | 58                           | Lecture      |                                    |
| Building 1 Clic     | k to              | MAIN "not equal to" 3 - LEC | 27                           | Lecture      | LECTURE Number of facilities found |
| 🕑 BRH delete        | e filter 📉 🗙      | MAIN O BRH 114 - LEC        | Pagination                   | Lecture      | LECTURE                            |
|                     | to add 🕂 🔶        | MAIN O BRH 115 - LEC        | controls                     | Lecture      |                                    |
| Room Type filt      | er + 0            | « < Page 1 of 1             | > > Show 50                  | 0 💌 Export 💌 | Displaying 1 - 19 of 19            |

## A.3 Export Examples

Described and depicted in the screenshot below are the steps to follow to export facility data to Excel format from the Room List on the Settings tab. See **3.9 Export Data** for more information.

| Export Facility Information to Excel                                                                                                    |  |  |  |  |  |  |  |  |  |  |
|----------------------------------------------------------------------------------------------------|--|--|--|--|--|--|--|--|--|--|
| Navigation: Settings > Rooms                                                                                                    |  |  |  |  |  |  |  |  |  |  |
| 1. Set preferred filter criteria (see <b>3.5 Search Filters</b> ).                                                                                                    |  |  |  |  |  |  |  |  |  |  |
| 2. Click Search to display all activities meeting search criteria.                                                                                                    |  |  |  |  |  |  |  |  |  |  |
| 3. Select preferred display format (see <b>3.4 Display Options</b> ).                                                                                                    |  |  |  |  |  |  |  |  |  |  |
| <ol> <li>Click the Export option to bring up an export selection window. You are given a choice of<br/>exporting the current page only or all pages of data to Excel or HTML. Choose Excel.</li> </ol> |  |  |  |  |  |  |  |  |  |  |
| Note: Depending on your browser settings, the data may be saved to your downloads folder or other specified location or you may be prompted to open or save the data in Excel format.                  |  |  |  |  |  |  |  |  |  |  |
|                                                                                                    |  |  |  |  |  |  |  |  |  |  |

| 🔥 Home 🋗 Cale       | endars 🞓 Academics | ; 🎤 Setting | s                 | Settings Tab<br>Rooms Option           |     |                    |                      | testuser      | ?    |
|---------------------|--------------------|-------------|-------------------|----------------------------------------|-----|--------------------|----------------------|---------------|------|
| Filter              |                    | Room List   |                   | Export to Excel                        |     |                    |                      |               |      |
| Show Current Filter | Q Search           | Campus      | Room <sup>1</sup> | Capacity                               | T   | ype 🔪              | Description          |               |      |
| Custom              | - 🖹 🗘              | N. WI       | O BRH 204 - LEC   | 45                                     | L   | .ecture            | LECTURE              |               | ^    |
| Room                | * ^                | 2. Click    |                   | 40                                     | L   | ab-MATH            | M. TH - SLF INST CMP |               |      |
| Number:             |                    | Msearc      | h BRH 208 - LEC   | 65                                     | L   | .ecture            | LECTURE              |               |      |
| Campus 1            | Clear 🕇 ⊘          | MAIN        | O BRH 209 - LEC   | 30                                     |     | ecture             | LECT 3. Select repor | t             |      |
| MAIN                | 1. Set filter      | MAIN        | BRH 210 - LEC     | 48                                     | X   | All pages to Excel | LECT options         |               |      |
| Building 1          | criteria           | MAIN        | BRH 214 - LEC     | 4. Click to                            | X   | This page to Excel | LECTURE              |               |      |
| BRH                 | ×                  | MAIN        | BRH 218 - LEC     | begin export<br>and choose             | =   | All pages to HTML  | LECTURE              |               | ~    |
|                     | + 0                | <           |                   | Excel                                  |     | This page to HTML  |                      |               | >    |
| Region              | +0                 | « <         | Page 1 of 1       | >>>>>>>>>>>>>>>>>>>>>>>>>>>>>>>>>>>>>> | Exp | ort 🔻              | Display              | /ing 1 - 19 o | f 19 |

Astra Schedule also allows the data to be exported to an HTML table. Described and depicted in the screenshot below are the steps to follow to export facility data to an HTML table from the Room List of the **Settings** tab.

|    | Export Facility Information to HTML Table                                                                                                    |
|----|----------------------------------------------------------------------------------------------------|
|    | Navigation: Settings > Rooms                                                                                                    |
| 1. | Set preferred filter criteria (see 3.5 Search Filters).                                                                                                    |
| 2. | Click Search to display all facilities meeting search criteria                                                                                                    |
| 3. | Select preferred display format (see 3.4 Display Options).                                                                                                    |
| 4. | Click the Export option to bring up an export selection window. You are given a choice of exporting the current page only or all pages of data to Excel or HTML. Choose HTML. |

Note: A new tab or window will appear displaying the table data.

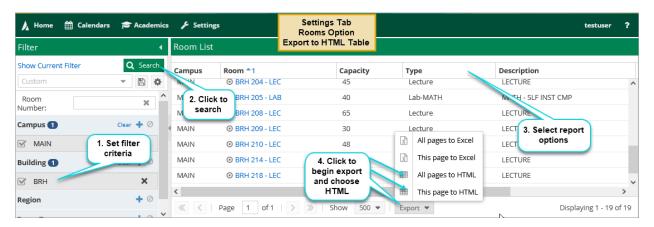

The export to HTML option displays the table in a separate window as depicted in the screenshot below.

| Campus | Room          | Capacity | Туре    | Description | Building Code |        | ettings Tab     |
|--------|---------------|----------|---------|-------------|---------------|--------|-----------------|
| MAIN   | BRH 101 - LEC | 35       | Lecture | LECTURE     | BRH           |        | ooms Option     |
| MAIN   | BRH 104 - LEC | 55       | Lecture | LECTURE     | BRH           | Export | t to HTML Table |
| MAIN   | BRH 105 - LEC | 32       | Lecture | LECTURE     | BRH           | _      |                 |
| MAIN   | BRH 109 - LEC | 30       | Lecture | LECTURE     | BRH           |        | ta displayed    |
| MAIN   | BRH 110 - LEC | 58       | Lecture | LECTURE     | BRH           | in ta  | table format    |
|        |               |          |         |             |               |        |                 |

## A.4 Example – Search for Scheduled Activities by Building on a Specific Date

Described and depicted in the screenshot below are the steps to follow to find all activities scheduled in a particular facility on a specific date. See **4 View Scheduling Grids** for more information.

| <b>EXAMPLE</b><br>Steps to find all activities scheduled in Brighton Hall 110 Lecture classroom on 11/7/202                                                                                          | 3 |
|----------------------------------------------------------------------------------------------------|---|
| Navigation: Calendars > Scheduling Grids > Buildings Calendar                                                                                                    |   |
| 1. Select 'Buildings Calendar' on the Calendar drop-down menu.                                                                                                    |   |
| 2. Select BRH (Brighton Hall) on the calendar Filter.                                                                                                    |   |
| 3. Ensure Day format is selected.                                                                                                    |   |
| <ol> <li>Click the date filter icon (see <b>3.6 Set Date Filter</b>). Navigate to 11/7/2023 and click the refresh icon to begin the search.</li> </ol>                                               |   |
| 5. Using the scroll bar to the right of the calendar, find BRH 110 in the room list on the left.<br>Reading across the page, you can view all activities scheduled in that room on the selected day. |   |
| 6. The scroll bar at the bottom of the calendar can be used to view other times of day.                                                                                                    |   |

| 🔥 Home i Caler         | ndars 🎓 A | Academics | 🔎 Settin   | gs                   |          |                                       | Example:<br>eduling Gri | ds     |                                              |             |           |              |               | tes          | tuser    | ?     |
|------------------------|-----------|-----------|------------|----------------------|----------|---------------------------------------|-------------------------|--------|----------------------------------------------|-------------|-----------|--------------|---------------|--------------|----------|-------|
| Rooms Resources        | Day We    | eek       |            |                      |          | Day of 11/7/2023<br>Brighton Hall 210 |                         |        | ildings Calendar 🔻 🗙 Filter: BRH (Brighton H |             |           |              | iall) 🔻 🗙 🔒 🌣 |              |          |       |
| Date: 11/07/2023       | × 🛍       | 2 <       |            | 7,2025               | >        |                                       |                         | _      | 1. Select                                    |             | _         | 2. Select    |               |              |          |       |
| Room 1                 | Capacity  | 07: AM    | 08:00 AM   | 09:00 AM             | 10:00 AM | 11:00 AM                              | 12:00 PM                | 01:00  | Calendar                                     | 03:00 PM    | 04:00     | Building     | 6:00 P        | M 07:00 PM   | 08:00    | ) PM  |
| BRH 1 3. Select        | Ð         |           | ect Date a | 5 TUUB/              | /1 COMS  | 6 4/29 - I                            | ENGR 132/0              | 03 E   | DUC 19                                       | ENGL 5/41 - | A         |              | -             |              |          | 1     |
| ⊖ BRH 10     Day forma | it 5      | Clic      | k Refresh  | × 187/0 <sup>4</sup> | 1 ENTR   | 187/02                                | STAT 1/27 -             | In N   | /IIS 140/01 - I                              |             |           |              | (             | 5. Scroll to |          |       |
| O BRH 105 - LEC        | 32        |           |            | STAT 50/             | GEOG     | 1/07 - F                              | GEOG 111/0              | 02 G   | EOG 1/09 - F                                 | CM 15       | 0/01 - St | ruc III Rein | f Con         | view rooms   |          |       |
| BRH 109 - LEC          | Row sh    | ows       | 1          | MATH 107B            | /0 MATH  | 1 26A/09                              | MATH 130A               |        | ATH 29                                       |             |           |              |               |              | -        |       |
| ⊙ BRH 110 - LEC        | activiti  |           | 10/02 · CI | OPM 101/05           | - OPM    | 101/06 -                              | MKTG 123/               | 01 IV  | /KTG 123/02                                  | MKTG 101/1  | 0 ENG     | GR 30/02 -   | SOAL SE       | tudent Group | Tues N   | Mtg   |
| BRH 113 - LEC          | Brighton  | Hall 110  |            | MATH 1/14 -          | - I MATH | 107B/C                                | MATH 1/08               | - I IV | /IATH 1/07 - I                               | 6. Scroll   | to see    |              | sv            | WRK 125A/06  | Huma     | an E  |
| O BRH 114 - LEC        | 58        |           |            | IBUS 190/01          | - IBUS   | 190/02 -                              | OPM 101/0               | 7- A   | CCY 117/01                                   | times o     |           | 42/01 - F    |               |              |          |       |
| BRH 115 - LEC          | 30        |           | MATH 30    | GEOG 1/06 -          | F ENGL   | 109W/0                                | MATH 30                 | N      | ATH 12                                       |             | -         | ENGR 202     | 2/01          |              |          |       |
| BRH 201 - LEC          | 29        |           |            | MATH 31              | MATH     | <b>I 3</b> 1                          | MATH 12                 | N      | ATH 31                                       | CH2M 14     |           | csc          | 159/01 -      |              |          |       |
| (                      | >         | <         |            |                      |          |                                       |                         |        |                                              |             |           |              |               |              |          | >     |
| « < Page 1             | of1 >     | > >>      | Show 500   | ) 🔻 🛛 Exp            | ort 🔻    |                                       |                         |        |                                              |             |           |              |               | Displaying   | 1 - 19 c | of 19 |

# A.5 Example – Search for Scheduled Activities by Building for a Specific Week

Described and depicted in the screenshot below are the steps to follow to find all activities scheduled in a particular facility during a specific week. See **4 View Scheduling Grids** for more information.

| Si | EXAMPLE<br>teps to find all activities scheduled in Mendocino Hall 1005 Lecture room for the<br>week of 11/12/2023                                                             |
|----|----------------------------------------------------------------------------------------------------|
|    | Navigation: Calendars > Scheduling Grids > Buildings Calendar                                                                                                    |
| 1. | Select 'Buildings Calendar' on the <mark>Calendar</mark> drop-down menu.                                                                                                    |
| 2. | Select MND (Mendocino Hall) on the calendar <mark>Filter</mark> .                                                                                                    |
| 3. | Click the Week tab to display activities for the week beginning 11/12/2023.                                                                                                    |
| 4. | Click the date filter icon (see <b>3.6 Set Date Filter</b> ). Navigate to $11/12/2023$ and click the refresh icon to begin the search.                                         |
| 5. | Click the 'MND 1005 - LEC' Room in the Rooms panel to update the page to reflect only activities for that room. Use scroll bar to right of calendar to view more times of day. |

| Home     Call       Rooms     Resources                                           |                                 | Academics<br>/eek | <ul><li>Settin</li><li>3. Se</li></ul> | ngs<br>lect Week forma  | Sched<br>Week o                | ample:<br>uling Grids<br>f 11/12/2023<br>ino Hall 1005           | uildings Calendar              | • X Filter:                                                      | testuser ?                                                |
|-----------------------------------------------------------------------------------|---------------------------------|-------------------|----------------------------------------|-------------------------|--------------------------------|------------------------------------------------------------------|--------------------------------|------------------------------------------------------------------|-----------------------------------------------------------|
| Date: 11/13/2023                                                                  | Type                            | Capacity          | Date 🔻                                 | V Vovember<br>Sun 11/12 | 12 - 18, 2023 ▼ ><br>Mon 11/13 | Tue 11/14                                                        | 1. Select<br>Calendar 5        |                                                                  | Select<br>uilding 1/17 Sat 11/18                          |
| <ul> <li>○ MND 1005 - LEC</li> <li>○ MND 1010 - LAB</li> </ul>                    | Lecture<br>Lab-ANTH             | 155<br>16         | 10:00<br>AM<br>11:00                   | 5. Select               | 10:00 AM HIST<br>11:00 AM PHIL | 10:30 AM ME 1                                                    | 10:00 AM HIST<br>11:00 AM PHIL | 10:30 AM - 11:45<br>AM<br>COMS 100A/01 -                         | 11:00 AM PHIL                                             |
| <ul> <li>MND 1012A - L</li> <li>MND 1014 - LAB</li> <li>MND 1015 - LEC</li> </ul> | Lab-ANTH<br>Lab-ANTH<br>Lecture | 9<br>20<br>96     | 12:00<br>PM<br>01:00<br>PM             | Room                    | 12:00 PM PHYS<br>01:00 PM CHE  | 12:00 PM - 01:15<br>PM<br>HIST 188/01 -<br>01:30 PM - 02:45      | 12:00 PM PHYS<br>01:00 PM CHE  | 12:00 PM - 01:15<br>PM<br>HIST 18B/01 -<br>01:30 PM - 02:45      | 12:00 PM PHYS<br>01:00 PM CHE<br>Scroll through           |
| MND 1020 - LEC     MND 1022 - LEC     <                                           | Lecture<br>Lecture              | 43<br>43          | 02:00<br>PM<br>03:00<br>PM             | ,                       | 03:00 PM - 04:15<br>PM         | 01:50 PM - 02:45<br>PM<br>CHEM 1A/14 -<br>03:00 PM - 04:15<br>PM | 03:00 PM - 04:15<br>PM         | 01:30 PM - 02:45<br>PM<br>CHEM 1A/14 -<br>03:00 PM - 04:15<br>PM | time of day here<br>02:30 PM - 04:30<br>PM<br>RENS Forums |

# A.6 Example – Search for Available Facilities for a Single Meeting

Described and depicted in the screenshots below are the steps to follow to find all available facilities for an event with a single meeting. See **5 Find Available Facilities** for more information. **The screenshots for the steps described below span several pages.** 

| EXAMPLE<br>Steps to find all available SportsINDR-KINS facilities from 1-4PM<br>on 11/13/2023 (single meeting)<br>Navigation: Calendars > Available Rooms |
|----------------------------------------------------------------------------------------------------|
| <ol> <li>(A-B) In the Search Type area, choose 'Locations' for Search For. Then select 'Event' for<br/>Purpose of Search.</li> </ol>                      |
| 2. In the Meetings area, click Add Meeting(s). A pop-up window will appear.                                                                               |
| 3. Select Single Meeting.                                                                                                    |
| 4. Set the start time for the meeting to 1:00PM.                                                                                                    |
| 5. Set the end time for the meeting to 4:00PM.                                                                                                    |
| 6. Set the start date for the meeting to 11/13/2023.                                                                                                    |
| 7. Set the end date for the meeting to 11/13/2023.                                                                                                    |
| 8. Click OK to create meeting request and close pop-up window.                                                                                            |
| <ol> <li>Confirm meeting dates/times are correct. Click delete icon if incorrect and add new meeting.</li> </ol>                                          |
| 10. In the Filters area, click Filter Options. A pop-up window will appear.                                                                               |
| 11. Expand the Room Type filter and scroll down to select 'Sports-KHS/ATIC'.                                                                              |
| 12. Click <mark>Done</mark> to save the filter.                                                                                                    |
| 13. Click OK to create the filter and close pop-up window.                                                                                                |
| 14. Confirm filter criteria is correct.                                                                                                    |
| 15. In the Search & Results area, click Search to display available facilities.                                                                           |
| 16. In the Next Steps area, click Print Results to view a printer friendly view of your search results.                                                   |

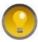

Click the Available Rooms link under the Calendars tab to quickly clear all meetings and filters on the Available Rooms page.

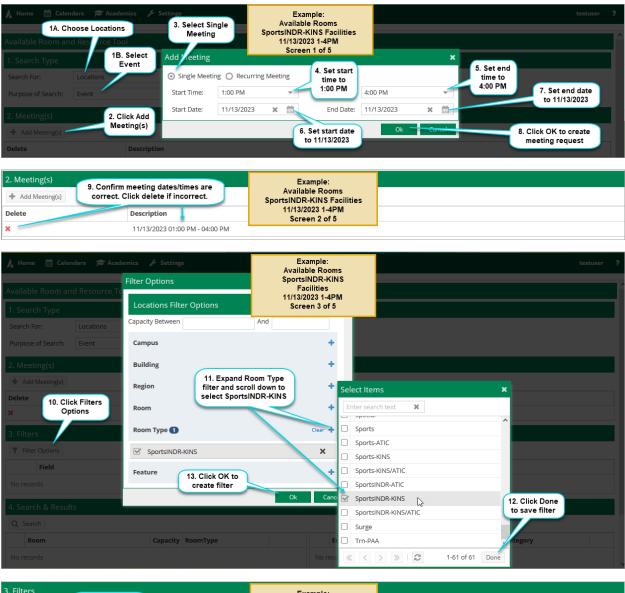

| 3. Filters                | Example:                           |  |
|---------------------------|------------------------------------|--|
| T Filter Options          | Available Rooms<br>SportsINDR-KINS |  |
| Field Filter              | Facilities<br>11/13/2023 1-4PM     |  |
| Room Type SportsINDR-KINS | Screen 4 of 5                      |  |

 $\bigcirc$ 

Astra Schedule displays a "Searching Location..." progress message while it is searching for available facilities. If the message does not appear, or your search is taking a significant amount of time, refresh your browser as your session could have timed out.

| 🔥 Home i Calendars                                                                                                    | 😂 Academics 🏼 🖌 Settings                                                 |                        | Example:<br>Available Rooms |                 | testuser ?                                    |
|----------------------------------------------------------------------------------------------------|--------------------------------------------------------------------------|------------------------|-----------------------------|-----------------|-----------------------------------------------|
| A. Search & Results     15. Click Search to display available facilities       Room     Capacity     RoomType       SLN 1020 SPT     15     SportsINDR-KINS |                                                                          |                        |                             |                 | Â                                             |
| Room                                                                                                    | Capacity                                                                 | RoomType               | Equipment/Se                | rvices Quantity | Category                                      |
| SLN 1020 SPT                                                                                                    | 15                                                                       | SportsINDR-KINS        | No records                  |                 |                                               |
| O YSM 107 SPT                                                                                                    | 30                                                                       | SportsINDR-KINS        |                             |                 |                                               |
| O YSM 187 SPT                                                                                                    | List                                                                     | of available facilites |                             |                 |                                               |
| 5. Next Steps                                                                                                    | 16. Click Print Results<br>view printer friendly vi<br>of search results |                        |                             |                 | Scroll to view<br>more information<br>on page |

## A.7 Example – Search for Available Facilities for a Recurring Meeting

Described and depicted in the screenshots below are the steps to follow to find all available facilities for a class section with a recurring meeting. See **5 Find Available Facilities** for more information. **The screenshots for the steps described below span several pages.** 

|     | EXAMPLE<br>Steps to find all Lecture classrooms available from 3-5PM<br>on four (4) consecutive Fridays beginning 11/17/2023 (recurring meeting)<br>Navigation: Calendars > Available Rooms |
|-----|----------------------------------------------------------------------------------------------------|
| 1.  | (A-B) In the Search Type area, choose 'Locations' for <mark>Search For</mark> . Then select "Section' for<br>Purpose of Search.                                                             |
| 2.  | In the Meetings area, click Add Meeting(s). A pop-up window will appear.                                                                                                    |
| 3.  | Select Recurring Meeting. The pop-up window will expand with more choices.                                                                                                    |
| 4.  | Set start time to 3:00PM.                                                                                                    |
| 5.  | Set end time to 5:00PM.                                                                                                    |
| 6.  | In the Recurrence Pattern area, set the meeting frequency to Weekly, and to recur every week on Friday.                                                                                     |
| 7.  | Click the date filter icon and set the start date for the first meeting to 11/17/2023.                                                                                                    |
| 8.  | Click the End After radio button and enter 4 for occurrences.                                                                                                    |
| 9.  | Review the Recurrence Summary for accuracy.                                                                                                    |
| 10. | Click OK to create the meeting request and close pop-up window.                                                                                                    |
| 11. | Confirm meeting dates/times/days are correct. Click the delete icon 🙁 if incorrect and add new meeting.                                                                                     |
| 12. | In the Filters area, click Filter Options. A pop-up window will appear.                                                                                                    |
| 13. | Expand the Room Type filter and scroll down to select 'Lecture'.                                                                                                    |

- 14. Click Done to save the filter.
- 15. Click OK to create the filter and close pop-up window.
- 16. Confirm filter criteria is correct.
- 17. In the Search & results area, click Search to display available lecture facilities.
- 18. In the Next Steps area, click Print Results to view a printer friendly view of your search.

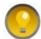

Click the Available Rooms link under the Calendars tab to quickly clear all meetings and filters on the Available Rooms page.

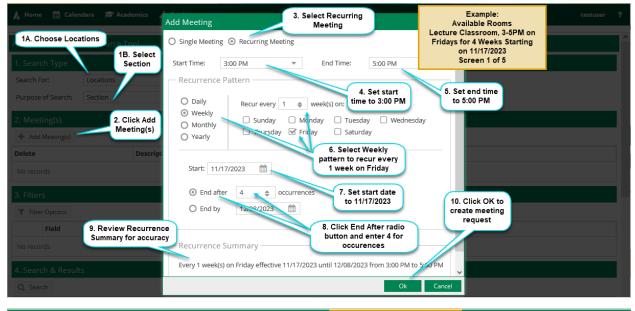

| 2. Meeting(s)<br>Add Meeting(s) | 11. Confirm meeting dates/times/days<br>are correct. Click delete if incorrect. | Example:<br>Available Rooms<br>Lecture Classroom, 3-5PM on |  |
|---------------------------------|---------------------------------------------------------------------------------|------------------------------------------------------------|--|
| Delete                          | Description                                                                     | Fridays for 4 Weeks Starting<br>on 11/17/2023              |  |
| ×                               | Every 1 week(s) on F from 11/17/2023, 4 occurrences                             | Screen 2 of 5                                              |  |

#### Office of Space Management

| A Home 🎬 Calendars 🞓 A                    |                                          | Example:<br>Available Room<br>Lecture Classroom, 3-<br>Fridays for 4 Weeks S | 3-5PM on                                  |
|-------------------------------------------|------------------------------------------|------------------------------------------------------------------------------|-------------------------------------------|
| 1. Search Type                            | Filter Options                           | on 11/17/2023<br>Screen 3 of 5                                               | 3                                         |
| Search For: Locations                     | Locations Filter Options                 |                                                                              |                                           |
| Purpose of Search: Section                | Capacity Between                         | And                                                                          |                                           |
| 2. Meeting(s)                             | Campus                                   | +                                                                            | Select Items 🗶                            |
| + Add Meeting(s) Delete 12. Click Filters | Building 13. Expand R<br>filter and scro | oll down to                                                                  | Enter search text                         |
| × Options                                 | Region select Le                         | +                                                                            | Lab-WLL                                   |
| 3. Filters                                | Room                                     | +                                                                            | Cecture                                   |
| ▼ Filter Options                          | Room Type 1                              | Clear 🕇                                                                      | Special                                   |
| Field                                     | ☑ Lecture                                | ×                                                                            | Sports                                    |
|                                           | 15. Click OK to                          | +                                                                            | Sports-ATIC 14. Click Done to save filter |
| 4. Search & Results                       | Feature Create filter                    |                                                                              | Sports-KINS                               |
| Q Search                                  |                                          | Ok Cance                                                                     |                                           |
| Room                                      | Capacity RoomType                        |                                                                              | E 《 < > 》 I ② 1-61 of 61 Done ategory     |
| 3. Filters 16. Confir                     | m filter                                 | Example:                                                                     |                                           |

| 3. Filters<br>Filter Options 16. Confirm filter<br>criteria is correct | Example:<br>Available Rooms<br>Lecture Classroom, 3-5PM on     |  |
|------------------------------------------------------------------------|----------------------------------------------------------------|--|
| Field         Filter           Room Type         Lecture               | Fridays for 4 Weeks Starting<br>on 11/17/2023<br>Screen 4 of 5 |  |

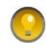

Astra Schedule displays a "Searching Location..." progress message while it is searching for available facilities. If the message does not appear, or your search is taking a significant amount of time, refresh your browser as your session could have timed out.

| 🔥 Home i Calendars                                                                                                    | r Academics 🖋 Settings       | Example:<br>Available Rooms |                 | testuser ?                  |
|----------------------------------------------------------------------------------------------------|------------------------------|-----------------------------|-----------------|-----------------------------|
| 4. Search & Results<br>Q Search 17. Click Search to display<br>available facilities<br>17. Click Search to display<br>available facilities<br>17. Click Search to display<br>available facilities<br>17. Click Search to display<br>available facilities<br>17. Click Search to display<br>available facilities<br>17. Click Search to display<br>available facilities<br>17. Click Search to display<br>available facilities<br>17. Click Search to display<br>available facilities<br>17. Click Search to display<br>available facilities<br>17. Click Search to display<br>available facilities<br>17. Click Search to display<br>available facilities<br>17. Click Search to display<br>available facilities<br>17. Click Search to display<br>available facilities<br>17. Click Search to display<br>17. Click Search to display<br>17. Click Search to |                              |                             |                 |                             |
| Room                                                                                                    | Capacity RoomType            | Equipment/Se                | rvices Quantity | Category                    |
| ALP 235 LEC                                                                                                    | 55 Lecture                   | ^ No records                |                 |                             |
| ALP 236 LEC                                                                                                    | 60 Lecture                   | Scroll to v                 | iew             |                             |
| AMD 150 LEC                                                                                                    | 126 Locture                  | more resi                   |                 |                             |
| AMD 151 LEC                                                                                                    | 60 List of available         | facilites                   |                 |                             |
| AMD 152 LEC                                                                                                    | 60 Lecture                   |                             |                 | Scroll to view              |
| AMD 153 LEC                                                                                                    | 18. Click Print Results to   |                             |                 | more information<br>on page |
| AMD 217 LEC                                                                                                    | view printer friendly view e |                             |                 | on page                     |
| AMD 240150                                                                                                    | of search results            | ~                           |                 |                             |
| 5. Next Steps                                                                                                    |                              |                             |                 |                             |
| Print Results                                                                                                    |                              |                             |                 | ~                           |

#### A.8 Example – Find Classes for a Specific Term, Subject, and Meeting Pattern This example ONLY applies to campus users with class schedule security access in CMS-SA and Astra Schedule.

Described and depicted in the screenshot below are the steps to follow to find all classes in a particular Term with a specific Subject and Meeting Pattern. See **7.2 Set Class Section Filters** for more information.

|    | EXAMPLE                                                                                               |
|----|----------------------------------------------------------------------------------------------------|
|    | Steps to find all ART Classes in Spring 2024 Semester meeting MW.                                     |
|    | Navigation: Academics > Sections                                                                      |
| 1. | In the Section List Filter panel, set Days Met to M, W by clicking the days to highlight them in dark |
|    | green.                                                                                                |
| 2. | In Term filter, click the expand icon 🛨 and check '2243' for Spring 2024.                             |
| 3. | In Subject filter, click the expand icon 🛨, scroll down, and click box next to 'ART'.                 |
| 4. | Click Search to apply filters and begin the search.                                                   |
| 5. | View results in Section List.                                                                         |

| 🛦 Home 🋗 Calendars 🞓 Academics 🎤 Settings |        |                                  |               | Example:<br>Section List |                                            |                                              | testuser   |          |            |            |                    |       |
|-------------------------------------------|--------|----------------------------------|---------------|--------------------------|--------------------------------------------|----------------------------------------------|------------|----------|------------|------------|--------------------|-------|
| Filter 4. Click to 4                      |        | <ul> <li>Section List</li> </ul> |               | Find                     | Find Spring 2024 ART<br>Classes Meeting MW |                                              |            |          |            |            |                    |       |
|                                           | Search | + Add a Section                  |               | Clus                     | ses meeting                                | , <b>, , , , ,</b> , , , , , , , , , , , , , |            |          |            |            |                    |       |
| Custom 💌                                  | 9      | Term Cours                       | e/Section ^1  | Meeting Type             | Days Met                                   | Room                                         | Start Time | End Time | Start Date | End Date   | Max Enrollme       | int   |
| View Sections 1. Set Days                 |        | 2243 O AR                        | T 105/1 LEC   | LEC                      | MW                                         | KDM 145 - LEC                                | 03:00 PM   | 04:15 PM | 01/22/2024 | 05/10/2024 | 40                 | 1     |
| View Meetings Met to MW                   |        | 2243 💿 🗛                         | T 120/01 ACT  | ACT                      | N.41A/                                     | ASL 106 - LAB                                | 04:00 PM   | 06:50 PM | 01/22/2024 | 05/10/2024 | 20                 |       |
| Days Met                                  | •      | 2243 💿 🗛                         | T 120/01 ACT  | ACT                      | 5. View Re                                 |                                              | 04:00 PM   | 06:50 PM | 01/22/2024 | 05/10/2024 | 20                 |       |
| JMTWRFS                                   |        | 2243 💿 🗛                         | T 122B/01 ACT | ACT                      | here                                       | 6 - LAB                                      | 01:00 PM   | 03:50 PM | 01/22/2024 | 05/10/2024 | 20                 |       |
|                                           |        | 2. Set Term                      | T 122B/01 ACT | ACT                      | MW                                         | ASL 108 - LAB                                | 01:00 PM   | 03:50 PM | 01/22/2024 | 05/10/2024 | 20                 |       |
| erm 1 Clear                               | . 0    | to 2243                          | T 127/01 ACT  | ACT                      | MW                                         | ASL 110 - LAB                                | 01:00 PM   | 03:50 PM | 01/22/2024 | 05/10/2024 | 20                 |       |
| 2243                                      | ×      | 3. Set                           | T 133/01 DIS  | DIS                      | MW                                         | KDM 170 - LAB                                | 09:00 AM   | 09:50 AM | 01/22/2024 | 05/10/2024 | 24                 |       |
| ubject 🚹 🛛 🛛 Clear 🚽                      | 0      | Subject to                       | T 133/02 ACT  | ACT                      | MW                                         | KDM 170 - LAB                                | 10:00 AM   | 10:50 AM | 01/22/2024 | 05/10/2024 | 24                 |       |
| ART                                       | ×      | ART                              | T 133/03 DIS  | DIS                      | MW                                         | KDM 170 - LAB                                | 01:00 PM   | 01:50 PM | 01/22/2024 | 05/10/2024 | 24                 |       |
|                                           | • Ø    | 2243 💿 🗛                         | T 133/04 ACT  | ACT                      | MW                                         | KDM 170 - LAB                                | 02:00 PM   | 02:50 PM | 01/22/2024 | 05/10/2024 | 24                 |       |
| ourse                                     |        | 2243 O AR                        | T 133/05 DIS  | DIS                      | MW                                         | KDM 170 - LAB                                | 03:00 PM   | 03:50 PM | 01/22/2024 | 05/10/2024 | 24                 |       |
| nstructor                                 | • Ø    | <                                |               |                          |                                            |                                              |            |          |            |            |                    | >     |
| Campus                                    | • 0    | « < Page                         | 1 of 1        | > >> Sho                 | w 500 👻                                    | Export 💌                                     |            |          |            | D          | isplaying 1 - 35 o | of 35 |

#### A.9 Example – Save Section List Filter for a Specific Term and View This example ONLY applies to campus users with class schedule security access in CMS-SA and Astra Schedule.

Described and depicted in the screenshots below are the steps to follow to create a filter to display class sections for a specific term in the Section List in Meetings view and save it as your default search filter. See **7.2.2 Save Class Section Filter** for more information.

|     | <b>Example:</b><br>Steps to create a search filter to display class sections for a specific term<br>In Meetings view and save it as your default search filter. |
|-----|----------------------------------------------------------------------------------------------------|
|     | Navigation: Academics > Sections                                                                                                    |
| 1.  | Click View Meetings to set Meetings view.                                                                                                    |
| 2.  | Next to Term, click the expand icon 🛖 to add a term.                                                                                                    |
| 3.  | Click box next to '2243' to select the Spring 2024 Term.                                                                                                    |
| 4.  | Click Done to save filter and close window.                                                                                                    |
| 5.  | Scroll down to ensure no other filters are set.                                                                                                    |
| 6.  | Click <mark>Search</mark> to display results.                                                                                                    |
| 7.  | Click the Save filter icon 📄 at top of Filter panel. A pop-up window will open.                                                                                 |
| 8.  | Enter a meaningful Filter Name up to 24 characters. Then Click Save.                                                                                            |
| 9.  | If you want this filter to come up at login, click <mark>Set as Default</mark> before you Save in step above.                                                   |
| 10. | View and delete saved filters by clicking the Manage Filters icon 🔬 . A pop-up window will open                                                                 |
|     | providing the option to set filters as the Default or delete filters.                                                                                           |

| 🔥 Home [      | e 🋗 Calendars 🞓 Academics 🌾 Settings |                                  |            |                     | Example:<br>Section List |                                              | testuser ?     |            |          |            |            |                       |
|---------------|--------------------------------------|----------------------------------|------------|---------------------|--------------------------|----------------------------------------------|----------------|------------|----------|------------|------------|-----------------------|
|               |                                      |                                  | Section    | ection List         |                          | Save Term as Default Filter<br>Screen 1 of 3 |                |            |          |            |            |                       |
|               | display 🗖<br>results 🦵               | Q Search                         | + Add a    | a Section           | 3                        | creen 1 or                                   | 3              |            |          |            |            |                       |
| Custom        |                                      | - 🖺 🔅                            | Term       | Course/Section 1    | Meeting Type             | Days Met                                     | Room           | Start Time | End Time | Start Date | End Date   | Max Enrollment        |
| Is Exam:      | All                                  | 1. Click 'View<br>Meetings' to s |            | ACCY 111/02 DIS     | DIS                      | TR                                           | AMD 152 - LEC  | 12:00 PM   | 01:15 PM | 01/22/2024 | 05/10/2024 | 50 ^                  |
| O View Sectio | ns                                   | Meetings view                    |            | ACCY 111/03 DIS     | DIS                      | MW                                           | TAH 1003 - LEC | 01:30 PM   | 02:45 PM | 01/22/2024 | 05/10/2024 | 50                    |
| View Meeting  | ngs                                  | -                                | 2243       | 2. Click to VO4 DIS | DIS                      | MW                                           | TAH 1003 - LEC | 03:00 PM   | 04:15 PM | 01/22/2024 | 05/10/2024 | 50                    |
| Days Met      | Indicates                            |                                  | elect It e | xpand filter        |                          | x ww                                         | TAH 1003 - LEC | 12:00 PM   | 01:15 PM | 01/22/2024 | 05/10/2024 | 50                    |
| UMTW          | filter set<br>R Term                 | for                              | an         | d add Term          |                          | MW                                           | ALP 232 - LEC  | 03:00 PM   | 04:15 PM | 01/22/2024 | 05/10/2024 | 50                    |
|               |                                      |                                  |            |                     |                          | - TR                                         | AMD 152 - LEC  | 09:00 AM   | 10:15 AM | 01/22/2024 | 05/10/2024 | 50                    |
| Term 1        |                                      |                                  | 2238       | 3. Click            |                          | ww                                           | TAH 1026 - LEC | 12:00 PM   | 01:15 PM | 01/22/2024 | 05/10/2024 | 55                    |
| 2243          |                                      | <b>x</b> (                       | 2243       | next to to sel      |                          | TR                                           | TAH 1004 - LEC | 10:30 AM   | 11:45 AM | 01/22/2024 | 05/10/2024 | 45                    |
| Subject       | 5. Scroll                            | + 0                              |            |                     |                          | ww                                           | AMD 152 - LEC  | 01:30 PM   | 02:45 PM | 01/22/2024 | 05/10/2024 | 55                    |
| Course        | down list o<br>filters to            | of<br>+⊘                         |            |                     |                          | ww                                           | AMD 152 - LEC  | 12:00 PM   | 01:15 PM | 01/22/2024 | 05/10/2024 | 55                    |
|               | make sure                            |                                  |            |                     |                          | ſR                                           | ALP 236 - LEC  | 01:30 PM   | 02:45 PM | 01/22/2024 | 05/10/2024 | 55                    |
| Instructor    | no other<br>filters are              | + 0                              |            |                     |                          | <b>FR</b>                                    | ALP 236 - LEC  | 03:00 PM   | 04:15 PM | 01/22/2024 | 05/10/2024 | 55                    |
| Campus        | set                                  | + 0                              |            | 4. Click            | Done                     | ww                                           | ALP 232 - LEC  | 04:30 PM   | 05:45 PM | 01/22/2024 | 05/10/2024 | 50                    |
| Building      | <u> </u>                             | + 0                              |            | to save             | filter                   | ſR                                           | ALP 232 - LEC  | 12:00 PM   | 01:15 PM | 01/22/2024 | 05/10/2024 | 50                    |
| Room          |                                      | + 0                              |            |                     |                          | TR                                           | ALP 232 - LEC  | 01:30 PM   | 02:45 PM | 01/22/2024 | 05/10/2024 | 50 ~                  |
| Department    |                                      | + 0                              | « < )      |                     | 1-2 of 2 Done            | 500 🔻                                        | Export 💌       |            |          |            | Disp       | laying 1 - 429 of 429 |

| Home Calendars<br>7. Click to save<br>filter | Academics                   | <ul> <li>Section List</li> <li>Add a Section</li> </ul> | Save     | Example:<br>Section List<br>Term as Defau<br>Screen 2 of 3 | lt Filter      |            |          |            |            |                |
|----------------------------------------------|-----------------------------|---------------------------------------------------------|----------|------------------------------------------------------------|----------------|------------|----------|------------|------------|----------------|
|                                              | - E ¢                       | Save Filter                                             | ng Typ   | e Days Met                                                 | Room           | Start Time | End Time | Start Date | End Date   | Max Enrollment |
|                                              | × × ^                       |                                                         | <u>^</u> | 8. Name and                                                |                |            |          | 01/22/2024 | 05/10/2024 |                |
| ) View Sections                              |                             | Spr 2024                                                |          | save your<br>filter                                        | AH 1003 - LEC  | 01:30 PM   | 02:45 PM | 01/22/2024 | 05/10/2024 |                |
| View Meetings                                |                             | Set as default:                                         |          | Inter                                                      | AH 1003 - LEC  | 03:00 PM   | 04:15 PM | 01/22/2024 | 05/10/2024 |                |
|                                              |                             |                                                         | Cancel   | MW                                                         |                | 12:00 PM   | 01:15 PM | 01/22/2024 | 05/10/2024 |                |
| UMTWRFS                                      | 9. Check bo<br>you want thi |                                                         | CIS      | MW                                                         | ALP 232 - LEC  | 03:00 PM   | 04:15 PM | 01/22/2024 | 05/10/2024 |                |
|                                              | be your def                 |                                                         |          |                                                            |                | 09:00 AM   | 10:15 AM | 01/22/2024 | 05/10/2024 |                |
| erm 🚹                                        | filter at log               | gin 🕖 💿 ACCY 113/01 DIS                                 |          | MW                                                         |                | 12:00 PM   | 01:15 PM | 01/22/2024 | 05/10/2024 |                |
| 2243                                         | ×                           | 2243 O ACCY 113/02 DIS                                  | DIS      | TR                                                         | TAH 1004 - LEC | 10:30 AM   | 11:45 AM | 01/22/2024 | 05/10/2024 | 45             |
| 🔥 Home 🛗 Calendars                           | Academics                   | 🖋 Settings                                              |          | Example:<br>Section Lis                                    |                |            |          |            |            | testuser ?     |
|                                              |                             |                                                         | Save     | Term as Defa<br>Screen 3 of                                | ault Filter    |            |          |            |            |                |
|                                              | <b>Q</b> Search             | + Add a Section                                         |          | Screen o or                                                | ·              |            |          |            |            |                |
|                                              |                             |                                                         |          |                                                            |                |            |          |            |            |                |

|                        |                 | L    |                        |              | Screen 3 of | 53                                |            |          |            |            |                |
|------------------------|-----------------|------|------------------------|--------------|-------------|-----------------------------------|------------|----------|------------|------------|----------------|
|                        | <b>Q</b> Search | + A  |                        |              |             |                                   |            |          |            |            |                |
| Spr 2024               | × 🖹 🗘           | Term | Course/Section ~1      | Meeting Type | Days Met    | Room                              | Start Time | End Time | Start Date | End Date   | Max Enrollment |
| Is Exam: All           |                 | Mana | ige Filters            | ×            |             |                                   | 12:00 PM   | 01:15 PM | 01/22/2024 | 05/10/2024 |                |
| View 10, Click to view | wand            |      | Vame                   | Default      | MW          |                                   | C 01:30 PM | 02:45 PM | 01/22/2024 | 05/10/2024 |                |
| View delete saved fi   |                 | ×    | Fa 2023                |              | MW          | TAH 1003 . LEO                    | 05.00110   | 04:15 PM | 01/22/2024 | 05/10/2024 |                |
| Days Met               |                 | -    | Fa 2023 Friday classes | 0            | MW          | Option to set<br>filter as Defaul |            | 01:15 PM | 01/22/2024 | 05/10/2024 |                |
| UMTWRFS                |                 |      |                        |              | WW          |                                   | 03:00 PM   | 04:15 PM | 01/22/2024 | 05/10/2024 |                |
|                        |                 | × -  | Spr 2024               |              | TR          |                                   | 09:00 AM   | 10:15 AM | 01/22/2024 | 05/10/2024 |                |
|                        | Option to       |      |                        |              | MW          |                                   | C 12:00 PM | 01:15 PM | 01/22/2024 | 05/10/2024 |                |
| 🗹 2243 de              | elete filter    |      |                        | <i>c</i> 1   | TR          | TAH 1004 - LEC                    | C 10:30 AM | 11:45 AM | 01/22/2024 | 05/10/2024 | 45             |
| Subject                | + 0             |      | OK                     | Cancel       |             |                                   |            |          |            |            | >              |
| Course                 | + 0 ~           |      | <   Page 1 of 1        |              | w 500 👻     | Export 🔻                          |            |          |            |            |                |

## APPENDIX B - ASTRA SCHEDULE BUILDING CODES AND DESCRIPTIONS

Building codes are used to identify physical buildings and other facilities on campus. Building Code and Room Number make up the CMS-SA Facility ID. For a complete list of buildings and building codes, visit the campus interactive map at <a href="https://www.csus.edu/campusmap">https://www.csus.edu/campusmap</a>.

| BUILDING<br>CODE | DESCRIPTION                   |
|------------------|-------------------------------|
| AF               | Broad Athletic Facility       |
| ALP              | Alpine Hall                   |
| AMD              | Amador Hall                   |
| ARC              | Academic Info Resource Center |
| ART              | Art Studio Lab                |
| ASL              | Art Sculpture Lab             |
| BNC              | Benicia Hall                  |
| BRH              | Brighton Hall                 |
| CLV              | Calaveras Hall                |
| CPS              | Capistrano Hall               |
| DH               | Douglass Hall                 |
| DLN              | Del Norte Hall                |
| DTN              | Sacramento State Downtown     |
| EUR              | Eureka Hall                   |
| FLS              | Folsom Hall                   |
| HMB              | Humboldt Hall                 |

| BUILDING | DESCRIPTION    |
|----------|----------------|
| CODE     |                |
| KDM      | Kadema Hall    |
| LIB      | Library        |
| LSN      | Lassen Hall    |
| ML       | Moss Landing   |
| MND      | Mendocino Hall |
| MRP      | Mariposa Hall  |
| NPA      | Napa Hall      |
| OFF      | Off Campus     |
| OUT      | Outdoor        |
| PLR      | Placer Hall    |
| RVR      | Riverside Hall |
| SHS      | Shasta Hall    |
| SLN      | Solano Hall    |
| SQU      | Sequoia Hall   |
| STH      | Studio Theatre |
| ТАН      | Tahoe Hall     |

| BUILDING | DESCRIPTION                    |
|----------|--------------------------------|
| CODE     |                                |
| TEB      | Tschannen Engineering Building |
| ТВА      | To Be Arranged                 |
| TSC      | Tschannen Science Complex      |
| UU       | University Union               |

| BUILDING | DESCRIPTION    |
|----------|----------------|
| CODE     |                |
| WEB      | Web Online     |
| WLC      | Welcome Center |
| YSM      | Yosemite Hall  |

## APPENDIX C - ASTRA SCHEDULE ROOM TYPE CODES AND DESCRIPTIONS

Room Types are used in Astra Schedule to categorize facilities according to their use.

| ROOM TYPE | DESCRIPTION                                                                                        |
|-----------|----------------------------------------------------------------------------------------------------|
| CNF       | Conference Room                                                                                    |
| EXT       | Exterior Space (Outdoor facilities such as parking lots, grass areas, quads, etc.)                 |
| LAB       | College or Department Lab (Lab is followed by the name of College or Department that oversees it.) |
| LEC       | Lecture Room                                                                                       |
| ОТН       | Other (Virtual facilities such as Off Campus, Web Online, etc.)                                    |
| SPL       | Special (Facilities such as lobbies and restrooms)                                                 |
| SPT       | Sports Facility (Facilities such as stadium, pool, gymnasiums, sports fields, tennis courts, etc.) |
| SRG       | Surge Space                                                                                        |
| TRN       | Training Room                                                                                      |

## APPENDIX D - ASTRA SCHEDULE ROOM FEATURES AND CATEGORIES

Facility features are permanent attributes of a facility that are significant for scheduling and reporting purposes and are grouped by category. The Office of Space Management assigns and maintains facility features in Astra Schedule. Features may be used to search for available facilities for class sections or events to ensure a facility is equipped adequately for its intended use. For convenience, media level features are prefixed with '\*' so they sort to the top. Features prefixed with "zSM Use" are for the Office of Space Management use only. The list below is sorted alphabetically by feature. For additional facility equipment information maintained by IRT, visit <a href="https://www.csus.edu/information-resources-technology/academic-technology-classroom-technology.html">https://www.csus.edu/information-resources-technology/academic-technology-classroom-technology.html</a>.

| FEATURE             | CATEGORY    |
|---------------------|-------------|
| *Advanced Smart     | Media Level |
| *Basic Smart        | Media Level |
| *Intermediate Smart | Media Level |
| *Non-Smart Room     | Media Level |
| *Smart Room         | Media Level |

| FEATURE                   | CATEGORY                |
|---------------------------|-------------------------|
| 250 Floor Seat Cap        | Room Comment            |
| 84 Platform Seats         | Room Comment            |
| Bleachers                 | Room Attribute          |
| Camera-Ceiling<br>Mounted | Instructional Equipment |

| FEATURE                               | CATEGORY                |
|---------------------------------------|-------------------------|
| Camera-TV Mounted                     | Instructional Equipment |
| Camera-Webcam on<br>Instructor's Desk | Instructional Equipment |
| Camera-Webcam on<br>Sit-Stand PC Desk | Instructional Equipment |
| Camera-Webcam on<br>Tripod            | Instructional Equipment |
| Card Reader                           | Instructional Equipment |
| Carpet                                | Room Attribute          |
| CBA Instr PC                          | Instructional Equipment |
| Chalkboard                            | Room Attribute          |
| Chalkboard-Sliding                    | Room Attribute          |
| Collaborative<br>Technology           | Instructional Equipment |
| Combo<br>Chalk/Whiteboard-<br>Sliding | Room Attribute          |
| Couch Seating                         | Furniture               |
| Courts 1-6                            | Room Comment            |
| Courts 7-10                           | Room Comment            |
| Cube Seating                          | Furniture               |
| Dance Bar                             | Instructional Equipment |
| DistanceEd                            | Room Comment            |
| Document Camera                       | Instructional Equipment |
| Dry Lab                               | Room Comment            |
| DVD/VCR                               | Instructional Equipment |
| Fixed Seats                           | Room Attribute          |
| Flat Panel Display                    | Instructional Equipment |
| Fume Hoods                            | Room Attribute          |

| FEATURE                        | CATEGORY                |
|--------------------------------|-------------------------|
| Gas                            | Room Attribute          |
| Gymnasium                      | Room Comment            |
| Incubator                      | Instructional Equipment |
| Laptop Connection              | Instructional Equipment |
| Laptop(s)                      | Instructional Equipment |
| Lecture Capture<br>System      | Instructional Equipment |
| Map Rails                      | Room Attribute          |
| Media Cabinet                  | Instructional Equipment |
| Mic-Ceiling                    | Instructional Equipment |
| Mic-Handheld                   | Instructional Equipment |
| Mic-Integrated in TV<br>Camera | Instructional Equipment |
| Mic-Integrated in<br>Webcam    | Instructional Equipment |
| Mic-Lapel                      | Instructional Equipment |
| Microphone                     | Instructional Equipment |
| Mic-USB Desktop                | Instructional Equipment |
| Mirror                         | Room Attribute          |
| Mobile Podium                  | Instructional Equipment |
| Mobile Whiteboard              | Instructional Equipment |
| No Weekend Use                 | Room Comment            |
| No Windows                     | Room Attribute          |
| РС                             | Instructional Equipment |
| PC Lab                         | Room Comment            |
| Phone                          | Room Attribute          |
| Podium                         | Instructional Equipment |
| Printer                        | Instructional Equipment |

| FEATURE            | CATEGORY                |
|--------------------|-------------------------|
| Projector          | Instructional Equipment |
| Raised Floor       | Room Attribute          |
| Recital Hall       | Room Comment            |
| Refrigerator       | Room Attribute          |
| Sharelink Wireless | Room Attribute          |
| Shower             | Room Attribute          |
| Sink               | Room Attribute          |
| Sit-Stand PC Desk  | Instructional Equipment |
| Slide Proj         | Instructional Equipment |
| Smart Boards       | Instructional Equipment |
| Spec Lighting      | Room Attribute          |
| Stage              | Room Attribute          |
| Tables/Chairs      | Furniture               |
| Tablet Armchairs   | Furniture               |

| FFATURE             | CATEGORY                |
|---------------------|-------------------------|
| TLATONE             | CATEGORI                |
| Tablet Desks/Chairs | Furniture               |
| Theatre             | Room Comment            |
| Tiered              | Room Comment            |
| TV                  | Instructional Equipment |
| Vacuum              | Instructional Equipment |
| VideoCamera         | Instructional Equipment |
| Weekend Use         | Room Comment            |
| Wet Lab             | Room Comment            |
| Whiteboard          | Room Attribute          |
| Whiteboard-Sliding  | Room Attribute          |
| Windows             | Room Attribute          |
| Wireless Connection | Room Comment            |
| Wireless Mic        | Instructional Equipment |
| Wood Floor Sprung   | Room Attribute          |

Features prefixed with "zSM Use" are for the Office of Space Management use only:

| FEATURE                    | CATEGORY                    |
|----------------------------|-----------------------------|
| zSM Use-100+ Lec Rm Cap    | Lecture Room Capacity Range |
| zSM Use-1-29 Lec Rm Cap    | Lecture Room Capacity Range |
| zSM Use-30-39 Lec Rm Cap   | Lecture Room Capacity Range |
| zSM Use-40-49 Lec Rm Cap   | Lecture Room Capacity Range |
| zSM Use-50-59 Lec Rm Cap   | Lecture Room Capacity Range |
| zSM Use-60-69 Lec Rm Cap   | Lecture Room Capacity Range |
| zSM Use-60-100+ Lec Rm Cap | Lecture Room Capacity Range |
| zSM Use-70-79 Lec Rm Cap   | Lecture Room Capacity Range |
| zSM Use-80-99 Lec Rm Cap   | Lecture Room Capacity Range |
| zSM Use-80-100+ Lec Rm Cap | Lecture Room Capacity Range |

| FEATURE                                        | CATEGORY       |
|------------------------------------------------|----------------|
| zSM Use-Conflict FIELD1 FIELD2 FIELD3 & FIELD4 | Room Comment   |
| zSM Use-Conflict with FLS 1029A                | Room Comment   |
| zSM Use-Conflict with OUT OTGRASS              | Room Comment   |
| zSM Use-Conflict with OUT STAD                 | Room Comment   |
| zSM Use-Conflict with OUT TRACK                | Room Comment   |
| zSM Use-Conflict with STH 1                    | Room Comment   |
| zSM Use-Groups FLS 1029 and FLS 1033           | Facility Group |

## APPENDIX E - ASTRA SCHEDULE EVENT TYPES AND DESCRIPTIONS

Event Types are used in Astra Schedule to categorize events according to their activity.

| EVENT TYPE                           | DESCRIPTION                                                  |
|--------------------------------------|--------------------------------------------------------------|
| Associated Students, Inc (ASI)       | ASI student events                                           |
| Athletics IC Games & Meets           | Intercollegiate sports games and meets                       |
| Athletics IC Practices               | Intercollegiate sports practices                             |
| Campus                               | Campus events. Default Event Type for majority of campus     |
|                                      | events unless they fall under other Event Types.             |
| Campus Dept Sponsored with           | Campus department event co-hosted with a community           |
| Community                            | group                                                        |
| Campus Meetings (M-F)                | Campus events scheduled in lecture rooms or conference       |
|                                      | rooms during regular business hours, M-F                     |
| Community                            | Community events                                             |
| Continuing Education                 | College of Continuing Education (CCE) events                 |
| Course Add'l Facility                | Additional facility required for a course scheduled as event |
| Course Related                       | Course related events                                        |
| Final Exam Revised                   | Final Exam exceptions scheduled as events                    |
| Music Guest/Faculty Performances     | Music guest or faculty performances                          |
| Music Student Performances           | Music student performances                                   |
| Music Student Rehearsals             | Music student rehearsals                                     |
| Student Organizations (SOAL)         | Student club/organization events                             |
| Student Recreational Sports          | Student Recreational Sports events                           |
| Theatre & Dance Student Performances | Theatre & Dance student performances                         |
| Theatre & Dance Student Rehearsals   | Theatre & Dance student rehearsals                           |

## APPENDIX F - ASTRA SCHEDULE REGIONS AND DESCRIPTIONS

Regions are groupings of facilities used primarily by the Office of Space Management to create and maintain scheduling security and priority and to develop internal reports. Regions are unique to fall/spring, winter and summer terms. Regions displayed in Astra Schedule are for fall/spring terms only.

Space Management oversees the lecture room allocation process in conjunction with Academic Affairs and distributes region reports to Colleges and Departments for priority scheduling prior to the coming academic year's class schedule. Regions for lecture rooms are only in effect during the initial class schedule building period for a given term. After the class schedule building deadline, lecture room priority is lifted, and lecture rooms are available to all Colleges and Departments to assign to class sections on a first come first served basis. Questions or concerns about regions shall be directed to the Director of Space Management via College Deans or Associate Deans.

| REGION NAME | REGION DESCRIPTION       |
|-------------|--------------------------|
| ALS         | ALS                      |
| ALS-Only    | College: ALS Dept: Only  |
| ANTH        | College: SSIS Dept: ANTH |
| ART         | College: ALS Dept: ART   |
| ATIC        | College: SP Dept: ATIC   |
| BIO         | College: NSM Dept: BIO   |
| CE          | College: ECS Dept: CE    |
| CHEM        | College: NSM Dept: CHEM  |
| CM          | College: ECS Dept: CM    |
| СОВ         | College: COB             |
| COMS        | College: ALS Dept: COMS  |
| CRJ         | College: HHS Dept: CRJ   |
| CSAD        | College: HHS Dept: CSAD  |
| CSC         | College: ECS Dept: CSC   |
| DOD         | College: ALS Dept: DOD   |
| ECON        | College: SSIS Dept: ECON |
| ECS         | ECS                      |
| ECS-Only    | College: ECS Dept: Only  |
| ED          | ED                       |
| ED-Only     | College: ED Dept: Only   |
| EEE         | College: ECS Dept: EEE   |
| ENGL        | College: ALS Dept: ENGL  |
| ENVS        | College: SSIS Dept: ENVS |
| ETHN        | College: SSIS Dept: ETHN |
| FACS        | College: SSIS Dept: FACS |
| GEOG        | College: NSM Dept: GEOG  |
| GEOL        | College: NSM Dept: GEOL  |
| GERO        | College: SSIS Dept: GERO |
| GNST        | College: SP Dept: GNST   |
| GPSE        | College: ED Dept: GPSE   |
| HHS         | HHS                      |
| HHS-Only    | College: HHS Dept: Only  |
| HIST        | College: ALS Dept: HIST  |
| HRS         | College: ALS Dept: HRS   |

| REGION NAME  | REGION DESCRIPTION              |
|--------------|---------------------------------|
| KINS         | College: HHS Dept: KINS         |
| MATH         | College: NSM Dept: MATH         |
| ME           | College: ECS Dept: ME           |
| MUSC         | College: ALS Dept: MUSC         |
| NSM          | NSM                             |
| NSM-Only     | College: NSM Dept: Only         |
| NUFD         | College: SSIS Dept: NUFD        |
| NURS         | College: HHS Dept: NURS         |
| OFF CAMPUS   | OFF CAMPUS                      |
| OPEN LECTURE | OPEN LECTURE                    |
| PHIL         | College: ALS Dept: PHIL         |
| PHYS         | College: NSM Dept: PHYS         |
| POLS         | College: SSIS Dept: POLS        |
| PPA          | College: SSIS Dept: PPA         |
| PSYC         | College: SSIS Dept: PSYC        |
| PT           | College: HHS Dept: PT           |
| PUBH         | College: HHS Dept: PUBH         |
| RPTA         | College: HHS Dept: RPTA         |
| SOC          | College: SSIS Dept: SOC         |
| SP           | SP                              |
| Space Mgmt   | College: SM Dept: Space<br>Mgmt |
| SSIS         | SSIS                            |
| SSIS-Only    | College: SSIS Dept: Only        |
| SWRK         | College: HHS Dept: SWRK         |
| ТС           | College: ED Dept: TC            |
| THEA         | College: ALS Dept: THEA         |
| TO BE        | TO BE ARRANGED                  |
| ARRANGED     | _                               |
| UGSE         | College: ED Dept: UGSE          |
| WEB ONLINE   | WEB ONLINE                      |
| WGS          | College: SSIS Dept: WGS         |
| WLL          | College: ALS Dept: WLL          |
|              |                                 |

## APPENDIX G - SPECIAL SCHEDULING CONSIDERATIONS

This appendix includes important information to assist colleges and departments in the maintenance of the Class Schedule.

#### **Best Practices**

- 1. Review and follow the Facilities Scheduling Instructions distributed by the Office of Space Management.
- 2. Review and follow the Schedule Building Instructions and Timelines distributed by Academic Affairs and the Office of the University Registrar.
- 3. Plan class sections within the standard meeting patterns for efficient facility utilization and follow the required scheduling standards included in the Schedule Building Instructions.
- 4. After the initial schedule building period, assign facilities to class sections only in Astra Schedule. If facilities are scheduled in CMS-SA after the schedule building deadline and double bookings occur with events or other class sections, the facility assignment will be dropped from the class section.
- 5. After the initial schedule building period, send Space Management written approval from the controlling college or department to request a lab facility that is outside of your college or department region to be assigned to your class section.
- 6. Confirm that facility assignments made in Astra Schedule transfer to CMS-SA by comparing report data.
  - a. In Astra Schedule, export real-time Section List data for your subject area.
  - b. In Cognos, run the Class Schedule-Schedule of Classes query.
- 7. To request assignment of an IRT Computer Lab for a full-term class section, send an email to the Office of Space Management at <u>spacemgt@csus.edu</u>. Every effort shall be made to use college/department labs before making a request to use IRT Computer labs for a class section meeting the entire term.

#### **Additional Facilities**

When an instructor requires an extra room at the same meeting pattern the class section meets all term to fulfill course requirements, an additional facility is appropriate to schedule. For example, class sections scheduled in outdoor facilities may require an extra room for the entire term for those days when a film is shown, lecture is given, or due to weather conditions. Astra Schedule <u>does not</u> have a feature to assign additional facilities to class sections. Departments shall request an additional facility through Space Management by completing the standard space request form available at <u>https://www.csus.edu/administration-business-affairs/space-management/event-scheduling.html</u>. Additional facilities will be scheduled as "Course Add'I Facility" events.

If instructors require additional facilities or rainy day facility assignments for class sections meeting outdoors *for certain dates or for less than the entire span of the term dates,* departments shall request facilities by submitting the standard space request form to Space Management available at <a href="https://www.csus.edu/administration-business-affairs/space-management/event-scheduling.html">https://www.csus.edu/administration-business-affairs/space-management/event-scheduling.html</a>. These facilities will be scheduled as 'Course Related' events.

#### Facility Groups

Some facilities are grouped into one primary facility to avoid conflicts with use of overlapping space. Please assign the grouped facility if appropriate.

- FLS 1029A (Folsom Hall 1029A) = FLS 1029 and FLS 1033
- OUT FIELDS (Intramural Fields 1, 2, 3, and 4) = OUT FIELDS 1, 2, 3 and 4.
- OUT STADTR (Stadium, Track and Restrooms) = OUT STAD, OUT TRACK, and OUT STADRR

#### Final Exams

The Office of Space Management oversees the final exam process for the campus. For the fall term, the final exam schedule is typically completed by mid-November; for the spring term, the final exam schedule is typically completed by mid-April. Final Exam Schedule Reports will be distributed to academic departments after the final exam schedule has been established. Final Exam information may also be viewed in Astra Schedule using the Scheduling Grids within the Calendars tab or by viewing class section data for terms ending in 'F' within the Academics tab.

Additional final exam requests and those approved for day and time changes will be scheduled in Astra Schedule as 'Final Exam Revised' events. Also, some class sections may not hold a final examination even if an assigned final exam day, time and facility have been scheduled or the actual final exam schedule may be different due to differing course syllabus instructions. For these reasons, it is *not* recommended to post Final Exam Schedule Reports for student use.

#### Astra Schedule Department Scheduler User Access

Astra Schedule user security is administered by the Office of Space Management. Astra Schedule user training is required before department scheduler access can be granted. Confirmation of CMS-SA department scheduling access is also required in order to grant Astra Schedule security access to college and department schedulers. Please contact Space Management with Astra Schedule user security requests or concerns.